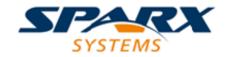

# **ENTERPRISE ARCHITECT**

**User Guide Series** 

# **Getting Started**

Author: Sparx Systems

Date: 10/11/2023

Version: 16.1

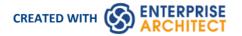

# **Table of Contents**

| Getting Started                                                        | 4   |
|------------------------------------------------------------------------|-----|
| Why Enterprise Architect?                                              | 5   |
| Key Benefits                                                           |     |
| Key Features                                                           |     |
| Key Usages                                                             |     |
| Editions & Licensing                                                   | 15  |
| Enterprise Architect Editions                                          |     |
| Available Editions                                                     |     |
| License Management                                                     | 20  |
| Finding Your License Information                                       | 22  |
| Adding License Keys                                                    | 23  |
| Keystore Troubleshooting                                               | 25  |
| Upgrade an Existing License                                            | 26  |
| Register Add-In                                                        | 28  |
| Add an Add-In Key                                                      | 29  |
| Ordering and Installation                                              | 30  |
| Order Enterprise Architect                                             | 31  |
| Installation                                                           | 32  |
| Installing Enterprise Architect Under Linux or macOS                   | 34  |
| Installing Enterprise Architect under Linux                            | 35  |
| Installing Enterprise Architect under macOS                            | 38  |
| Installing Enterprise Architect using CrossOver (macOS)                |     |
| Installing the Jet 4.0 Database Engine Using Wine                      | 49  |
| Installing ODBC Drivers Using Wine                                     |     |
| Using Enterprise Architect's Visual Execution Analyzer (VEA) With Wine | 51  |
| Configuring Subversion for Enterprise Architect using Wine             | 53  |
| Installing Enterprise Architect Add-Ins Using Wine                     | 54  |
| Configuring the MDG Link for Eclipse Add-In using Wine                 | 55  |
| Configuring Enterprise Architect's Pro Cloud Server Using Wine         |     |
| Zero Config Client Support                                             | 59  |
| Version Activation                                                     | 61  |
| Register a Full License                                                | 63  |
| Formal Statements                                                      | 64  |
| Copyright Notice                                                       |     |
| Sparx Systems Enterprise Architect Modelling Tool                      | 66  |
| Trademarks                                                             | 72  |
| Acknowledgements                                                       |     |
| The Trial Edition                                                      | 78  |
| Install the Trial Edition                                              | 80  |
| Guide to the Trial Edition                                             | 86  |
| Part 1 - Concepts                                                      |     |
| Part 2 - First Contact                                                 | 90  |
| Part 3 - Building a Model                                              | 93  |
| Part 4 - Where to Now?                                                 | 117 |
| The 'Lite' Edition                                                     | 128 |
| Help and Support                                                       | 129 |
| Available Help File Formats                                            | 131 |

| Learning Center                             | 132 |
|---------------------------------------------|-----|
| Create Learning Center Pages                |     |
| Manage Libraries                            | 137 |
| Support                                     |     |
| Creating a Project                          |     |
| Setting your Perspective                    | 142 |
| Adding Model Content                        | 145 |
| Viewing Your Content                        | 151 |
| Publishing Your Content                     | 156 |
| Navigating and Searching                    | 157 |
| Collaborating and Sharing                   | 159 |
| Getting Help                                | 161 |
| Where to Next                               | 163 |
| A Tutorial Modeling Session                 | 165 |
| Startup                                     | 166 |
| Create a Project                            | 167 |
| Add a View to your Model                    | 169 |
| Add New Packages                            | 170 |
| Create a New Diagram                        | 172 |
| Create New Elements on a Diagram            | 173 |
| Add Connectors                              | 176 |
| Modify Properties                           | 177 |
| Save Changes                                | 178 |
| Copy Elements                               | 179 |
| Move Objects Around                         | 181 |
| Move Objects Within a Package               | 182 |
| Move Objects Between Packages               | 183 |
| Move Elements in a Diagram                  | 101 |
| Move Elements Between Diagrams              | 185 |
| Connect to a Different Element on a Diagram | 186 |
| Delete a Connector                          |     |
| Delete an Element                           |     |
| Remove Elements From a Diagram              | 190 |
| Delete Elements From Your Model             | 191 |

# **Getting Started**

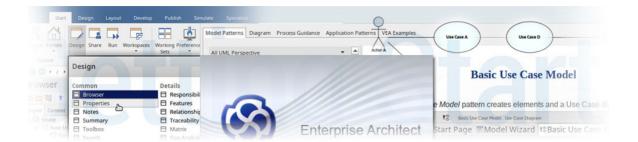

Welcome to Sparx Systems' Enterprise Architect, a desktop tool with a 20+ year proven track record of helping people and teams explore, develop and implement their personal or corporate vision. Enterprise Architect is a tool that is used to:

- Create rich and expressive business, systems and software models
- Model and work with "As-Is" and "To-Be" models
- Manage and track requirements
- Model with many industry standard languages such as UML, SysML and ArchiMate
- Model with many industry frameworks such as TOGAF, Zachman, UPDM, UAF
- Model with custom purpose built modeling languages for a domain
- Collaborate with colleagues, teams and customers
- Unite teams spread across multiple geographic locations
- Publish models in standard document formats or for the web
- Share content with other tools in standard industry formats
- Simulate business and systems processes
- Visualize, inspect and document complex software systems
- Engineer compelling visualizations
- Provide direction, information and certainty
- Generate a common understanding to both business and technical stakeholders.

Getting started with Enterprise Architect is easy. As your modeling practice becomes more advanced, it will have the power and rigor to support more advanced modeling, including working with multi-disciplinary teams and developing strategic, business, software, engineering, and database models.

This getting started section introduces you to everything you need to know to become productive with the tool and covers the essential features that you will use to deliver demonstrable value to your enterprise or project stakeholders.

#### **Prerequisites**

The only prerequisite for getting started is selecting a folder in your file system for your repository and a mind full of ideas and concepts that you want to model and some enthusiasm for sharing your ideas with others through the rich collaboration features built into the tool.

# Why Enterprise Architect?

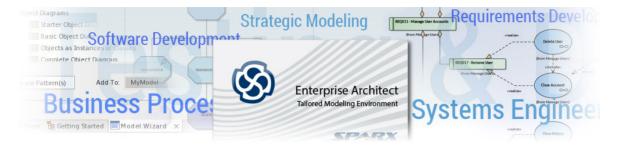

Welcome to Enterprise Architect, the ultimate collaborative platform for modeling, visualizing, constructing and managing Enterprise, Business, Engineering and Technology solutions. Harness the power of this leading tool to simplify the way you work, unify interdisciplinary teams, create models that perform work, leverage and reuse assets across programs and projects, and much more.

#### **Key Benefits**

These are just some of the benefits that Enterprise Architect can bring to your Enterprise, team and projects:

- Work together with teams from anywhere in the world using a range of devices such as laptops and smart phones, working through the phases of solution development with visibility for both business and technical audiences
- Integrate with a rich landscape of external tools to unify teams and enterprises, resulting in fantastic productivity gains
- Create models and solutions at lightning speed
- Work under the umbrella of support for a wide range of standards and specifications
- Unify the work of business and technical teams
- Enjoy the flexibility, extensibility and configurability of Enterprise Architect to meet your specific needs
- Accessible using the Enterprise Architect thick client software or by using the Cloud Server and WebEA from any device with a browser

For further details, see the Key Benefits Help topic.

### **Key Functional Areas**

Sparx Systems Enterprise Architect is a comprehensive strategy, requirements, analysis, design, construction, testing and management tool that addresses all aspects of enterprise, business, systems and software modeling. It is a scalable, multi-user, visual platform with a rich feature set.

Enterprise Architect combines the power of UML and derivative modeling languages such as BPMN and SysML, with a high performance, intuitive interface, to bring an integrated and advanced toolset to the whole development team.

Enterprise Architect also includes detailed support for architectural frameworks such as TOGAF, UAF/UPDM, ArchiMate, Zachman Framework and others, providing seamless modeling and design capabilities.

For a breakdown of the functional areas of Enterprise Architect and the facilities they provide, see the *Key Functional Areas* Help topic.

#### **Key Usages**

For over twenty years, Enterprise Architect has been the tool of choice for a wide range of project types and work areas,

supporting most job roles and functions within those areas. Enterprise Architect is ideal for:

- Strategic Modeling
- Requirements Development and Management
- Business Process Modeling and Analysis
- Software Development
- Systems Engineering and Database Engineering
- Enterprise Architecture
- Testing and Debugging
- And much more

For further information on the usage of Enterprise Architect, see the Key Usages Help topic.

# **Key Benefits**

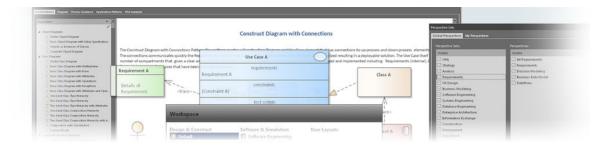

Work together in small or large teams from anywhere in the world using Computers, Tablets and Smart Phones, specifying, analyzing, designing, simulating, testing, implementing, deploying and supporting solutions that will exceed the expectations of business and technical audiences alike.

Integrate with a rich landscape of external tools to unify teams and enterprises resulting in productivity gains that create truly astonishing results.

These are just some of the benefits that Enterprise Architect can bring to your Enterprise, team and projects:

#### • High productivity tool creating results in record time

Models and solutions can be created at lightning speed using a variety of features, including a Model Wizard, Transformation tools and Code Generation; see the The Model Wizard Help topic

#### • Standards and Specification Based

Enterprise Architect supports a formidable range of standards and specifications, ranging from Enterprise Architecture, Strategic and Business Modeling, Systems Engineering, Design and Construction through to Implementation, Testing and Deployment; see the More Domain Models Help topic

#### • A platform for business and technical users

With Enterprise Architect it is possible to bridge the divide between business and technical teams; executive stakeholders, line managers analysts, development and testing teams can work together using the tool features that apply to them but knowing that they are all contributing to a unified business and technology solution; see the <a href="https://example.com/en-all-contributions-needed-noise-needed-noise-needed-n

#### • Flexible, Configurable and Extensible

The tool is highly flexible, allowing you to tailor the way you work with Perspectives and Workspaces, helping you to stay focused and resulting in great productivity; it also provides a range of mechanisms to extend the core features, from basic scripts to full-blown third party Add-Ins; see the Model Perspectives, Model Views, Workspaces Portal, Scripting and Add-ins & Scripting Help topics

#### • Code Engineering and Visualization

The tool provides a vast set of code engineering features that not only allow the full management of source code but also provide unique facilities to visualize code in models and diagrams; code hot-spots and performance problems can be analyzed and resolved in record time; see the Software Engineering and Execution Analysis Help topics

#### Simulation of Business and Technical Models

Models can be brought to life, with easy-to-use simulations of business models such as Business Process Diagrams, and technical models such as StateMachines; these work out of the box but can be extended to allow advanced analysis using tools such as BPSim, MATLAB and Modelica; see the Model Simulation and BPSim Business Simulations Help topics

#### Extended Features

Beyond the core features for modeling, Enterprise Architect boasts an extraordinary number of facilities, from enterprise modeling right through to deployment and support; these include Kanban, Calendars, Mail, Discussions, Reviews, Model Library, Gantt Charts, Code analyzers, Simulation and much more; see the <a href="Project Build & Deploy Help topic">Project Build & Deploy Help topic</a>

#### • Rigorous Metamodel Driven Technologies

Many of the technologies that underpin the specification are driven by metamodels, allowing robust and compliant models to be created and validated; see the Model Validation Help topic

#### • Collaboration Platform that Unifies Interdisciplinary Teams

Enterprise Architect was built from the ground up as a tool to support interdisciplinary teams, fostering collaboration

and team work to ensure that the solution is far more than the sum of its parts; see <u>Discussions</u>, <u>The Model Library</u> and <u>The Modeling Team Help topics</u>

### • Secure, Scalable, Multi-User platform

Any number of users can collaborate, accessing models securely, and the repositories can scale to support hundreds of projects in global enterprises; users can interact with the models in a variety of ways, such as using WebEA; see the WebEA Help topic

#### • Formidable selection of supported Specifications and Standards

Enterprise Architect has grown from being a UML tool to a platform that supports almost all modeling specifications, from Enterprise Architecture through to Code Engineering; see the More Domain Models Help topic

#### • On-Premise and In-Cloud Deployment Models.

There is a range of deployment options from local file based repositories, through on-premise repositories to full Cloud solutions; see the The Model Repository Help topic

#### • Accessible from Computers, Tablets and Smart Phones

Models can be created and edited using the Enterprise Architect thick client software or by using the Cloud Server and WebEA from any device with a browser, including Smart Phones and Tablets; see the WebEA Help topic

#### • Dashboards, Simple and Advanced Publishing and Reporting

Enterprise Architect can display expressive dashboards, with charts and graphs that allow model managers and others to visualize the model's key performance indicators; there is also a flexible and extensible report generator that can produce basic reports through to highly polished corporate publications; see the <a href="Dashboard Diagrams">Dashboard Diagrams</a> and Model Publishing Help topics

#### • User Experience

The user interface of the thick client is a highly polished ribbons-based interface which is a delight to use and provides simple and obvious access to the rich set of available features; see the The Application Desktop Help topic

# **Key Features**

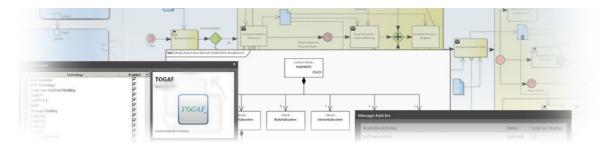

Enterprise Architect from Sparx Systems is a comprehensive strategy, requirements, analysis, design, construction, testing and management tool that addresses all aspects of enterprise, business, systems and software modeling. The tool can be used from the formulation and definition of strategy, requirements management through analysis, design, construction, build, debug, simulation, testing, change management and maintenance to implementation and support. The resulting integrated models include full traceability between all tasks, phases, domains, components and lifecycle management.

Enterprise Architect combines the power of the UML specification (and derivative modeling languages such as BPMN and SysML), with a high performance, intuitive interface, to bring an integrated and advanced toolset to the whole development team.

A scalable, multi-user, visual platform with a rich feature set, Enterprise Architect helps you to build and document robust, maintainable systems and processes. As a proven, highly popular tool for analysts, developers, consultants and managers in over 150 countries world-wide, it is used in the development of many kinds of applications, processes, workflows, database schema, knowledge bases, organizational architectures, systems and technology standards in a wide range of industries and domains.

Sparx Systems' Enterprise Architect also includes detailed support for architectural frameworks such as TOGAF, UAF/UPDM, ArchiMate, Zachman Framework and others, providing seamless modeling and design capabilities from early strategic modeling right through requirements to application lifecycle management, impact analysis, architectural design and future state modeling.

Industries supported include aerospace, banking, web development, engineering, finance, medicine, military, research, geospatial, academia, transport, retail, utilities and electrical engineering and many more. Enterprise Architect also has a long history of being used by standards organizations worldwide to structure and organize their domain specific knowledge, common models and message specifications.

Enterprise Architect is supported by many partners, consultants, colleges and other organizations that provide training and consulting services based on the system. Details on partners and local trainers can be found at the Sparx Systems web site (sparxsystems.com).

#### **Functional Areas**

| Feature Area   | Description                                                                                                    |
|----------------|----------------------------------------------------------------------------------------------------|
| Installation   | Describes how to install and run Enterprise Architect, and provides a brief overview of capabilities. The section explains where to buy Enterprise Architect and includes legal and formal statements with respect to copyright and licensing.                                                                                                    |
| User Interface | A description of how to work and access material in Enterprise Architect, including how to tailor your Enterprise Architect environment. This section includes a detailed review of the user interface and the windows, ribbons and other devices that provide the rich and efficient toolset that has made Enterprise Architect a market leader in UML Based modeling and design. A short, simple tutorial is also provided, which goes over the basic modeling tasks such as building a Package |

## structure, creating diagrams and adding elements to both the model and a diagram. Repositories, Projects and Learn about the modeling environment that accelerates and integrates Software, Business and Systems development. Review the basic types of repository that can Teams be used to host models, from local files through to Cloud based solutions. Understand how teams can collaborate and share models and design tasks. This chapter also introduces the Re-usable Asset Service, which is a Cloud based service that provides access to re-usable components and technologies, and provides introductory material on Project Management within the Enterprise Architect platform, as well as topics on Testing and Maintenance. Modeling Fundamentals Includes a wealth of information on the Enterprise Architect modeling environment and how best to express your design ideas. Introduces the basic concepts of models, Object1 Object2 Packages, elements, connectors and diagrams. Navigating and Searching Learn about the tools and capabilities within Enterprise Architect for navigating within a model, searching a repository for specific information and tracing between various elements within the model. **UML Models** A review of the basic UML modeling language, its elements and the main diagrams that are used to model and design solutions. UML is an industry standard modeling language that has a proven track record and many years of development and refinement in its history. As well as the core UML, Enterprise Architect also supports a number of derivative modeling languages that use UML to provide a rich and exact visual modeling tool suite. For example SysML and BPMN are realized in Enterprise Architect as official extensions to the core UML language. Enterprise Architect is a multi-featured and effective Requirements Management Requirements Management tool that in addition to the common capabilities generally offered by such tools, includes more advanced options to provide complete traceability from strategic modeling to implementation, architectural definition, deployment and maintenance. Cloud based repositories, discussions, impact analysis tools, reporting and a host of other capabilities make Enterprise Architect the ideal platform for storing and working with requirements. The Specification Manager is a document-like interface that provides an easy and familiar environment for creating and editing requirements without needing to use diagramming or visual tools. **Business Modeling** Effective tools for business modeling including BPMN, Simulation, BPEL, Requirements, Use Cases, Structured Scenarios and more. Software Engineering Discover the comprehensive development toolset, integrated with the modeling environment for Software and Database designing and coding. Code engineering encompasses automated code generation, reverse engineering of source code and synchronization between the source code and model. Enterprise Architect supports code engineering for more than ten programming languages out of the box!

### Systems Engineering

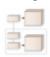

Integrating many high-end features for systems engineers, the Ultimate and Unified Editions of Enterprise Architect provide SysML modeling and parametric model simulation for an engineering analysis of critical system parameters, including the evaluation of key metrics such as performance, reliability and other physical characteristics, as well as executable code generation and model-to-code transformations for Hardware Description Languages (HDLs) and ADA 2012.

#### Enterprise Architecture

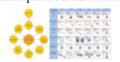

Enterprise Architect supports industry-standard architectural frameworks to facilitate enterprise modeling. Framework implementations are based on the UML and its related specifications, which maximizes architectural rigor and allows users to exchange enterprise model information using standards such as XMI. Define your enterprise with built in tools and frameworks such as TOGAF, Zachman Framework, UAF/UPDM, ArchiMate and more.

# Database Design and Construction

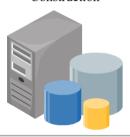

Enterprise Architect includes a rich and effective database designer, a profile for working with database tables and schema, visual tools for modeling diagrams, and tools for importing database structures and comparing existing structures to models. Integrating data models into the overall enterprise model provides a rich set of information and meta data that can be linked and traced through various aspects of the model to show how change might impact remote systems or processes.

Schema Engineering

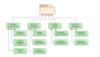

Structural models in Enterprise Architect are frequently used to define the meta-models of domains of interest. An important part of realizing the benefit of these models is in the definition of schema (often XSD based). The Schema Composer in Enterprise Architect helps to make maximum advantage of such models by streamlining the conversion of model information into schemas that comply with the naming standards and format of a variety of popular industry meta-models. In addition to the new Schema Composer, Enterprise Architect also supports the modeling of XSD and WSDL definitions using UML Profiles that support explicit modeling of the relevant types. You can model and develop a complete Service Oriented Architecture in Enterprise Architect, using XSD or WSDL, or also SoaML and SOMF.

Additional topics included in this section are devoted to MOF (the Meta Object Facility), ODM and NIEM - Enterprise Architect includes many features for modeling and working with NIEM domains and schema.

#### Geospatial Design

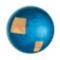

As a standards-based modeling environment, Enterprise Architect empowers geospatial domain experts through the use of ArcGIS and GML tools and profiles. These tools and profiles allow you to visualize geospatial database design using UML, communicate designs to enterprise stakeholders, link geodatabase designs directly to enterprise and system models and requirements and trace from corporate strategy to realization by critical GIS components.

#### Model Transformation

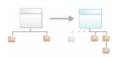

Model Driven Architecture (MDA) Transformations provide a fully configurable way of converting model elements and model fragments from one domain to another. This typically involves converting Platform-Independent Model (PIM) elements to Platform-Specific Model (PSM) elements. A single element from the PIM can be responsible for creating multiple PSM elements across multiple domains. Transform your elements with built-in transformations or write your own transformation templates.

Execution Analysis and

Understand your code base by visually analyzing running code and performing

| Simulation                    | simulations. Use test points, profiling, automated diagram generation.                                                                                                    |
|-------------------------------|----------------------------------------------------------------------------------------------------|
| Reporting                     | Generate high quality documentation in PDF, RTF, DocX and HTML formats. With an extremely detailed template driven report generation capability, Enterprise Architect is the pre-eminent tool for producing quality documentation in a variety of formats that help to extend the reach and usefulness of models designed and built in Enterprise Architect.                       |
| Project Management            | Estimate project size, measure risk and effort. Connect the Project Manager and development team, allowing for up-to-the-minute reporting and assessment of how a project is developing. Assign resources and track to completion via views and charts. Assess the relative complexity of a software project.                                                                      |
| Testing and Quality Assurance | Define test specifications, execute tests and record results directly from model elements. Keeping model elements and testing documentation in one integrated model can significantly improve the communication between quality assurance teams, software developers, analysts and architects. Explore the facilities for testing and validating your model structure and content. |
| Maintenance                   | Model validation, Testing, Maintenance, Changes and Issues.                                                                                                    |
| Automation and Scripting      | Extend the power of Enterprise Architect to create your own domain specific Add-Ins, scripts and functionality.                                                                                                    |
| Extending UML                 | How Basic UML and open standards are extended in Enterprise Architect's support of other modeling languages, and how you can use UML Profiles, MDG Technologies and SDK to create your own modeling languages.                                                                                                    |

### **Learn more**

• The Open Management Group <u>UML Specifications</u>

# **Key Usages**

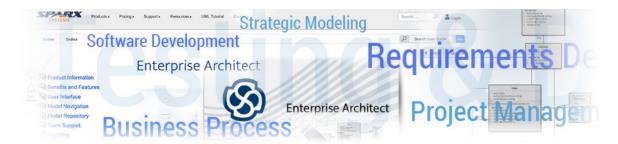

For over twenty years, Sparx Systems has actively and continually developed Enterprise Architect based on the current UML (and related) standards. Over those years it has proven itself in a wide range of projects from small single user models to extremely large team based enterprise repositories. With nearly 1 million effective users in over 150 countries world wide, the power and effectiveness of Enterprise Architect has been convincingly demonstrated in many different areas. The Sparx Systems Community website provides a wealth of community support and information for new users.

#### Enterprise Architect is a proven, scalable, effective and affordable full-lifecycle development platform for:

- Strategic Modeling
- Business Analysis
- Requirements
- Software Design and Construction
- Software Profiling, Testing and Debugging
- Business Process Modeling and Simulation
- Systems Engineering
- Enterprise Architecture
- Database Engineering
- Development of XML Schemas and XSLT Transforms
- Development and Dissemination of Technologies such NIEM, CIM, UNCEFACT and many others.
- Project Management
- Testing and Maintenance
- Reporting
- And many other tasks

#### **Enterprise Architect is optimized for:**

- Creating, managing and working with a diverse set of Requirements
- Modeling, designing and constructing a wide range of software systems
- Business process modeling, business analysis, BPMN, strategic modeling and similar
- Systems modeling, systems architecture modeling, component design and simulation
- Modeling, constructing, comparing and updating database systems
- Defining and generating schema based on XSD and other standards
- Building and using domain specific modeling languages based on UML
- Visualizing a wide range of systems, processes, data, activities and structures
- Building, executing, debugging, profiling and testing a variety of software languages
- Simulating behavioral processes, StateMachines and interactions

• Generating and building executable code for StateMachines and supporting simulation of target executable

- Collaborating and sharing information and models
- Testing, quality control and end-to-end verification and trace-ability of complex systems
- Project managing developmental tasks, work and scheduling
- Team based collaboration using Cloud based repositories optimized for access over WAN networks

# **Editions & Licensing**

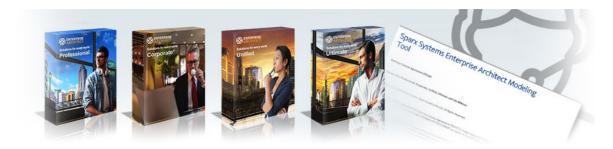

This section of the Enterprise Architect User Guide contains a wealth of information to help project managers and other stakeholders understand what are the key benefits and features of the Enterprise Architect Tool Suite, what editions of Enterprise Architect are available and the facilities each provides; the Licensing Model for the product; how Help information is made available in different formats; how support is provided to the product users; and more.

For further information, see these topics:

- Enterprise Architect Editions
- License Management
- Help and Support

# **Enterprise Architect Editions**

Enterprise Architect is available in a number of editions, each tailored to support a particular organization of work. The editions range from a free 'Lite' Edition through to four purchased editions, which start with the Professional edition and culminate in the Ultimate edition.

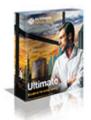

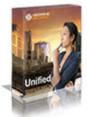

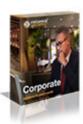

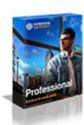

An organization is not restricted to using a single edition and commonly a mixture of licenses will provide the most flexibility. When floating licenses are purchased, access to a higher edition can be achieved on an as-needs basis, thus providing all users with access to the additional functionality available in the higher-level editions.

### Principal Editions plus 'Trial' and 'Lite'

| Aspect                                                       | Advantage                                                                                                    |
|--------------------------------------------------------------|----------------------------------------------------------------------------------------------------|
| Professional, Corporate,<br>Unified and Ultimate<br>Editions | These are the principal editions that are available for purchase. An organization or team can purchase any number of each product to suit their own circumstances.                                                                                               |
| Trial of all Editions (time limited)                         | The time limited Trial Edition allows a user, team or organization to test the product before purchasing. An option is provided to launch the trial in any of the purchasable editions, allowing you to compare them.                                            |
| The Lite Edition (read only - limited functionality)         | The free read-only or 'Lite' edition allows interested parties within an organization or a team to view the full contents of a model. They are, however, unable to update the model or use features such as document generation, simulation and code generation. |

# **Available Editions**

Enterprise Architect is available for purchase in four Editions:

- Ultimate
- Unified
- Corporate
- Professional

The functionality for each Edition is described here; the features of and differences between the Editions are listed in the table provided on the Sparx Systems website.

To help you understand the differences between these Editions and the advantages and limitations of each, you can open and use the Trial Edition of Enterprise Architect to mimic any of the Editions.

## **Edition Comparison**

| Ultimate Edition | The Ultimate edition is designed for power users and those working across multipl domains, providing deep support for Business, for Software Engineering and for Systems Development, seamlessly integrated into a single development environment.                                                                                                    |
|------------------|----------------------------------------------------------------------------------------------------|
|                  | It enables you to drill down to the lowest levels of systems design and construction with SysML and executable code generation for standard and hardware description languages.                                                                                                    |
|                  | Business users can leverage BPEL, the Rules Composer and executable UML, in addition to all the advanced features of the other editions of Enterprise Architect.                                                                                                    |
|                  | Software developers can integrate their Eclipse and Visual Studio projects with their UML models and leverage the advanced executable code generators to target different domains.                                                                                                    |
|                  | The Ultimate edition provides end-to-end traceability throughout a global vision o your enterprise - unifying strategy, business process, interfaces, software, rules, data and fine grained systems; advanced tools, domain-specific technologies, frameworks, integration platforms and a consistent, scalable, and robust interface work in unison to help you deliver on the promise of Model Driven Development. |
|                  | The Ultimate edition incorporates a number of MDG Technologies and Add-Ins; the Ultimate edition and the MDG Technologies are all available in either Fixed License or Floating License form.                                                                                                    |
|                  | The Floating License arrangement is particularly useful for companies that manage a central store of license keys, which can be used by different employees over time temporarily or permanently.                                                                                                    |
|                  | The Ultimate edition provides:                                                                                                    |
|                  | • Executable Code Generation - support for generating functional source code for StateMachines, Interactions and Activities in C, C++, C#, Java and VB.NET                                                                                                    |
|                  | <ul> <li>Full round trip support for Hardware Description Languages (Verilog, VHDL<br/>and SystemC) including support for generating StateMachine code</li> </ul>                                                                                                    |
|                  | SysML Simulation Support - including support for simulating SysML 1.4 constraint models with results graphing capabilities                                                                                                    |
|                  | BPEL Generation – transform BPMN 1.1 and BPMN 2.0 Business process<br>models down to BPEL 1.1 and BPEL 2.0 code respectively                                                                                                    |

|                   | Business Rules – trace from abstract business rules down to automatically generated behavioral code                                                                                                    |
|-------------------|----------------------------------------------------------------------------------------------------|
| Unified Edition   | The Unified edition is aimed at software development professionals, business modelers, architects, requirements experts, project managers and others involved in the design and construction of quality software and business services as well as systems engineers working on real-time, embedded and systems solutions.                          |
|                   | The Unified edition combines advanced features such as generation of executable code from UML models (including support for hardware languages such as Verilog and VHDL), Ada, SysML 1.5, executable SysML Parametric diagrams, BPEL, advanced scripting and a multi-purpose Rules Composer targeting executable code from Business Domain models. |
|                   | This edition bundles licenses for integration products and frameworks such as UAF (UPDM, DoDAF-MODAF), TOGAF and Zachman as well as SysML and DDS, to provide advanced model-driven construction tools to tightly bind your code                                                                                                    |
|                   | development in Eclipse or Visual Studio with the UML/SysML models developed in Enterprise Architect.                                                                                                    |
|                   | It provides additional features such as:                                                                                                    |
|                   | SysML Parametrics, HDL, ADA                                                                                                    |
|                   | DDS, Linux satellite service                                                                                                    |
|                   | Math support in script library                                                                                                    |
|                   | BPSim Model Configuration, BPSim Execution Engine                                                                                                    |
|                   | BPEL, UAF, UPDM, Zachman, TOGAF, Visual Studio Integration                                                                                                    |
|                   | DMN execution and code generation                                                                                                    |
|                   | Executable StateMachines, Modelica simulation                                                                                                    |
|                   | The Unified edition incorporates a number of MDG Technologies and Add-Ins; the Unified edition and the MDG Technologies are all available in either Fixed License or Floating License form.                                                                                                    |
|                   | The Floating License arrangement is particularly useful for companies that manage a central store of license keys, which can be used by different employees over time, temporarily or permanently.                                                                                                    |
|                   | The Unified edition provides:                                                                                                    |
|                   | <ul> <li>Executable Code Generation - support for generating functional source code<br/>for StateMachines, Interactions and Activities in C, C++, C#, Java and<br/>VB.NET</li> </ul>                                                                                                    |
|                   | <ul> <li>Full round trip support for Hardware Description Languages, including<br/>Verilog, VHDL and SystemC, with support for generating StateMachine code</li> </ul>                                                                                                    |
|                   | Generation of Behavioral Code from State, Sequence and Activity models, supporting standard programming languages such as Java and .NET                                                                                                    |
|                   | <ul> <li>SysML Simulation Support - Includes support for simulating SysML 1.4<br/>constraint models with results graphing capabilities</li> </ul>                                                                                                    |
|                   | BPEL Generation from BPMN 1.1 and BPMN 2.0 models - including validation and WSDL support                                                                                                    |
|                   | <ul> <li>A Business Rules Composer that enables you to build Business Domain<br/>models and generate code to implement complex business rules in standard<br/>programming languages</li> </ul>                                                                                                    |
|                   | Advanced math functions within the scripting engine                                                                                                    |
| Corporate Edition | Aimed at larger development teams, the Corporate edition enables you to connect to these DBMS back-ends as the shared repository:                                                                                                    |
|                   | • MySQL                                                                                                    |

|                      | SQL Server                                                                                                    |
|----------------------|----------------------------------------------------------------------------------------------------|
|                      | • PostgreSQL                                                                                                    |
|                      | Access 2007 and                                                                                                    |
|                      | Oracle                                                                                                    |
|                      | This provides additional scalability and improved concurrency over the shared .eap/.eapx file approach to model sharing.                                                                                                    |
|                      | User security, user logins, user groups and user level locking of elements, user/group based security (with locking at diagram and element levels) are also supported.                                                         |
|                      | Security comes in two modes: in the first mode, all elements are considered 'writeable' until explicitly locked by a user or group; in the second mode, all elements are considered locked until checked out with a user lock. |
|                      | The Corporate edition forms the base for the Unified and Ultimate editions; like those editions, it is available in either Fixed License or Floating License form.                                                             |
|                      | The Floating License arrangement is particularly useful for companies that manage a central store of license keys, which can be used by different employees over time, temporarily or permanently.                             |
| Professional Edition | Aimed at developers and engineers working alone or in small work groups, the Professional edition supports file-based model repositories, unsecured shared repositories and Firebird-based Cloud repositories.                 |
|                      | This Edition has an ActiveX interface for interrogating Enterprise Architect projects and extracting information.                                                                                                    |
|                      | The Professional edition fully supports code import/export and synchronization of model elements with source code; it enables reverse engineering of SQL Server, MS Access, MySQL, PostgreSQL and Oracle databases.            |
|                      | Support for MDG Technologies (sold separately) is included with the Professional edition.                                                                                                    |

# **License Management**

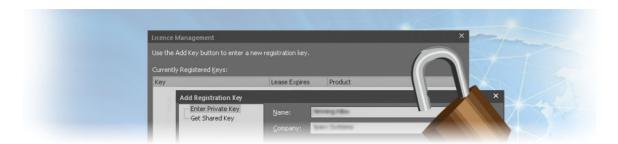

Each purchased version of Enterprise Architect requires a license, and tools to manage the licenses are available for the product. There are two types of license available - Private Licenses, which are allocated to a named user, and Shared Licenses, which essentially provide a pool of floating licenses. After a purchased copy of Enterprise Architect has been installed, you will be required to enter either the license key provided at the time of purchase or a temporary shared key obtained from a central Keystore.

Enterprise Architect provides a licence management dialog through which you enter, view and maintain licence information, including upgrading the version of Enterprise Architect and registering Add-Ins.

#### **Access**

| Ribbon | Start > Help > Help > Register and Manage Your License Key(s) |
|--------|---------------------------------------------------------------|
|        | Start > Help > Register                                       |

### **License Management Options**

| Option        | Action                                                                                                    |
|---------------|----------------------------------------------------------------------------------------------------|
| Key           | This column lists the registration keys that you are currently using.                                                                                                    |
|               | If the entry is an alphanumeric code, that is your private key that has been issued to you permanently. You register this key the first time you use the Sparx Systems product, using the Add Key button.                                                                                                    |
|               | If the entry is 'Shared Key', it indicates that you have temporarily been allocated a shared or 'floating' key from the key store. When you log on to Enterprise Architect, a key is automatically issued to you (if one is available) from the key store. When you have finished your work session, the key will be returned to the key store for issue to another user. (Note that the Key Store might not have been configured to manage keys automatically, in which case you manually obtain a key when you open Enterprise Architect and, if you prefer, manually release the key before the 'lease' expiry - see <i>Add Key</i> and <i>Release Key</i> .) |
| Lease Expires | This column indicates when the 'lease' on the registration key you are using expires.  For a private key the value is 'Never', because the key has been permanently                                                                                                    |
|               | assigned to you and there is no 'leasing' involved.                                                                                                    |
|               | For a shared key, the value is generally the day after the key was automatically issued to you at the start of a work session, but the Key Store Manager can set a different expiry period. In practice, the key is usually returned earlier to the                                                                                                    |

|                           | keystore when you log out of the current work session.                                                                                                    |
|---------------------------|----------------------------------------------------------------------------------------------------|
| Product                   | This column identifies the Sparx Systems product that the registered key gives you access to.                                                                                       |
| Add Key                   | Display the 'Add Registration Key' dialog, which you can use to:  Register your new Enterprise Architect license key  Manually obtain a shared key from the Sparx Systems Key Store |
|                           | Add a new key to update to a higher version of Enterprise Architect or to register an Add-In                                                                                        |
| Remove Key<br>Release Key | (For a Private Key) Make the Add-In or current version of Enterprise Architect inoperable, such as when you are upgrading to a more complex edition of Enterprise Architect.        |
|                           | (For a Shared Key) Release the key to the keystore; however, the Keystore Manager is normally configured to release keys automatically when you log off.                            |
| Copy button               | Place the highlighted key into the clipboard.                                                                                                    |
| Close button              | Close the dialog.                                                                                                    |
| Help button               | Display this Help topic.                                                                                                    |

# **Finding Your License Information**

You can find information on your Enterprise Architect license in the 'About Enterprise Architect' dialog, which shows, principally:

- The program version and build
- Your Registration Key
- The edition of Enterprise Architect you are registered to use
- Your licensed user ID on the system

#### **Access**

| Ribbon Start > Help > Help > About EA |  |
|---------------------------------------|--|
|---------------------------------------|--|

# **Adding License Keys**

Two types of license key can be used in conjunction with Enterprise Architect: Private and Shared.

### **Private Keys**

Private keys allow you to register, indefinitely, on the machine and user account that you are currently using:

- An Enterprise Architect license for the edition of Enterprise Architect you have purchased, or
- An Add-In product license

### **Shared Keys**

Shared keys are obtained from a shared key store, allowing you to check out a key when necessary, and later check in the key so that it can be used by someone else.

Shared Keys require a shared license key store to be configured by your license administrator; the key store can be either file-based or network based (preferred). Only the Key Administrator is required to install the Sparx Enterprise Key Store application; end users simply connect to the configured key file - advised by the administrator - as described here. No additional software is required to be installed.

#### **Access**

| Ribbon | Start > Help > Help > Register and Manage Your License Key(s) > License Management : Add Key > Add Registration Key |
|--------|----------------------------------------------------------------------------------------------------|
|        | Start > Help > Register > License Management : Add Key > Add Registration Key                                       |

### Add a Private Key

| Step | Action                                                                                                    |
|------|----------------------------------------------------------------------------------------------------|
| 1    | Click on the 'Enter Private Key' tab.                                                                                        |
| 2    | In the 'Name' and 'Company' fields, type your user name and company name.                                                    |
| 3    | In the 'Copy registration key into space below' field, copy the registration key (including any parentheses around the key). |
| 4    | Click on the OK button to confirm the key selection.                                                                         |

### Add a Shared Key

| Step | Action                                                                                                    |  |
|------|----------------------------------------------------------------------------------------------------|--|
| 1    | Click on the 'Get Shared Key' tab.                                                                                                    |  |
| 2    | In the 'Name' and 'Company' fields, type your user name and company name.                                                                                                    |  |
| 3    | In the 'Shared Keystore' field, click on the button.  The 'Shared Keystore Selection' dialog displays.                                                                                                    |  |
| 4    | <ul> <li>If your keystore is file-based:</li> <li>Select the 'File Based Keystore' radio button</li> <li>Click on the Browse button, and</li> <li>Locate and select the keystore file</li> <li>Go to step 6.</li> </ul>                                                                                                    |  |
| 5    | <ol> <li>If the keystore is network-based:</li> <li>Click on the 'Sparx Keystore Server' radio button.</li> <li>Select either 'ssks' or 'https' as the Protocol.</li> <li>In the 'Server' field, type the server address of the keystore.</li> <li>In the 'Port' field, type the server Port of the keystore.</li> <li>If necessary type in the Username and Password (advised by your administrator), and/or click on the Test button to check that you have a connection to the keystore.</li> </ol> |  |
| 6    | Click on the OK button to return to the 'Get Shared Key' tab.  This now shows the name of the keystore in the 'Shared Keystore' field.                                                                                                    |  |
| 7    | In the 'Select a Product' field, click on the appropriate product name.                                                                                                    |  |
| 8    | Click on the OK button.  The 'License Management' dialog redisplays, indicating that the shared key is registered for the selected product until the key expiry date.                                                                                                    |  |
| 9    | Click on the Close button.                                                                                                    |  |

### **Notes**

- Some license keys can override and remove others:
  - The key for a more advanced edition of Enterprise Architect replaces the key for a simpler edition
    The key for MDG Integration for Visual Studio replaces the key for MDG Link for Visual Studio

  - Shared keys and Private keys have different formats and cannot be used interchangeably

# **Keystore Troubleshooting**

The management of shared keys can be an onerous task, so Enterprise Architect provides the Keystore and its management interface to make the administration as easy as possible. Occasionally issues arise that prevent users from obtaining a license; these are typically due to the set up of the Keystore and can easily be rectified.

### **Error Messages and Handling**

| Message Displayed:                                      | Explanation                                                                                                    |
|---------------------------------------------------------|----------------------------------------------------------------------------------------------------|
| Error reading Key Store file:                           | All users who are to use the shared key facility require Read, Write and Modify access to the sskeys.dat file containing the shared keys.                                                                                                    |
| (Access is denied)                                      | Please verify that all required users have sufficient permissions to the file and try again.                                                                                                    |
|                                                         | Review the effective permissions calculated at the location of the key file for the user account reporting the problem - you should closely examine the permissions for both the Network Share and the File System; it is possible that these permissions have been overwritten at some point.                                                                                                    |
|                                                         | If the problem continues, contact Sparx Support.                                                                                                    |
| Error reading Key Store file: (Key File has been moved) | In the key store, as a security measure the hard drive serial number is recorded when the file is created; the file then cannot be moved from the original location in which it was created.                                                                                                    |
| ,                                                       | If the key store has to be re-located for any reason, the administrator should re-create the key store in the new location using the original license keys.                                                                                                    |
|                                                         | This issue is commonly seen after a file server has undergone a hardware upgrade in which the physical hard drives have been replaced; problems could also occur if the drive used is part of a RAID configuration.                                                                                                    |
|                                                         | The message can also appear where the key store exists on a Novell-based file system - when creating the key store, the administrator is prompted to confirm that the key store is to be located on a Novell Netware file server; if they click on the Yes button, the key store instead records the logical path used to create it, and all users must connect to the key store using this same path. |
|                                                         | The recorded path is case-sensitive and must be an exact match.                                                                                                    |

# **Upgrade an Existing License**

As you work with Enterprise Architect you might become aware of additional features contained in other Editions, which you could use on your projects. Fortunately, it is easy to upgrade the Edition you are using to a more advanced or specific Edition. For example, you might have been working alone creating a private model using the Professional Edition, and then at some point the project expands and a team of people need to contribute to and update the models, and the Project Manager decides to use security to encourage collaboration between the users. This would require an upgrade to the Corporate Edition, which contains the role-based security features.

It is a cost effective and easy procedure to upgrade to another Edition, but a new license key must be added to the product to make the upgrade effective. This should not be confused with license renewal, which is an extension of the license for the same Edition of Enterprise Architect and does not require a new key to be entered.

There are four Editions of Enterprise Architect; from simplest to most fully featured, these are:

- Professional
- Corporate
- Unified
- Ultimate

The Enterprise Architect installer provides the facilities of every Edition; your registration key gives you access to the facilities of the Edition you have purchased.

If you have purchased a lesser Edition, such as Professional, you can subsequently upgrade your license to a more complete Edition by purchasing a special upgrade key from Sparx Systems. Once you have received this key, use the procedure described here to gain access to the additional features.

This procedure is mainly applicable to users with private keys; if you are an end-user with a shared key, you would simply be allocated the relevant key next time you requested one. If, however, you want to upgrade while using a shared key on a long lease, you would simply click on the Release Key button and then the Add Key button on the 'License Management' dialog.

#### **Access**

| Ribbon | Start > Help > Help > Register and Manage Your License Key(s) > License Management : Add Key |
|--------|----------------------------------------------------------------------------------------------|
|        | Start > Help > Register > License Management : Add Key                                       |

### **Upgrade from One Licensed Edition to Another**

| Step | Action                                                                                                    |
|------|----------------------------------------------------------------------------------------------------|
| 1    | Make sure you have a valid upgrade key purchased from Sparx Systems; you typically receive this in an email or PDF format.              |
| 2    | On the 'Add Registration Key' dialog, in the 'Name' and 'Company' fields, type your name and company name.                              |
| 3    | Copy the key you received for the upgraded edition of Enterprise Architect - including the { and } bracket characters - from the email. |
|      |                                                                                                    |

| 4 | Paste the key into the 'Copy registration key' field.                                                                                                    |
|---|----------------------------------------------------------------------------------------------------|
| 5 | Click on the OK button.  Enterprise Architect displays the message:  Registration succeeded – Thank you for purchasing Enterprise Architect xxxx Edition                                      |
| 6 | Click on the OK button, and then on the Close button to continue working in Enterprise Architect.                                                                                             |
| 7 | Select the 'Start > Help > Help > About EA' menu option.  Copy the registration key shown and store it somewhere safe; this is a key to the full license of the edition you have upgraded to. |
|   | If you ever have to reinstall Enterprise Architect, you can register it with this key, so you will not have to go through the upgrade process again.                                          |

### **Notes**

• The Lite Edition and the Trial Edition cannot be registered or upgraded; if you have used either of these editions and then purchased Enterprise Architect, you must download the registered edition from:

sparxsystems.com/securedownloads/easetupfull.msi

Then you can enter your registration key

# Register Add-In

Apart from registering Enterprise Architect, you must also register any Add-Ins you purchase to use with the application. You can register either a private key as explained here, or a shared Add-In key as explained in the *Add An Add-In Key* topic.

### **Access**

| Ribbon | Start > Help > Help > Register and Manage Your License Key(s) Start > Help > Register |
|--------|---------------------------------------------------------------------------------------|
|        | Start > Help > Register                                                               |

# **Register Add-Ins for Enterprise Architect**

| Step | Action                                                                                                    |
|------|----------------------------------------------------------------------------------------------------|
| 1    | Purchase one or more licenses for the Add-In from your Add-In provider.                                                                             |
|      | Once you have paid for a licensed version of the Add-In, you receive (via email or other suitable means) a license key for the product.             |
| 2    | Save the license key and the latest full version of the Add-In.                                                                                     |
| 3    | Run the Add-In's set up program to install the Add-In.                                                                                              |
| 4    | In Enterprise Architect, select 'Start > Help > Register'.                                                                                          |
|      | The 'License Management' dialog displays.                                                                                                    |
| 5    | Click on the Add Key button.                                                                                                    |
|      | The 'Add Registration Key' dialog displays, showing the 'Enter Private Key' tab.                                                                    |
| 6    | Type or copy-and-paste in the key you received with the Add-In, including the { and } characters.                                                   |
| 7    | Click on the OK button.                                                                                                    |
| 8    | When the Add-In has been added successfully, close down Enterprise Architect and restart it to apply the integration changes imposed by the Add-In. |

# Add an Add-In Key

When your organization is using a Keystore to distribute keys you can retrieve a key for a third party Add-In in the same way as you would for a key for any Sparx Systems product.

#### **Access**

| Ribbon | Start > Help > Help > Register and Manage Your License Key(s) > License Management : Add Key > Get Shared Key |
|--------|----------------------------------------------------------------------------------------------------|
|        | Start > Help > Register > License Management : Add Key > Get Shared Key                                       |

# Add a Shared Add-In Key

| Step | Action                                                                                                    |
|------|----------------------------------------------------------------------------------------------------|
| 1    | In the 'Name' and 'Company' fields, type your user name and company name.                                                                                        |
| 2    | In the 'Shared Keystore' field, click on the button.                                                                                                    |
|      | The 'Shared Keystore Selection' dialog displays.                                                                                                    |
| 3    | Click on the 'Sparx Keystore Server' radio button, and in the 'Server Address' field type the server address of the keystore.                                    |
| 4    | If necessary, in the 'Password' field type the password (advised by your administrator) and/or click on the Test button to check the connection to the keystore. |
| 5    | Click on the OK button to return to the 'Get Shared Keystore' tab, which now shows the name of the keystore in the 'Shared Keystore' field.                      |
| 6    | In the 'Select a Product' field, look for the appropriate product name and click on it.                                                                          |
| 7    | Click on the OK button.                                                                                                    |
|      | The 'License Management' dialog redisplays with the shared Add-In key in the 'Currently Registered Keys' list.                                                   |
| 8    | Click on the Close button.                                                                                                    |

### **Notes**

Shared Add-In keys require Enterprise Architect version 11 or higher

# **Ordering and Installation**

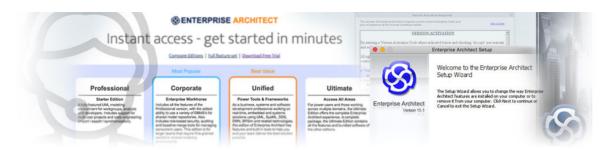

Enterprise Architect is available for download from Sparx Systems in a free Trial Edition format. You can explore this trial in all edition configurations and then, once you have decided which edition to purchase, you have a number of options as detailed in the *Order Enterprise Architect* Help topic.

#### **Feedback**

We value any suggestions, feedback and comments you might have regarding this product, documentation or install process.

You can provide your feedback using one of the online forms:

Bug Report - sparxsystems.com/bug\_report.htm

Feature Request - sparxsystems.com/feature\_request.htm

or contact us via email at:

support@sparxsystems.com

# **Order Enterprise Architect**

Enterprise Architect is designed, built and published by Sparx Systems, and available through the Sparx Systems website.

- You can download a free, 30-day Trial Edition of the product
- On purchase of a suitable license or licenses, you can download the registered purchase edition that provides the facilities of the edition you require, as unlocked by the license keys provided by Sparx Systems
- The Trial Edition of Enterprise Architect is identical to the registered edition, except that all diagrams are output to files with an embedded watermark
- The trial software stops working after the trial period has elapsed; however, you can extend the evaluation period by asking Sparx Systems for an extension key
- The latest information on pricing and purchasing is available on the 'Purchase' page of the Sparx Systems website, and from Sparx Sales

### **Purchase Options**

- On-line using a secure credit-card transaction
- Fax
- Check or equivalent
- Bank transfer

# Installation

Enterprise Architect is distributed as a Windows installer (\*.msi) file that will check and update previous installations of Enterprise Architect.

- After you install Enterprise Architect, you can immediately begin to create projects as .qea files
- The latest evaluation and registered versions of Enterprise Architect are always available from the Sparx Systems website
- The registered version is available through the 'Registered User' area of the web site, which requires a username and password to access; these are provided upon purchase of a license

### Installation

| Aspect                                       | Detail                                                                                                    |
|----------------------------------------------|----------------------------------------------------------------------------------------------------|
| System Requirements                          | The system requirements for installing Enterprise Architect are defined on the 'Enterprise Architect System Requirements' page of the Sparx Systems website.                                                                                                    |
| Installation on Linux and MacOS              | If you intend to run Enterprise Architect on Linux, refer to the <i>Installing Enterprise</i> Architect inside Wine Help topic.                                                                                                    |
|                                              | Under Linux, Formatted Notes text on diagrams might not display correctly.                                                                                                    |
| Install Enterprise Architect                 | Execute the Enterprise Architect .msi file to run the Enterprise Architect set up program. Generally, you can accept all the default options without change.                                                                                                    |
|                                              | To place Enterprise Architect in a directory other than the default, enter the name of the destination when prompted.                                                                                                    |
|                                              | You might be prompted to restart your computer when the installation completes; although this is not always necessary (if you already have the components Enterprise Architect requires installed on your computer), you should restart just to be certain.                                                                                                    |
| Install Local Help                           | When you select to display Help in Enterprise Architect, by default it opens the appropriate topic in the Help on the Sparx Systems website. You can, however, download the EAUserGuide.msi file from the 'Resources' page of the website, to install the HTML Help files on your local machine so that you can display Help information without accessing the Internet. |
|                                              | Enterprise Architect should be restarted after installing the local HTML Help files.                                                                                                    |
| Using a Third Party DBMS as Model Repository | If you plan to use SQL Server, MySQL, PostgreSQL, Access 2007, or Oracle as a model repository, then you must use the Corporate, Unified or Ultimate Editions of Enterprise Architect.                                                                                                    |
|                                              | You also require additional files and supplementary installation processes; please note that installation and maintenance of these database management systems is not included under the support agreement.                                                                                                    |
|                                              | Users planning to use SQL Server, MySQL, PostgreSQL, Access 2007 or Oracle as their model repository can access scripts that create the required data structures for the choice of DBMS, from the Sparx Systems website.                                                                                                    |
| Zero Config Client Support                   | Enterprise Architect can be used on client machines without having to be installed on those machines. This can ease deployment in a corporate environment, by running the system from a read-only shared folder. This enables a System Administrator to install Enterprise Architect once for all users rather than once on                                              |

|                    | each computer.                                                                                                    |
|--------------------|----------------------------------------------------------------------------------------------------|
| Version Activation | From version 14.0 onwards, Enterprise Architect requires that you 'activate' the Software Version you have installed. |

# **Installing Enterprise Architect Under Linux or macOS**

Using Wine, it is possible to install and run Enterprise Architect on Debian-based Linux systems, such as Ubuntu and Linux Mint, as well as on macOS systems.

Information relating to installation and use of specific products on different platforms can be found in the topics listed in the *Learn More* section.

# **Installing Enterprise Architect under Linux**

This page describes how to install and upgrade Enterprise Architect on Linux environments using Wine. Instructions are also provided for installing and configuring Add-Ins, as well as configuring Enterprise Architect's Visual Execution Analyzer and Pro Cloud Server for use in non-Windows environments.

### **Installing Enterprise Architect using Wine**

The example commands used here relate to Debian-based Linux systems, such as Ubuntu and Linux Mint, although you can follow the same basic procedures for other Linux distributions.

| Step | Action                                                                                                    |
|------|----------------------------------------------------------------------------------------------------|
| 1    | Follow the instructions provided on this WineHQ web page: https://wiki.winehq.org/Ubuntu                                                                                                    |
| 2    | We recommend installing the Carlito font, so that text in diagrams appears as it does in a native Windows installation. This also prevents the diagram from resizing unnecessarily.  Issue this command to install the Carlito font:  • sudo apt-get install fonts-crosextra-carlito                                                                                                    |
| 3    | Install the MSXML and MDAC components by running these commands:  • winetricks msxml3  • winetricks msxml4  • winetricks mdac28  If prompted to do so, download the msxml.msi file and place it in the directory:  ~/.cache/winetricks/msxml3.  Note: When Wine updates are applied to your system, often they interfere with the mdac28 module, preventing it from running. To avoid any issues, it is good practice after installing Wine updates, to run this command:  • winetricksforce mdac28 |
| 4    | Run winecfg, and in the libraries tab add:  "*msado15"  Set this to Native,Builtin.  Click on the OK button.                                                                                                    |
| 5    | Download the latest Enterprise Architect installer:  • Registered (paid) Enterprise Architect edition  • Trial Enterprise Architect edition                                                                                                    |
| 6    | Install Enterprise Architect by running one of these commands, which relate to the registered and trial installations respectively:  • wine msiexec /i easetupfull.msi  • wine msiexec /i easetup.msi                                                                                                    |

### **Install Jet 4.0 Database Engine**

To install 'jet40', we will use 'Winetricks'.

| Step | Action                                                          |  |
|------|-----------------------------------------------------------------|--|
| 1    | Open a Terminal window and run the command:  • winetricks jet40 |  |

### **Install ODBC Drivers (Optional)**

To connect directly to an Enterprise Architect project hosted on a third party DBMS, you will need to use an ODBC driver appropriate for the DB type.

To install an ODBC driver, first download the relevant installer, then run the installer using Wine.

Once the ODBC driver is installed, you can configure the connection from the Enterprise Architect ribbon 'Settings > User Tools > ODBC Data Sources'.

**Note:** For improved performance when accessing a remote DBMS over a WAN connection, you should consider using Sparx System's Cloud Server.

| Step | Action                                                                                                    |  |
|------|----------------------------------------------------------------------------------------------------|--|
| 1    | Open a Terminal window, then run the installer by issuing a command similar to one of those provided here, substituting the name of the ODBC Driver installer that you want to run.  For .msi files, use: |  |
|      | • wine msiexec /i <odbc-driver_name>.msi</odbc-driver_name>                                                                                                    |  |
|      | For .exe files, use:  • wine <odbc-driver_name>.exe</odbc-driver_name>                                                                                                    |  |

### **Upgrading Enterprise Architect Using Wine**

To upgrade Enterprise Architect to a new version, you must first uninstall your current version, before installing the new version.

| Step |                                                                                                    |
|------|----------------------------------------------------------------------------------------------------|
| 1    | Download the latest Enterprise Architect installer.                                                                                                    |
| 2    | Run this command in a terminal:  • wine uninstaller                                                                                                    |
| 3    | Uninstall the existing version of Enterprise Architect.  • Select 'Enterprise Architect' from the 'Applications' list  • Click on the Remove button  • Follow the prompts to uninstall Enterprise Architect |

4 Install the new version of Enterprise Architect, by running this command in a terminal:

• wine msiexec /i easetupfull.msi

# **Installing Enterprise Architect under macOS**

This page describes how to install and upgrade Enterprise Architect on macOS environments using Wine. This applies for Mac OS 10.8 - 10.14.

For installation on macOS 10.15 and later, see the *Installing Enterprise Architect using CrossOver (macOS)* Help topic.

#### **Download and Install Wine**

Go to the WineHQ website, https://www.winehq.org, and download the latest version of Wine that is available for the version of macOS that you are running. We recommend using a 'stable' version of Wine rather a 'development' version. Follow the instructions provided on the WineHQ website for installing Wine.

#### **Download 'Winetricks'**

Winetricks is a helper script that assists with the installation of a number of run-time libraries required by Enterprise Architect.

The web page <a href="https://wiki.winehq.org/Winetricks">https://wiki.winehq.org/Winetricks</a> provides a link to the 'winetricks' file, which is currently: <a href="https://raw.githubusercontent.com/Winetricks/winetricks/master/src/winetricks">https://raw.githubusercontent.com/Winetricks/winetricks/winetricks/winetricks</a>

Note: The 'Winetricks' web page can also be located by searching for 'winetricks' on the WineHQ website.

| Step | Action                                                                                                    |
|------|----------------------------------------------------------------------------------------------------|
| 1    | Using an Internet browser, navigate to the web page: <a href="https://wiki.winehq.org/Winetricks">https://wiki.winehq.org/Winetricks</a>                                                                                                    |
| 2    | Locate the file link <a href="https://raw.githubusercontent.com/Winetricks/winetricks/master/src/winetricks">https://raw.githubusercontent.com/Winetricks/winetricks/master/src/winetricks</a> Right-click on the file link and save the file locally as '/Applications/winetricks'. |
| 3    | If the file is saved as 'winetricks.txt', rename it as 'winetricks'.  In a Terminal window, issue the command:  • mv /Applications/winetricks.txt /Applications/winetricks                                                                                                    |
| 4    | Change the permissions of 'winetricks' to make it executable.  In a Terminal window, issue the command:  • chmod +x /Applications/winetricks                                                                                                    |

#### Use 'Winetricks' to Install Run-Time Libraries

Use the helper script 'winetricks' to install the run-time libraries MDAC28, MSXML3 and MSXML4, which are required by Enterprise Architect.

| Step | Action                                                                                                 |
|------|----------------------------------------------------------------------------------------------------|
| 1    | On your Mac, use 'Finder' to open the 'Applications' folder.                                           |
| 2    | Double-click on 'Wine' (or 'Wine Stable') to open a Terminal window that is configured to use the Wine |

|   | environment.                                                                                                    |
|---|----------------------------------------------------------------------------------------------------|
| 3 | In the Terminal window, issue these commands:  • /Applications/winetricks msxml3  • /Applications/winetricks msxml4  • /Applications/winetricks mdac28                                                                                                    |
|   | Note: If or when you apply Wine updates to your system at some later date, they might interfere with the mdac28 module, preventing it from running. To avoid any issues, it is good practice after installing Wine updates, to run this command:  • winetricksforce mdac28 |

### **Install Jet 4.0 Database Engine**

By using the Jet 4.0 database engine, Enterprise Architect can access database files that employ Unicode character encoding.

To install 'jet40', we will use 'Winetricks'. However, we must first install 'Homebrew' - which is a Package Manager for macOS - and 'cabextract' - which is software for extracting files from Microsoft cabinet files.

| Step | Action                                                                                                    |
|------|----------------------------------------------------------------------------------------------------|
| эсер |                                                                                                    |
| 1    | Install 'Homebrew'                                                                                                    |
|      | 'Homebrew' is an unofficial Package Manager for macOS.                                                                   |
|      | To install 'Homebrew', open a Terminal window and issue this command:                                                    |
|      | ruby -e "\$(curl -fsSL https://raw.githubusercontent.com/Homebrew/install/master/install)" < /dev/null 2> /dev/null      |
|      | <b>Note:</b> It will take a few minutes to download and install all of the required components.                          |
| 2    | Install 'cabextract'                                                                                                    |
|      | The 'cabextract' application is software that is employed by 'Winetricks' to extract files from Microsoft cabinet files. |
|      | To install 'cabextract', open a Terminal window and issue the command:                                                   |
|      | brew install cabextract                                                                                                  |
| 3    | Install Jet 4.0 Database Engine                                                                                          |
|      | Using 'Finder', display the Applications folder.                                                                         |
|      | Double-click on 'Wine' (or 'Wine Stable') to open a Terminal window configured to use the Wine environment.              |
|      | In the Terminal window, issue the command:                                                                               |
|      | • /Applications/winetricks jet40                                                                                         |

### **Installing ODBC Drivers (Optional)**

To connect directly to an Enterprise Architect project hosted on a third party DBMS, you will need to use an ODBC driver appropriate for the DB type. To install an ODBC driver, first download the relevant installer, then run the installer using Wine.

Once the ODBC driver is installed, you can configure the connection from the Enterprise Architect ribbon: 'Settings > User Tools > ODBC Data Sources'.

**Note:** For improved performance when accessing a remote DBMS over a WAN connection, you should consider using Sparx System's Cloud Server.

| Step | Action                                                                                                    |
|------|----------------------------------------------------------------------------------------------------|
| 1    | Use 'Finder' to open the 'Applications' folder, then double-click on 'Wine' (or 'Wine Stable') to open a Terminal window configured to use the Wine environment. |
| 2    | Run the installer by issuing a command similar to one of those provided here, substituting the name of the ODBC Driver installer that you want to run.           |
|      | For .msi files, use:                                                                                                    |
|      | • wine msiexec /i Downloads/ <odbc-driver_name>.msi</odbc-driver_name>                                                                                           |
|      | For .exe files, use:                                                                                                    |
|      | • wine Downloads/ <odbc-driver_name>.exe</odbc-driver_name>                                                                                                    |

### **Install Enterprise Architect Inside Wine**

When you install applications using Wine, the applications will be installed in the '.wine' folder, within your home directory.

 $For \ Enterprise \ Architect, the \ default \ installation \ folder \ will \ be \ '.wine \ drive\_c \ Program \ Files \ Sparx \ Systems \ EA'.$ 

(If you chose to include support for 64 bit systems when you installed Wine, then 'Program Files (x86)' will be used instead of 'Program Files'.)

| Step | Action                                                                                                    |
|------|----------------------------------------------------------------------------------------------------|
| 1    | Download the latest Enterprise Architect installer.  • Registered (paid) Enterprise Architect edition  • Trial Enterprise Architect edition                                                                               |
| 2    | Open a Terminal window configured to use the Wine environment.  (This is where you will run the installation commands.)  • Using 'Finder', double-click on 'Wine' (or 'Wine Stable') in the Applications folder           |
| 3    | Install Enterprise Architect by issuing one of these commands, which relate to the registered and trial installations respectively:  • wine msiexec /i Downloads/easetupfull.msi  • wine msiexec /i Downloads/easetup.msi |

#### **Install Carlito Font**

We recommend installing the Carlito font, so that text in diagrams appears as it does in a native Windows installation. This also prevents the diagram from resizing unnecessarily.

By default, Enterprise Architect uses Microsoft's Calibri font, but this font is not available under macOS (or under Wine) unless you have previously installed a Microsoft product such as MS Office.

| Step | Action                                                                                                    |
|------|----------------------------------------------------------------------------------------------------|
| 1    | Download the Carlito font files.  - Carlito font can be downloaded from: 'https://fontlibrary.org/en/font/carlito'  Note: The web page contains advertisements; to download the font files, click on the DOWNLOAD CARLITO button.                                                                                                    |
| 2    | The font files are packaged into ZIP files. Extract the font files from the ZIP archive.                                                                                                    |
| 3    | Use 'Font Book' to install the fonts, which will make them available for use in all applications.  Using 'Finder', double-click on 'Font Book' in the Applications folder to launch that application  Choose 'File   Add Fonts' from the Font Book main menu to open the file selection window  Navigate to and select all of the Carlito font files  Click on 'Open' |

### **Create an Alias On Your Desktop to Run Enterprise Architect**

| Step | Action                                                                                                    |
|------|----------------------------------------------------------------------------------------------------|
| 1    | Using 'Finder', open your 'home' folder.                                                                                                    |
| 2    | From the Finder menu, choose 'Go   Go to Folder', then enter '.wine' in the dialog that opens. (Notice the 'dot' prefix in this folder name.)                                                                                 |
| 3    | Navigate to 'drive_c\Program Files\Sparx Systems\EA'.  (If you chose to include support for 64 bit systems when you installed Wine, then navigate to 'drive_c\Program Files (x86)\Sparx Systems\EA' instead.)                 |
| 4    | Within this folder, locate the file 'EA.exe'. Right-click on 'EA.exe' and choose 'Make Alias'. Rename the alias as 'Enterprise Architect', then drag the alias onto your Desktop. Alternatively, drag 'EA.exe' onto the Dock. |
| 5    | Launch Enterprise Architect by double-clicking the shortcut on the Desktop, or by clicking the shortcut in the Dock.                                                                                                    |

### **Upgrading Enterprise Architect Using Wine**

To upgrade Enterprise Architect to a new version, you must first uninstall your current version, before installing the new version.

| Step | Action                                                                                             |
|------|----------------------------------------------------------------------------------------------------|
| 1    | Download the latest Enterprise Architect installer.                                                |
| 2    | Open a Terminal window configured to use the Wine environment, then launch the Wine 'Uninstaller'. |

|   | • Using 'Finder', double-click on 'Wine' (or 'Wine Stable') in the Applications folder   |
|---|------------------------------------------------------------------------------------------|
|   | Issue the command 'wine uninstaller'; the Wine 'Add/Remove Programs' window is displayed |
| 3 | Uninstall the existing version of Enterprise Architect.                                  |
|   | • Select Enterprise Architect from the Applications list                                 |
|   | Click on the Remove button                                                               |
|   | Follow the prompts to uninstall Enterprise Architect                                     |
| 4 | Install the new version of Enterprise Architect.                                         |
|   | • Using 'Finder', double-click on 'Wine' (or 'Wine Stable') in the Applications folder   |
|   | • Issue the command 'wine msiexec /i Downloads/easetupfull.msi'                          |
|   | Follow the prompts to install Enterprise Architect                                       |
|   |                                                                                          |

## **Installing Enterprise Architect using CrossOver (macOS)**

This page describes the process of installing Enterprise Architect using CrossOver under macOS. It is assumed that you already have CrossOver installed on your machine and that you have already downloaded the latest installer for Enterprise Architect.

#### **Prerequisites**

Installation of macOS 10.15 or later requires:

- Intel® based processor or Apple M1 processor with Rosetta2 installed
- CrossOver Mac 20, or later.

#### Using CrossOver to install Enterprise Architect.

Installing a Windows application using CrossOver is quite straightforward. First you launch CrossOver, then launch the 'CrossOver Software Installer'. The 'CrossOver Software Installer' consists of a window with four separate tabs or pages, where each tab handles a specific part of the installation process.

Detailed steps for each part of the process are provided here, to guide you through the installation of Enterprise Architect.

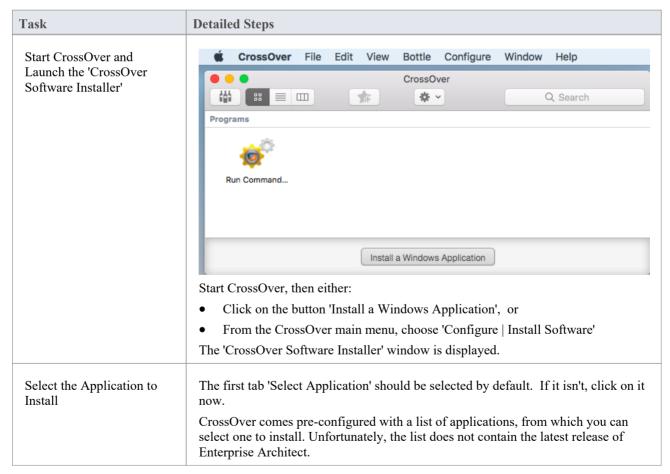

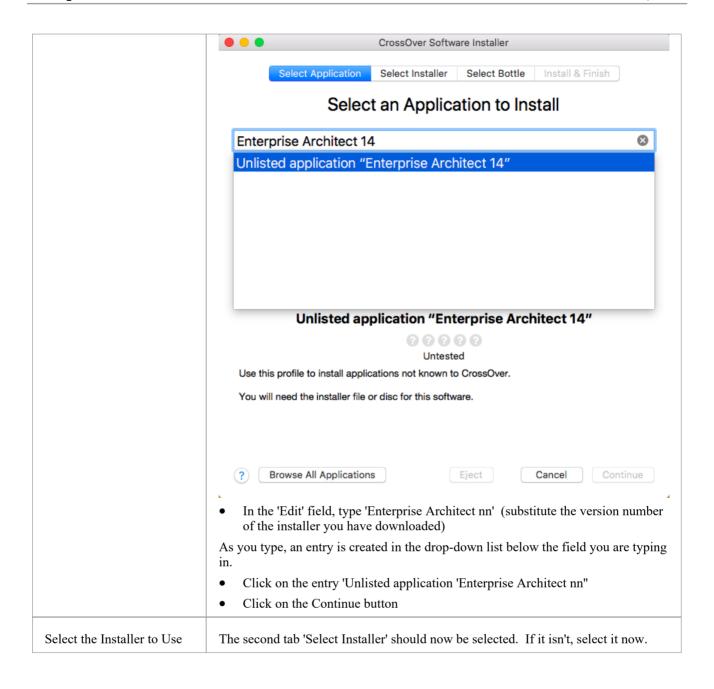

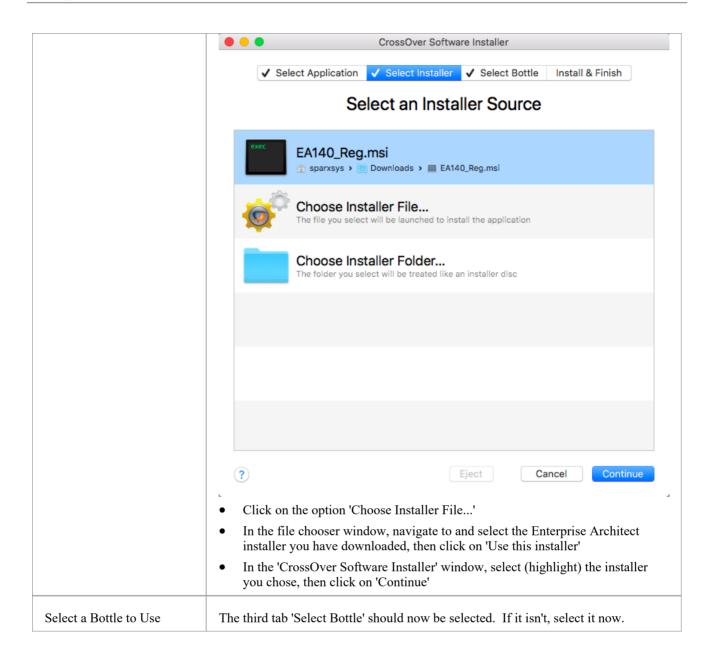

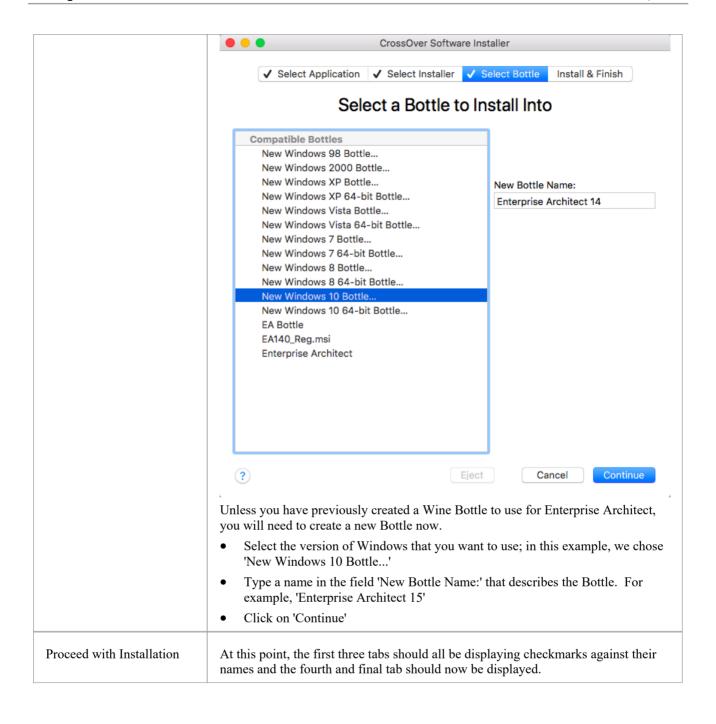

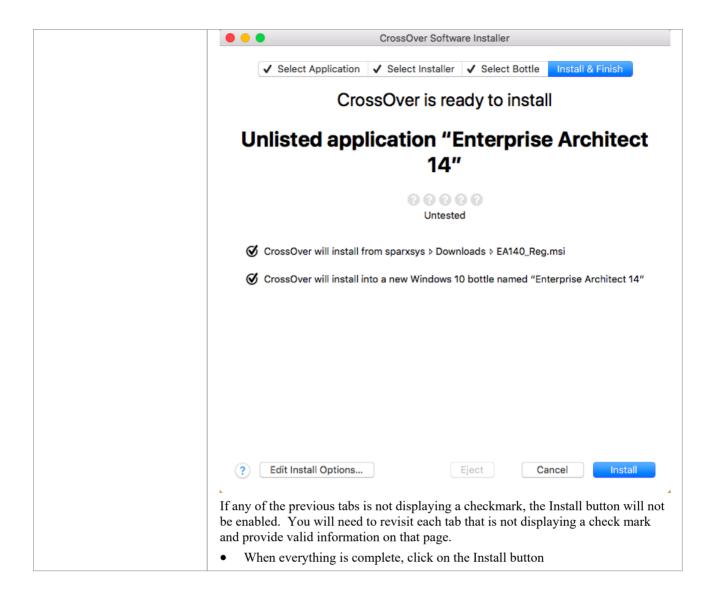

#### **Run Enterprise Architect**

After successfully completing these steps, Enterprise Architect should be installed and ready to run.

To start Enterprise Architect, first start CrossOver, then simply double-click on the Enterprise Architect shortcut.

#### **Upgrading Enterprise Architect Using Crossover**

When you upgrade Enterprise Architect to a new version, you must first uninstall your current version before installing the new version.

| Step |                                                          |
|------|----------------------------------------------------------|
| 1    | Click on the Bottle and select the 'Run Command' option. |
| 2    | Type the command: uninstaller.                           |
|      |                                                          |

| 3 | Select 'Enterprise Architect' from the list, then click on the Remove button. |
|---|-------------------------------------------------------------------------------|
| 4 | Again click on the Bottle and select the 'Run Command' option.                |
| 5 | Browse for the new installer file, and click on the Run button.               |

# Installing the Jet 4.0 Database Engine Using Wine

By using the Jet 4.0 database engine, Enterprise Architect can access database files that employ Unicode character encoding.

#### **Install Jet 4.0 Under Linux**

To install 'jet40', we will use 'Winetricks'.

| Step | Action                                                          |
|------|-----------------------------------------------------------------|
| 1    | Open a Terminal window and run the command:  • winetricks jet40 |

#### Install Jet 4.0 Under macOS

To install 'jet40', we will use 'Winetricks'. However, we must first install 'Homebrew' - which is a Package Manager for macOS - and 'cabextract' - which is software for extracting files from Microsoft cabinet files.

| Step | Action                                                                                                    |
|------|----------------------------------------------------------------------------------------------------|
| 1    | Install 'Homebrew'                                                                                                    |
|      | 'Homebrew' is an 'unofficial' Package manager for macOS.                                                                 |
|      | To install 'Homebrew', open a Terminal window and issue the command:                                                     |
|      | • ruby -e "\$(curl -fsSL https://raw.githubusercontent.com/Homebrew/install/master/install)" < /dev/null 2> /dev/null    |
|      | Note: It will take a few minutes to download and install all of the required components.                                 |
| 2    | Install 'cabextract'                                                                                                    |
|      | The 'cabextract' application is software that is employed by 'Winetricks' to extract files from Microsoft cabinet files. |
|      | To install 'cabextract', open a Terminal window and issue the command:                                                   |
|      | brew install cabextract                                                                                                  |
| 3    | Install Jet 4.0 Database Engine                                                                                          |
|      | Using 'Finder', display the Applications folder.                                                                         |
|      | Double-click on 'Wine' (or 'Wine Stable') to open a Terminal window configured to use the Wine environment.              |
|      | In the Terminal window, issue the command:                                                                               |
|      | • /Applications/winetricks jet40                                                                                         |

# **Installing ODBC Drivers Using Wine**

To connect directly to an Enterprise Architect project hosted on a third party DBMS, you will need to use an ODBC driver appropriate for the database type. To install an ODBC driver, first download the relevant installer, then run the installer using Wine.

Once the ODBC driver is installed, you can configure the connection from the Enterprise Architect ribbon 'Settings > User Tools > ODBC Data Sources'.

**Note:** For improved performance when accessing a remote DBMS over a WAN connection, you should consider using Sparx System's Cloud Server.

#### To Install under Linux

| Step | Action                                                                                                    |
|------|----------------------------------------------------------------------------------------------------|
| 1    | Open a Terminal window, then run the installer by issuing a command similar to one of those provided here, substituting the name of the ODBC Driver installer that you want to run. |
|      | For .msi files, use:                                                                                                    |
|      | • wine msiexec /i Downloads/ <odbc-driver_name>.msi</odbc-driver_name>                                                                                                    |
|      | For .exe files, use:                                                                                                    |
|      | • wine Downloads/ <odbc-driver_name>.exe</odbc-driver_name>                                                                                                    |

#### To Install under macOS

| Step | Action                                                                                                    |
|------|----------------------------------------------------------------------------------------------------|
| 1    | Open a Terminal window configured to use the Wine environment.  • Use 'Finder' to open the 'Applications' folder, then double-click on 'Wine' (or 'Wine Stable') |
| 2    | Run the installer by issuing a command similar to one of those provided here, substituting the name of the ODBC Driver installer that you want to run.           |
|      | For .msi files, use:                                                                                                    |
|      | • wine msiexec /i Downloads/ <odbc-driver_name>.msi</odbc-driver_name>                                                                                           |
|      | For .exe files, use:                                                                                                    |
|      | • wine Downloads/ <odbc-driver_name>.exe</odbc-driver_name>                                                                                                    |

# Using Enterprise Architect's Visual Execution Analyzer (VEA) With Wine

Note these points before attempting to analyze your application with Enterprise Architect running under Wine:

- These instructions only apply to native code (C/C++), when running under Wine
- These instructions assume your application is installed successfully into the Wine environment, and all dependencies
  are met; for example, you have installed msxml6 if your application requires it and it is not deployed as part of your
  installer
- These instructions assume you have built your program in Visual Studio as Debug or Release with PDB support
- If you are using a Debug executable file, you might have to copy the MFC/ATL Debug SXS from your Windows machine to your Wine environment; so the folder C:\windows\WinSxS would map to ~/.wine/drive\_c/windows/winsxs
- For every EXE/DLL that you want to debug or profile using the VEA, you must have the PDB for that file

### **Using the Visual Execution Analyzer**

Deploy and analyze your application with Enterprise Architect's VEA using these steps:

| 1 | Copy all of your source files from your development machine to the Wine environment. The path must match exactly. For example, if your source code was compiled in C:\source\yourApp, then you must copy the source code files to ~/.wine/drive_c/source/yourApp.                        |
|---|----------------------------------------------------------------------------------------------------|
|   | This means that if you build your code on a separate machine, you might first have to use 'winecfg' to map a drive, in order to get the correct path.                                                                                                    |
| 2 | Run your application manually via the command line using a command of the form:  • wine PATH_TO_APPLICATION                                                                                                    |
| 3 | If the application runs, proceed to the next step. Otherwise, check the console for Wine output and install any DLLs to resolve missing dependencies. Once you are certain that there are no missing dependencies and that the crash is due to something else, proceed to the next step. |
|   | Tip: If a huge amount of output is generated by WINE, pipe the output to a file using a command of the form:                                                                                                    |
|   | wine PATH_TO_APPLICATION >& output.txt                                                                                                    |
| 4 | Import your source code. This is optional - you don't have to import your code into Enterprise Architect, but it does help when you want to set breakpoints within your code.                                                                                                    |
| 5 | Set up Enterprise Architect Build Scripts using these steps:                                                                                                    |
|   | Add a build script to a Package; for details, see the Help topic <u>Analyzer Script Editor</u>                                                                                                    |
|   | Configure the Run command                                                                                                    |
|   | Configure the Debug command                                                                                                    |
|   | Set the Debugger value to 'Microsoft Native'                                                                                                    |

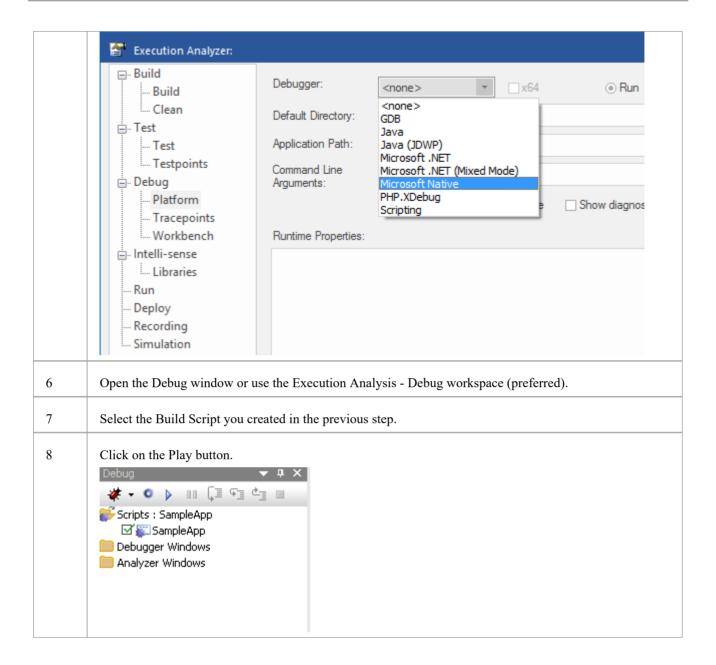

#### **Notes**

- Check that the breakpoint is bound if it is bound, it will stay red; if it has a question mark, it is not bound
- If your breakpoint didn't bind, then check carefully that the source path matches exactly
- Ensure that the PDB file(s) is in the same directory as your EXE file(s)
- Ensure that EXE and PDB files match; that is, that they are from the same compilation

# **Configuring Subversion for Enterprise Architect using Wine**

To set up and use Subversion with Enterprise Architect under Wine, the process is almost identical to the process for setting up and using the systems under Windows. When using Subversion with Enterprise Architect under Wine, you still use a Windows-based Subversion command line client.

The differences are in the way you prepare the Subversion working environment. Specifically, in the way you install your Subversion client and the way you check out a working copy folder from the Subversion repository.

For further information, please refer to the Help topic Preparing a Subversion Environment Under Wine.

# **Installing Enterprise Architect Add-Ins Using Wine**

### **Installing Add-Ins**

To install Enterprise Architect Add-Ins using Wine, follow these steps:

| Step | Action                                                                                                    |
|------|----------------------------------------------------------------------------------------------------|
| 1    | Download the Add-In of interest. Add-Ins are usually distributed as executable installers. A list of Enterprise Architect Add-Ins developed by Sparx Systems can be found at: <a href="https://sparxsystems.com/products">https://sparxsystems.com/products</a> |
| 2    | If your Add-In depends on .NET, you need to install .NET first. Although .NET-based Add-Ins for Enterprise Architect have not been tested under Wine, you can run one of the commands listed here to install the .NET runtime.                                  |
|      | Open a Terminal window                                                                                                    |
|      | [Under macOS, to open a Terminal window configured to use the Wine environment:                                                                                                    |
|      | • Using 'Finder', double-click on 'Wine' (or 'WINE STABLE') in the Applications folder ]                                                                                                    |
|      | Now run one of these commands:                                                                                                    |
|      | • winetricks Downloads/dotnet20                                                                                                    |
|      | • winetricks Downloads/dotnet30                                                                                                    |
|      | • winetricks Downloads/dotnet35                                                                                                    |
|      | • winetricks Downloads/dotnet40                                                                                                    |
|      | Note: Installing a higher .NET runtime will install the previous versions as well.                                                                                                    |
| 3    | Run this command, replacing the name of the installer file with the one you downloaded.                                                                                                    |
|      | • wine EAZachman.exe                                                                                                    |
| 4    | Follow the installer's prompts to complete installation.                                                                                                    |

# Configuring the MDG Link for Eclipse Add-In using Wine

The MDG Link for Eclipse Add-In is now distributed and installed automatically with the Enterprise Architect installer (as of Enterprise Architect version 12). When running under Wine, MDG Link for Eclipse allows you to link to an instance of Eclipse running natively on the Linux/macOS host. These instructions assume that Eclipse has been set up within the native Linux/macOS environment.

### Configure the MDG Link for Eclipse Add-In

| Step | Action                                                                                                    |
|------|----------------------------------------------------------------------------------------------------|
| 1    | To run MDG Link for Eclipse in the native version of Eclipse, Enterprise Architect's Plug-in jar files must be copied to the Plug-ins directory of the Eclipse installation. Copy the necessary jar files from your Enterprise Architect installation under Wine to your Eclipse installation. |
|      | Two sample copy commands are shown here, with the jar file paths corresponding to 64 bit and 32 bit Wine installations respectively. You can copy one of these samples and replace the 'PATH_TO_ECLIPSE_DIR' text with your Eclipse installation path.                                         |
|      | • cp ~/.wine/drive_c/Program\ Files/Sparx\ Systems/EA/*.jar PATH_TO_ECLIPSE_DIR/plugins                                                                                                    |
|      | • cp ~/.wine/drive_c/Program\ Files\ \(x86\)/Sparx\ Systems/EA/*.jar PATH_TO_ECLIPSE_DIR/plugins                                                                                                    |
| 2    | Start Eclipse and load the project to link to Enterprise Architect.                                                                                                    |
|      | <b>Note:</b> We recommend running Eclipse natively due to potential compatibility issues between Java and Wine that can manifest when running Eclipse via Wine                                                                                                    |
| 3    | Start Enterprise Architect (via Wine) and open a project.                                                                                                    |
| 4    | Configure the MDG Link for Eclipse connection options by invoking Enterprise Architect's 'Eclipse Options' dialog.                                                                                                    |
|      | From the ribbon choose: 'Specialize > Add-Ins > Eclipse > Options'.                                                                                                    |
| 5    | Since Windows paths differ from Linux/macOS paths, you need to specify how file paths are handled in the 'Options' dialog, as illustrated.                                                                                                    |

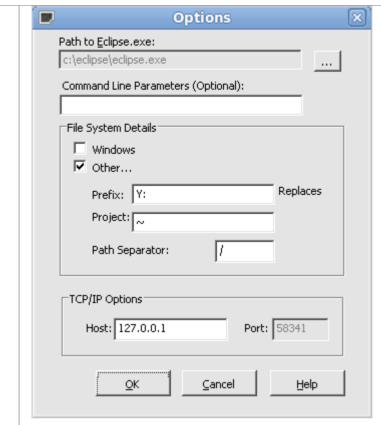

Replace 'Y:' with the path you use in Wine.

- 6 To link to an Eclipse project:
  - Select a Package in Enterprise Architect's Browser window
  - From the ribbon, choose 'Specialize > Add-Ins > Eclipse > Connect External Project'

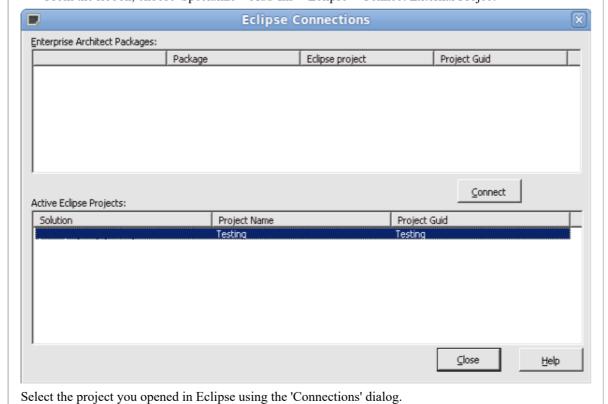

# **Configuring Enterprise Architect's Pro Cloud Server Using Wine**

Enterprise Architect's Pro Cloud Server can be installed and run on Linux using Wine. To configure the Pro Cloud Server using Wine, you need to consider the guidelines in the Help topic *Pro Cloud Server Configuration* and pay particular attention to the points regarding privileged ports on Linux and the commands for running the Pro Cloud Server in standalone mode.

# **Zero Config Client Support**

Enterprise Architect can be used on client machines without having to be installed on those machines. This can ease deployment in a corporate environment, by running the system from a read-only shared folder. This enables a System Administrator to install Enterprise Architect once for all users rather than once on each computer.

- The ea.ini file will be read if it exists in the same directory as ea.exe
- To add settings, copy the value lines from a registry export of defined Enterprise Architect options
- It is recommended that you specify JET 4 support using the line "JET4"=dword:00000001
- You specify a keystore and the keys to checkout using the values 'SKT', 'SharedKeyFolder', 'SSKSAddress', 'SSKSPassword' and 'AutoCheckoutEx'
- Use the Cloud Service to deploy shared models without requiring additional database drivers and other software

Note: It is still preferable to install locally where possible. Without a local installation these restrictions apply:

- The Automation Interface and Scripting will not be available (without running the object registration as part of the install)
- Firebird models (with the extension .feap) cannot be loaded (without registering the ODBC driver as part of the install)
- JET 3.5 is no longer installed by default on Windows systems, and JET 3 drivers are unlikely to be available, so you will need to enable JET 4
- No file extensions will be automatically registered in this scenario; users can still manually configure their computers to use Enterprise Architect to open .eap files
- The file handler allowing Enterprise Architect to open source files and documents directly from the file system will
  not be available

The system administrator must first follow this process:

- 1. Install Enterprise Architect.
- 2. Open the application.
- 3. Connect to a keystore containing the key(s) everyone should use.
- 4. Select the 'Start > Application > Preferences > Preferences' ribbon option to display the Preferences window, click on the 'General' page and select the 'Use JET 4.0' checkbox.
- 5. Click on the Close button and then close down Enterprise Architect.
- 6. Open your registry editor and export HKEY CURRENT USER\Software\Sparx Systems\EA400\EA\Options.
- 7. Create an ea.ini file in the directory to be shared.
- 8. Copy these keys into the ea.ini file from the exported registry: JET4, SKT, SSKSAddress, SSKSPassword, and AutoCheckoutEx.
- 9. Copy the Enterprise Architect install files from 'Program Files' to a network share or USB device.
- 10. Optionally, mark the target directory as read-only.

#### Note:

- If the appropriate values for the ea.ini file are already known, steps 2-5 can be skipped
- Defaults can be configured by placing them after a registry key of the form
   "INIFILE\_VERSION"=dword:00000043; these will only be executed when the existing value for this user is not the same value as the one in the file

### **Example - Checkout an Ultimate Key**

This example sets JET 4 and configures a keystore. Using a configuration file to specify the settings for all users means that the users can select a key without having to connect to a keystore, as shown here. The first time this example is run it

checks out an Ultimate key, but allows the user to request a different key on subsequent logins.

```
"JET4"=dword:00000001

"SKT"=dword:00000001

"SSKSAddress"="ssks://licenseserver"

"SSKSPassword"=""

"INIFILE_VERSION"=dword:00000043

"AutoCheckoutEx"=hex:1a,00,00,00
```

An Enterprise Architect user will just need to run the system from the network drive or USB device.

### **Version Activation**

From release 14.0 onwards, Enterprise Architect requires that you 'activate' the software version you have installed by entering a simple four-letter code to confirm your right to use that specific version of Enterprise Architect. When you first run Enterprise Architect a Version Activation window will automatically display, prompting you to activate the software version you have installed.

#### **Details:**

- 'Software Version' means an instance of the Enterprise Architect software, either identified by a distinct number (such as 14.1 or 15.0) or by its build date (such as March 2020)
- 'Software Version' is independent of and unrelated to the Edition of Enterprise Architect (such as Corporate or Ultimate)
- Version Activation does **not** involve or require a connection to the Internet
- Registered users with an active support and maintenance agreement can obtain a new activation code by logging in to the 'Registered Users' page of the Sparx Systems web site
- The Version Activation Code is prominently displayed on the 'Registered Users' page
- The Version Activation Code is also delivered with your New License or Renewal Details email
- You can also obtain a Version Activation Code by clicking the 'Get a Code' link on the Version Activation window and logging in using your registered user ID and password
- Your Version Activation Code will activate all versions of the software built and released prior to and during the period of your support and maintenance agreement (either from a Renewal or a New License)
- New versions of the software released after the expiry of your support and maintenance agreement will require a new Activation Code; when you renew your support and maintenance agreement you will be entitled to download newer versions of Enterprise Architect and will be given a new Version Activation Code

#### **How To Activate:**

- Enter your Activation Code in the appropriate field\*
- Tick the checkbox to acknowledge acceptance of terms of the licence agreement
- Click on the OK button \*\*
- \* Please note that the code is not case sensitive.
- \*\* An internet connection is NOT required or used for activation

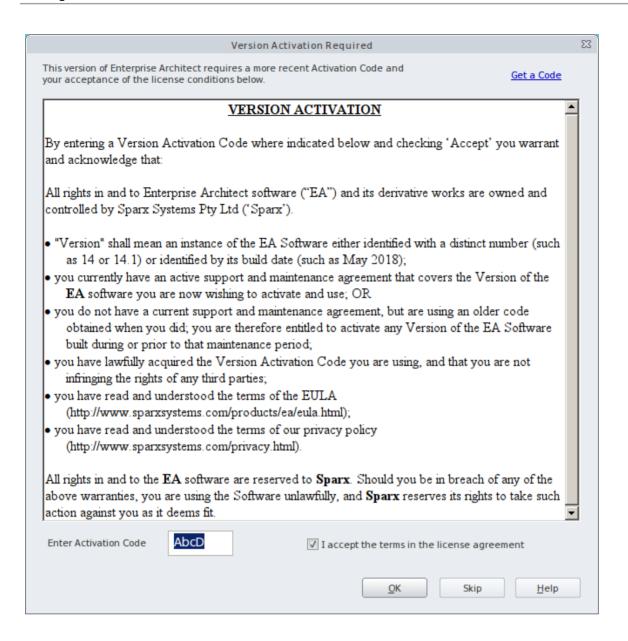

# **Register a Full License**

The free Trial Edition of Enterprise Architect available for download is an evaluation version only. For the full version you must first purchase one or more licenses.

The license key supplied determines which Enterprise Architect Edition (Professional, Corporate, Unified or Ultimate) is activated after installation.

The Corporate, Unified and Ultimate Editions can be activated by either a private license key or a shared (floating) license key. Shared license keys, for a user population that includes temporary users, are checked out of and in to a Sparx Systems key store.

### Obtain and activate the registered version of Enterprise Architect

| Step | Action                                                                                                    |
|------|----------------------------------------------------------------------------------------------------|
| 1    | Purchase one or more licenses.                                                                                      |
|      | Once you have paid for a licensed version of Enterprise Architect, you receive (via email or other suitable means): |
|      | A license key or keys                                                                                               |
|      | A web site address from which to download the full version                                                          |
|      | • (If you have purchased a Sparx Systems key store) a web site address from which to download the key store         |
| 2    | Save the license key(s) and download the latest installation package from the address supplied.                     |
| 3    | Run the set up program to install the full version.                                                                 |
| 4    | Open Enterprise Architect from the 'Start Menu' or desktop icon.                                                    |
|      | The 'License Management' dialog displays.                                                                           |
| 5    | Click on the Add Key button.                                                                                        |
|      | The 'Add Registration Key' dialog displays; register your key.                                                      |
| 6    | Click on the OK button.                                                                                             |
|      | The full version is now activated on your PC, and Enterprise Architect displays the message:                        |
|      | Registration succeeded! Thank you for purchasing Enterprise Architect <type> Edition</type>                         |

#### **Notes**

Private license keys and shared license keys have different formats, so you cannot use one in place of the other

# **Formal Statements**

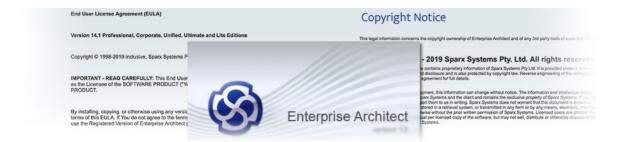

Please take the time to read these legal statements concerning Sparx Systems Enterprise Architect.

### **Legal Notes**

Sparx Systems would like to gratefully Acknowledgements to the development of Enterprise Architect.

| Statement                                         |  |
|---------------------------------------------------|--|
| Software Copyright Notice                         |  |
| Enterprise Architect End User Licensing Agreement |  |
| Acknowledgement of Trademarks                     |  |

## **Copyright Notice**

This legal information concerns the copyright ownership of Enterprise Architect and of any 3rd party tools of code that require a statement of copyright ownership.

#### Copyright © 1998 - 2022 Sparx Systems Pty. Ltd. All rights reserved.

The Enterprise Architect software contains proprietary information of Sparx Systems Pty Ltd. It is provided under a license agreement containing restrictions on use and disclosure and is also protected by copyright law. Reverse engineering of the software is prohibited. Please read the product license agreement for full details.

Due to continued product development, this information can change without notice. The information and intellectual property contained herein is confidential between Sparx Systems and the client and remains the exclusive property of Sparx Systems. If you find any problems in the documentation, please report them to us in writing. Sparx Systems does not warrant that this document is error-free. No part of this publication may be reproduced, stored in a retrieval system, or transmitted in any form or by any means, electronic, mechanical, photocopying, recording or otherwise without the prior written permission of Sparx Systems. Licensed users are granted the right to print a single hardcopy of the user manual per licensed copy of the software, but may not sell, distribute or otherwise dispose of the hardcopy without written consent of Sparx Systems.

Sparx Systems Pty. Ltd.

99 Albert St,

Creswick, Victoria 3363,

**AUSTRALIA** 

Phone: +61 (3) 5345 1140 Fax: +61 (3) 5345 1104

Support Email: <a href="mailto:support@sparxsystems.com">support@sparxsystems.com</a>

Sales Email: sales@sparxsystems.com

Website: sparxsystems.com

#### Scintilla and SciTE

Copyright 1998-2003 by Neil Hodgson <neilh@scintilla.org> All Rights Reserved.

Permission to use and distribute this (Scintilla) software and its documentation for any purpose and without fee is hereby granted, provided that the above copyright notice appears in all copies and that both that copyright notice and this permission notice appear in supporting documentation.

## **Sparx Systems Enterprise Architect Modelling Tool**

**End User License Agreement (EULA)** 

#### Version 16.1 Professional, Corporate, Unified and Ultimate Editions

Copyright © 1998-2023 inclusive, Sparx Systems Pty Ltd. All Rights Reserved.

**IMPORTANT - READ CAREFULLY:** This End User License Agreement ("EULA") is a legal agreement between YOU (an individual person) as the Licensee of the SOFTWARE PRODUCT ("You") and SPARX SYSTEMS PTY LTD ("SPARX") as owner of the SOFTWARE PRODUCT.

By installing, copying, or otherwise using any version of the SOFTWARE PRODUCT, however obtained, You agree to be bound by the terms of this EULA. If You do not agree to the terms of this EULA immediately cease to use the SOFTWARE PRODUCT. If you have paid to use the Registered Version of Enterprise Architect promptly return it to the place of purchase for a full refund within 30 days of purchase.

Your use of the SOFTWARE PRODUCT indicates your acceptance of this EULA and warranty. The EULA applies to all versions of the SOFTWARE PRODUCT, regardless of age, and may be updated at any time without notification to you, so please refer to this document from time to time.

The copyright in all versions of the SOFTWARE PRODUCT and its associated documentation is owned by Sparx Systems Pty Ltd (A.C.N 085 034 546), and is software that is licensed, not assigned to you. The license may be revoked. All rights not explicitly licensed to you are reserved to Sparx without limitation.

Subject to the terms of this EULA, You are granted a non-exclusive license to use the SOFTWARE PRODUCT exclusively on the terms of this agreement. For the avoidance of doubt, You do not acquire ownership of copyright or other intellectual property rights in any part of the SOFTWARE PRODUCT by virtue of this EULA.

#### 1. DEFINITIONS

In this End User License Agreement, the following terms apply unless otherwise specified,

- "ACADEMIC EDITION" means an edition of the SOFTWARE PRODUCT purchased for educational purposes at an academic discount price;
- "EULA" means this End User License Agreement;
- "SPARX" means Sparx Systems Pty Ltd, A.C.N. 085 034 546;
- "Licensee" means You, or the organization (if any), or the person on whose behalf You are accepting the terms of this EULA:
- "Registered Edition of Enterprise Architect" means the edition of the SOFTWARE PRODUCT which is available for purchase from the web site: <a href="https://sparxsystems.com/products/ea/purchase.html">https://sparxsystems.com/products/ea/purchase.html</a>,
- "SOFTWARE PRODUCT" or "SOFTWARE" means the following software products inclusively, or any one of them (as the case may be): 'Enterprise Architect', 'LITE', 'Professional', 'Corporate', 'Unified' and 'Ultimate' editions, which includes computer software and associated media and printed materials (in digital or physical form), and any applicable online or electronic documentation;
- "Support Services" means email-based support provided by SPARX, including advice on usage of the SOFTWARE PRODUCT, investigation of bugs, fixes, repairs of models, if and when appropriate, and general product support
- "SPARX support engineers" means employees of SPARX who provide on-line support services;
- "Trial Edition of Enterprise Architect" means the edition of the SOFTWARE PRODUCT which is available free of

charge for evaluation purposes;

• "EA LITE" means the LITE edition of Enterprise Architect that is distributed free of charge as a read-only viewer of .eap files.

- "Zero Config" means running the SOFTWARE PRODUCT instance locally on an end user machine, as per the
  terms of this license, where the binary executables and associated files are stored and accessed from a network file
  server instead of being installed locally on the end user machine.
- "Remote Desktop" means a mechanism by which an end user runs an exclusive instance of the SOFTWARE PRODUCT on a remote machine, but manipulates the instance as if it were installed and executing on his current machine.

#### 2. GRANT OF LICENSE IN THE SOFTWARE PRODUCT

Subject to clause 3 below and in accordance with the terms of this EULA, You are granted these rights:

- To install and use one copy of the SOFTWARE PRODUCT or, in its place, any prior version for the same operating system, on a single computer. This license is for direct and exclusive use of the SOFTWARE PRODUCT only through the input hardware mechanisms of the licensed computer, such as a keyboard, mouse, or via a touchscreen. As the primary user of the computer or device on which the SOFTWARE PRODUCT is installed, You may make a second copy for your exclusive use on either a home or portable computer.
- To store or install a copy of the SOFTWARE PRODUCT on a storage device, such as a file server, used only to
  install the SOFTWARE PRODUCT or execute the SOFTWARE PRODUCT in ZERO CONFIG mode on the
  licensed users local machine.
- If YOU want to increase the number of users entitled to concurrently access the SOFTWARE PRODUCT, YOU must notify SPARX and agree to pay an additional fee (if applicable) for the transfer in the type of license granted to you.
- To make copies of the SOFTWARE PRODUCT for backup and archival purposes only.

# 3. FIXED AND FLOATING LICENSES IN THE REGISTERED EDITION OF ENTERPRISE ARCHITECT

There are two licenses available for the Registered Edition of Enterprise Architect.

- A. Fixed License: A fixed license to use the Registered Edition of Enterprise Architect is linked exclusively to the
  person who has obtained it. It cannot be transferred without the consent of Sparx, which may be withheld at its
  discretion.
- B. Floating License: A floating license to use the Registered Edition of Enterprise Architect is able to be purchased
  by companies or other organizations of more than one person. This license is transferable to other individuals within
  that organization. The number of users that may use a Registered Edition of Enterprise Architect at any one time is
  limited to the number of licenses actually purchased. Sparx Systems provides a Floating License Keystore
  application to assist in the management of Floating License keys.

#### 4. TRIAL EDITION OF ENTERPRISE ARCHITECT - GRANT OF EVALUATION LICENSE

The Trial Edition of Enterprise Architect is not 'free' software, it is licensed to you for evaluation purposes only. Subject to the terms of this agreement, You are hereby licensed to use the Trial Edition of Enterprise Architect for evaluation purposes without charge for a period of thirty (30) days, from the date the Trial Edition of Enterprise Architect is first installed on your device or computer.

Upon expiration of the thirty (30) days, the Trial Edition of Enterprise Architect must be removed from the device or

computer. Continued unregistered use of the Trial Edition of Enterprise Architect after the 30-day evaluation period is in violation of Australian, U.S. and international copyright laws.

SPARX may extend the evaluation period on request and at our discretion.

After the 30-day evaluation period has elapsed, a license to use the Registered Edition of Enterprise Architect must be purchased (as described at <a href="https://sparxsystems.com/products/ea/purchase.html">https://sparxsystems.com/products/ea/purchase.html</a>).

Upon payment of the license fee, YOU will be sent details on where to download the Registered Edition of Enterprise Architect and will be provided with a suitable software 'key' by email.

#### 5. EA LITE

Subject to the terms of this Agreement, EA LITE may be installed on any machine indefinitely and free of charge. There are no fees or Sparx support services in relation to EA LITE. Sparx makes no warranty as to the usability of this software for your purposes.

#### 6. ADDITIONAL RIGHTS AND LIMITATIONS

All rights not expressly granted to you are reserved by Sparx Systems. For the avoidance of doubt, and without limitation:

- You explicitly undertake not to sell, rent, lease, translate, adapt, vary, modify, decompile, disassemble, reverse engineer, create derivative works of, sub-license, loan, resell or distribute the SOFTWARE PRODUCT other than as expressly authorized by this EULA;
- SPARX does not allow you to virtualize features of the SOFTWARE PRODUCT separately, or work around any technical restrictions or limitations in the SOFTWARE PRODUCT;
- You undertake not to reproduce or distribute license key-codes except under the express and written permission of SPARX;
- You further undertake not to use any part of THE SOFTWARE that will enable you to allow more than one user to use the Registered Edition of Enterprise Architect, despite only having obtained one fixed license. This conduct is specifically prohibited and will result in your license being terminated and/or damages being sought for lost revenue;
- "Remote Desktop" access and the "Zero Config" operation are permitted provided the end user is licensed, has
  agreed to the terms of this EULA and accessing their exclusive instance of Enterprise Architect on their primary
  desktop machine;
- Server based installations that provide concurrent end users with content or functionality derived from a running remote instance of Enterprise Architect over a network is not officially supported by Sparx Systems. (This is due to technical limitations in the Enterprise Architect product, specifically its construction as a single user application interacting with the desktop UI). If you wish to deploy or use Enterprise Architect in this manner, as a minimum you MUST adhere to the requirements detailed below and further elaborated here:

  <a href="https://sparxsystems.com/products/ea/server-legal.html">https://sparxsystems.com/products/ea/server-legal.html</a> and accept the risks and responsibilities attendant on that;
- Every end user MUST have a genuine Enterprise Architect license of the correct edition;
- ♦ The end user must have a licence under their own name, even if that licence is obtained by that user's organization on that person's behalf;
- Sub-licensing Enterprise Architect by 3rd Parties to end users is not permitted;
- ♦ A Fixed license per end user is required without exception. Licenses cannot be dynamically allocated or transferred between end users;
- Unlimited Read-Only and/or Unlimited Read/Write access to a server based instance of Enterprise Architect is expressly forbidden as unlicensed end users may be illegally authorized (with or without their knowledge) to use the Enterprise Architect instance on the server.

♦ A server based instance must NOT be used to create a derivative work, adapt Enterprise Architect for another platform, virtualize separate functionality or otherwise contravene the rights and entitlements granted to Sparx Systems under copyright law and not expressly granted to the end user in the Enterprise Architect EULA.

- ♦ You acknowledge the risks and limitations inherent in using Enterprise Architect in a manner that is not supported nor recommended and waive all rights and warranties pertinent to this use.
- ♦ If the SOFTWARE PRODUCT purchased is an Academic Edition, YOU ACKNOWLEDGE THAT the license is limited to use in an educational context, either for self-education or use in a registered teaching institution. The Academic Edition may not be used to produce commercial software products or be used in a commercial environment, without the express written permission of SPARX. If the Academic Edition is used to produce a commercial product, You shall be immediately liable for payment of the Registered Edition of Enterprise Architect and you acknowledge this is reasonable.

#### 7. INTELLECTUAL PROPERTY AND ASSIGNMENT

Sparx warrants that it owns all rights (including without limitation, all copyright, and other proprietary rights) in and to the SOFTWARE PRODUCT and that it is entitled to grant the licences in the SOFTWARE PRODUCT contained in this EULA without need for further agreement.

YOU may only assign all your rights and obligations under this EULA to another party if YOU supply to the transferee a copy of this EULA and all other documentation including proof of ownership. Your license is then terminated.

Sparx retains complete copyright ownership of all patterns, images, process and guidance documents shipped with the SOFTWARE PRODUCT. These may only be used within the SOFTWARE PRODUCT and other Sparx owned software.

#### 8. TERMINATION

Without prejudice to any other rights, SPARX may terminate this EULA if YOU fail to comply with the terms and conditions. Upon termination YOU or YOUR representative shall destroy all copies of the SOFTWARE PRODUCT and all of its component parts or otherwise return or dispose of such material in the manner directed by SPARX.

#### 9. WARRANTIES AND LIABILITY

SPARX warrants that:

- The SOFTWARE PRODUCT (excluding EA Lite) will perform substantially in accordance with the accompanying written materials for a period of ninety (90) days from the date of receipt (and not for the avoidance of doubt, from the date of installation); and
- Any Support Services provided by SPARX shall be substantially as described in applicable written materials
  provided to You by SPARX on a case by case basis, and SPARX support engineers will make commercially
  reasonable efforts to solve any problems associated with the SOFTWARE PRODUCT.

#### 10. EXCLUSION OF LIABILITY

To the maximum extent permitted by law, SPARX excludes, for itself and for any supplier of software incorporated in the SOFTWARE PRODUCT, all liability for all claims, expenses, losses, damages and costs made against or incurred or suffered by You directly or indirectly (including without limitation lost costs, profits and data) arising out of:

- Your use or misuse of the SOFTWARE PRODUCT;
- Your inability to use or obtain access to the SOFTWARE PRODUCT;
- Gross negligence of SPARX or its employees, contractors or agents, or of any supplier of software incorporated in the SOFTWARE PRODUCT, in connection with the performance of SPARX's obligations under this EULA; or
- Termination of this EULA by either party for any reason.

Sparx will remain liable to you in accordance with the terms of this EULA, in all cases where the user(s) has an active and paid up subscription. The indemnities in this EULA will have no effective where the SOFTWARE PRODUCT licence is obtained, used, acquired or assigned unlawfully.

#### 11. LIMITATION OF LIABILITY

The SOFTWARE PRODUCT and any documentation are provided "AS IS" and all warranties, whether express, implied, statutory or otherwise, relating in any way to the subject matter of this EULA or to this EULA generally, including without limitation, warranties as to: quality; fitness; merchantability; correctness; accuracy; reliability; correspondence with any description or sample, meeting your or any other requirements; uninterrupted use; compliance with any relevant legislation; and being error or virus free are excluded. Where any applicable legislation implies in this EULA any term, and that legislation avoids or prohibits provisions in a contract excluding or modifying such a term, such term shall be deemed to be included in this EULA. However, the liability of SPARX for any breach of such term shall, if permitted by legislation, be limited, at SPARX's option to any one or more of the following, upon return of the SOFTWARE PRODUCT and a copy of the receipt:

If the breach relates to the SOFTWARE PRODUCT, Sparx shall at its discretion:

- Replace the SOFTWARE PRODUCT; or
- Cover the costs of the supply of an equivalent SOFTWARE PRODUCT (up to the aggregate liability figure listed below);

If the breach relates to services provided by Sparx in relation to the SOFTWARE PRODUCT, Sparx shall at its discretion provide:

- The services again; or
- The payment of the cost of having the services supplied again.

In all cases, the total aggregate liability of Sparx under or in connection with this agreement or use of the SOFTWARE PRODUCT shall be limited to the cost of a SOFTWARE PRODUCT licence (AU\$600).

#### 12. TRADEMARKS

All names of products and companies used in this EULA, the SOFTWARE PRODUCT, or the enclosed documentation may be trademarks of their corresponding owners. Their use in this EULA is intended to be in compliance with the respective guidelines and licenses.

#### 13. PRIVACY AND CONTACT

At SPARX we take your privacy seriously. A copy of our privacy policy can be found at <a href="https://sparxsystems.com/privacy.html">https://sparxsystems.com/privacy.html</a>. Should you wish to contact us regarding privacy or any other matter contained in this EULA, please contact us at our email address - sparks@sparxsystems.com

#### 14. GOVERNING LAW

This agreement shall be construed in accordance with the laws of the Commonwealth of AUSTRALIA, in the state of Victoria.

#### 15. OPEN SOURCE SOFTWARE

SPARX incorporates a small number of Open Source Projects into the SOFTWARE PRODUCT.

In all such cases SPARX has evaluated the licensing terms and conditions and remains fully compliant with the terms and conditions specified.

SPARX actively reviews their use of Open Source software and where faults or vulnerabilities are discovered, undertakes to correct such errors in a timely and practical manner.

# **Trademarks**

Sparx Systems acknowledge these trademarks and registered trademarks, which are used throughout the Enterprise Architect documentation.

### Acknowledgement

| Trademarks                                                          |
|---------------------------------------------------------------------|
| SystemC <sup>TM</sup>                                               |
| Ingres <sup>TM</sup>                                                |
| Registered Trademarks: ActionScript® Adobe® Flex®                   |
| Registered Trademark: Mac®                                          |
| Registered Trademark: Jira®                                         |
| ArcCatalog <sup>TM</sup> ArcGIS <sup>TM</sup>                       |
| Registered Trademarks:<br>ESRI®                                     |
| Registered Trademark: Autodesk®                                     |
| Dropbox <sup>TM</sup>                                               |
| Registered Trademarks:<br>FireBird®                                 |
| Informix <sup>TM</sup> Jazz <sup>TM</sup>                           |
| Registered Trademarks:  DB2®  DOORS®  Rational®  Rational® Rhapsody |
|                                                                     |

|                               | Rational Rose®                                                                                                    |
|-------------------------------|----------------------------------------------------------------------------------------------------|
| Idera                         | InterBase <sup>TM</sup>                                                                                                    |
|                               | Registered Trademarks: Delphi®                                                                                                    |
| Linux Mark Institute          | Registered Trademark: Linux®                                                                                                    |
| Methodologies Corporation     | SOMFTM                                                                                                    |
| Microsoft Corporation         | ActiveX <sup>TM</sup> Microsoft Office <sup>TM</sup> Microsoft Word <sup>TM</sup> VB.NET <sup>TM</sup>                                   |
|                               | Registered Trademarks: Access® Active Directory® Excel®                                                                                  |
|                               | Intelli-sense®  JScript®  Microsoft®                                                                                                    |
|                               | Microsoft® .NET Microsoft® Office 2016 MS Access® MS Access 2007®                                                                        |
|                               | Office 2016®  SQL Server®  SQL Server Express®                                                                                           |
|                               | Visio® Visual Basic® Visual SourceSafe®                                                                                                  |
|                               | Visual Studio® Win32® Windows® (Windows XP, Windows 7, Windows 8, Windows 10) Windows Server® (Windows 2003 Server, Windows 2008 Server) |
| Open Geospatial<br>Consortium | $GML^{TM}$                                                                                                    |
| Open Source Matters Inc       | Registered Trademark: Joomla!®                                                                                                    |
| OpenSplice                    | OpenSplice <sup>TM</sup> OpenSplice DDS <sup>TM</sup>                                                                                    |

| Oracle Corporation                            | InnoDB™                         |
|-----------------------------------------------|---------------------------------|
|                                               | MySQL <sup>TM</sup>             |
|                                               | Registered Trademarks:          |
|                                               | Oracle®                         |
|                                               | Java®                           |
| PostgreSQL Community<br>Association of Canada | PostgreSQL <sup>TM</sup>        |
| The Mozilla Foundation                        | Bugzilla™                       |
| Python Software<br>Foundation                 | Python™                         |
| RTI                                           | Registered Trademarks:          |
|                                               | RTI®                            |
|                                               | RTI Data Distribution Service®  |
| Salesforce.com, Inc                           | Salesforce                      |
| Secretary of State for                        | Registered Trademark:           |
| Defence (USA)                                 | DODAF®                          |
| ServiceNow, Inc                               | Registered Trademark:           |
|                                               | ServiceNow®                     |
| Sybase Inc                                    | Sybase Central <sup>TM</sup>    |
|                                               | Registered Trademarks:          |
|                                               | Adaptive Server®                |
|                                               | Adaptive Server® Anywhere       |
|                                               | Adaptive Server® Enterprise     |
|                                               | SQL Anywhere®                   |
|                                               | Sybase®                         |
| The Apache Software                           | Registered Trademark:           |
| Foundation                                    | Apache®                         |
| The Eclipse Foundation                        | Eclipse <sup>TM</sup>           |
| W3C (World Wide Web                           | Registered Trademarks:          |
| Consortium)                                   | W3C®                            |
| Wrike                                         | Registered Trademarks:          |
|                                               | Wrike®                          |
| Zachman International                         | Zachman Framework <sup>TM</sup> |

|                                      | Registered Trademarks:                            |
|--------------------------------------|---------------------------------------------------|
|                                      | Zachman®                                          |
|                                      | Zachman International®                            |
| The Object Management<br>Group (OMG) | AML™                                              |
|                                      | BPMN <sup>TM</sup>                                |
|                                      | Business Process Model and Notation <sup>TM</sup> |
|                                      | CORBAfacilities™                                  |
|                                      | CORBAmed™                                         |
|                                      | CORBAnet™                                         |
|                                      | CORBAservices™                                    |
|                                      | CWM <sup>TM</sup>                                 |
|                                      | DDSTM                                             |
|                                      | Executable UML <sup>TM</sup>                      |
|                                      | IDL <sup>TM</sup>                                 |
|                                      | MARTE <sup>TM</sup>                               |
|                                      | Model Driven Architecture™                        |
|                                      | MOFTM                                             |
|                                      | Object Management Group™                          |
|                                      | Object Request Broker <sup>TM</sup>               |
|                                      | OMG <sup>TM</sup>                                 |
|                                      | OMG Interface Definition Language™                |
|                                      | OMGL <sup>TM</sup>                                |
|                                      | OMG MDA <sup>TM</sup>                             |
|                                      | OMG Model Driven Architecture <sup>TM</sup>       |
|                                      | OMG SysML <sup>TM</sup>                           |
|                                      | ORBTM                                             |
|                                      | The CORBA Academy design                          |
|                                      | The CORBA logo                                    |
|                                      | Unified Modeling Language™                        |
|                                      |                                                   |
|                                      | Registered Trademarks:                            |
|                                      | CORBA®                                            |
|                                      | CORBA Academy®                                    |
|                                      | IIOP®                                             |
|                                      | MDA®                                              |
|                                      | SoaML®                                            |
|                                      | SysML®                                            |
|                                      | The OMG Object Management Group logo              |
|                                      | The Information Brokerage®                        |
|                                      | The UML Cube logo                                 |
|                                      | UML®                                              |
|                                      | XMI®                                              |

| The Open Group | Registered Trademarks: |
|----------------|------------------------|
|                | ArchiMate®             |
|                | TOGAF®                 |

# Acknowledgements

Some parts of this application include code originally written by various authors and modified for use in Enterprise Architect.

## **Contributors**

| Name             | Detail                                                                                                    |
|------------------|----------------------------------------------------------------------------------------------------|
| Mike Marquet     | Print listview contents                                                                                                    |
| Davide Pizzolato | CXImage Library © 7-Aug-2001                                                                                                    |
| Neil Hodgson     | Scintilla editor © 1998-2003                                                                                                    |
| Others           | Many thanks to all those who have made suggestions, reported bugs, offered feedback and helped with the beta-testing of Enterprise Architect.  Your help has been invaluable. |

# **The Trial Edition**

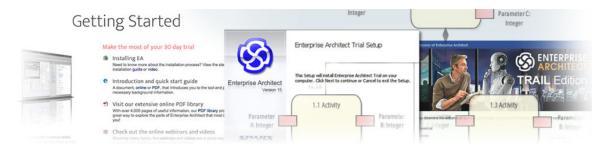

The fully functional 30 day Trial Edition of Enterprise Architect is available free of charge on the <u>Sparx Systems website</u> (https://sparxsystems.com/products/ea/trial/request.html). The Trial Edition is identical to the registered edition except that all diagrams are output to files with an embedded watermark, and certain features are read-only.

## **Trial Details**

| Option              | Detail                                                                                                    |
|---------------------|----------------------------------------------------------------------------------------------------|
| Try Out Editions    | You can use the Trial Edition to explore and evaluate Enterprise Architect, checking the edition you are interested in and trying out other editions for comparison.      |
|                     | When you start up the Enterprise Architect Trial Edition, the 'Select Trial Version' prompt displays; select the mode to trial.                                           |
|                     | If necessary, you can close down Enterprise Architect and restart it in another mode for comparison.                                                                      |
|                     | The prompt also directs you to useful information such as a walkthrough of the Enterprise Architect facilities, and options to select one of several workspace layouts.   |
| Trial Period        | As you are evaluating the Enterprise Architect Trial Edition, note that the software operates for a limited period, and denies access after the trial period has elapsed. |
|                     | To continue using Enterprise Architect when the trial period expires, you can either:                                                                                     |
|                     | Apply to extend the trial period, or                                                                                                    |
|                     | <ul> <li>Purchase and register a full license; on purchase of a suitable license or<br/>licenses, the registered edition is made available for download</li> </ul>        |
|                     | The latest information on pricing and purchasing is available on the Sparx Systems website; for more information, contact Sparx Systems by email.                         |
|                     | When you order and pay for an edition of Enterprise Architect, you receive installation instructions and the location of the executable files for download.               |
| Extend Trial Period | If you are testing the Trial Edition and require more than 30 days to evaluate it, you can apply to Sparx Systems Sales for an extension of the trial period.             |
|                     | The trial period must expire before you can enter the extension key.                                                                                                    |

# **Extend the Trial Period After Receipt of Extension Key**

| Step | Action                                                                                                    |
|------|----------------------------------------------------------------------------------------------------|
| 1    | Open the Enterprise Architect Trial Edition.  The 'Evaluation Version of Enterprise Architect' dialog displays; once the trial period has expired, you                                                                                                    |
|      | cannot proceed beyond this dialog without extending the trial period.                                                                                                    |
| 2    | Press Ctrl whilst you click on the Continue Trial button.                                                                                                    |
|      | The 'Upgrade Key' dialog displays.                                                                                                    |
| 3    | In the 'Upgrade Key' field, type or copy-and-paste the extension key you received from Sparx Systems Sales.                                                                                                    |
| 4    | Click on the OK button.                                                                                                    |
|      | Enterprise Architect confirms that your trial period has been extended.                                                                                                    |
|      | Your trial period is extended by the period of days stated in the email from Sparx Systems Sales; you can now restart and continue to use the Trial Edition of Enterprise Architect.                                                                                                    |
|      | The trial extension displays an error if you enter anything other than a valid trial extension key; it does not accept registration keys for purchased editions of Enterprise Architect - you must download the correct installer for your purchased edition, from the Sparx Systems website. |

## Install the Trial Edition

This topic briefly describes how to install the Enterprise Architect Trial Edition, a free, fully-functional application that enables you to explore the user interface and facilities of Enterprise Architect for a 30 day period, in the configuration of whichever editions of the registered software you want to try out. You can - on application to Sparx Sales - extend the trial period for an additional 30 or even 60 days.

The installation procedure described here is generic. For system requirements and information relevant to particular operating systems, see the Enterprise Architect Help topic *Installation* (Product Information > Ordering and Installation > Installation).

#### Installation Procedure

Download the latest installer for the Trial Edition from the Sparx Systems web site.

Download the Trial Version (http://sparxsystems.com/products/ea/trial/request.html)

When the download is complete, double-click on the installer file to begin the installation. The installer will guide you through the installation process.

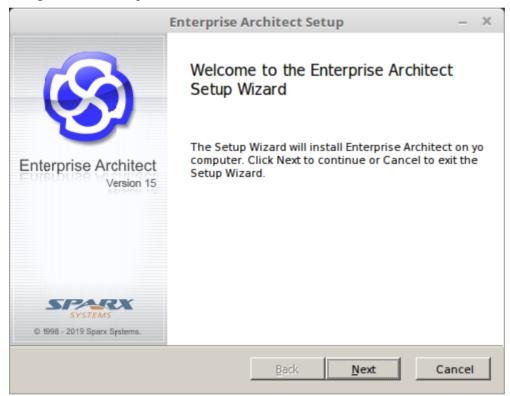

Click on the Next button.

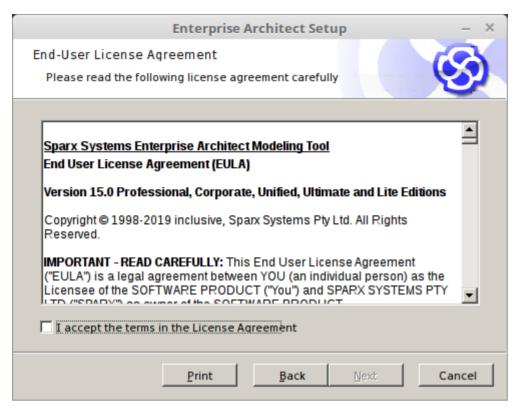

Read the License Agreement, click on the 'I accept the terms in the License Agreement' checkbox and click on the Next button.

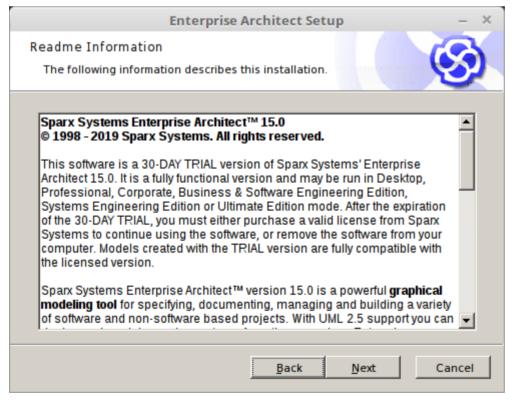

Read the 'Readme Information' and click on the Next button.

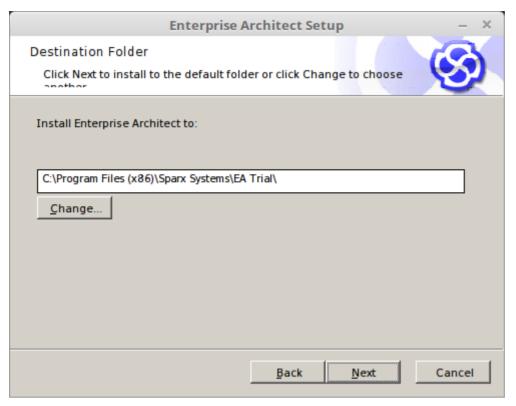

Click on the Next button to install the Trial Edition to the default location.

If you need to install to a special location, click on the Change button and provide a different path, click on the OK button and then on the Next button.

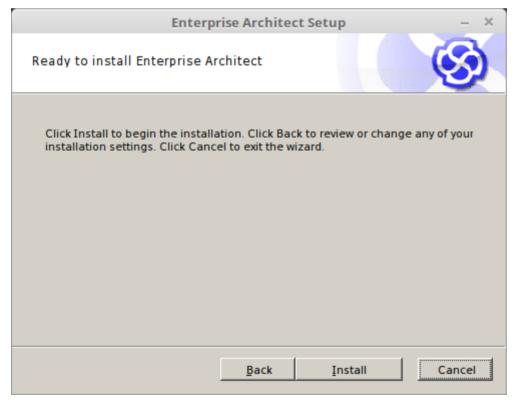

Click on the Install button, and observe the 'Status' bar indicate the progress of the Enterprise Architect installation. The dialog changes automatically.

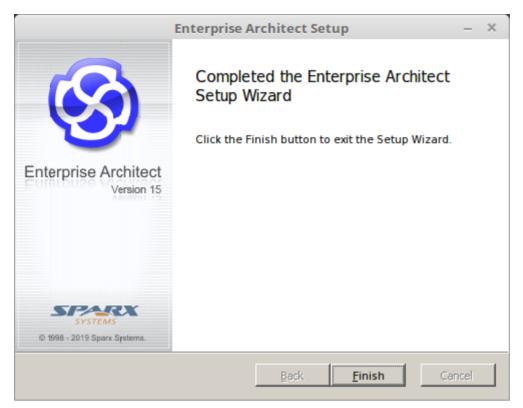

Click on the Finish button and check that the Enterprise Architect icon is displayed on your workstation desktop.

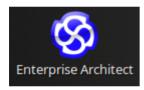

You have installed the Enterprise Architect Trial Edition. Double-click on the icon to open the product.

The Enterprise Architect workspace displays, overlaid by the 'Trial Version' screen.

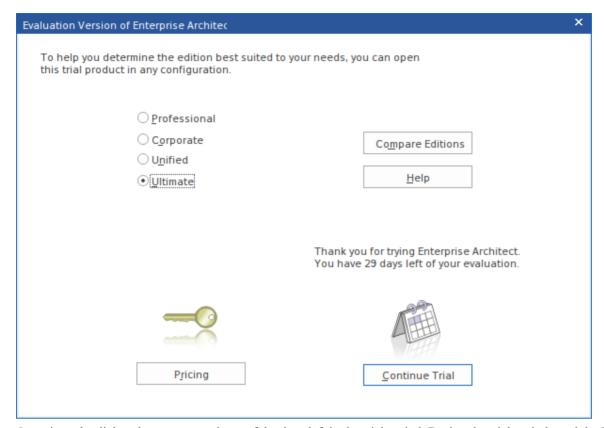

Over time, the dialog shows a count-down of the days left in the trial period. During the trial period, read the Help topic on The Trial Edition (Product Information > The Trial Edition), which explains how to extend the trial period.

The screen also displays a radio button for each of the editions of Enterprise Architect that you can try out. This screen displays whenever you open the Trial Edition, so you can explore different editions as many times as you want within the trial period.

Click on the radio button for any edition (for the purposes of this guide, it does not matter which) and click on the Continue Trial button.

The Enterprise Architect workspace displays.

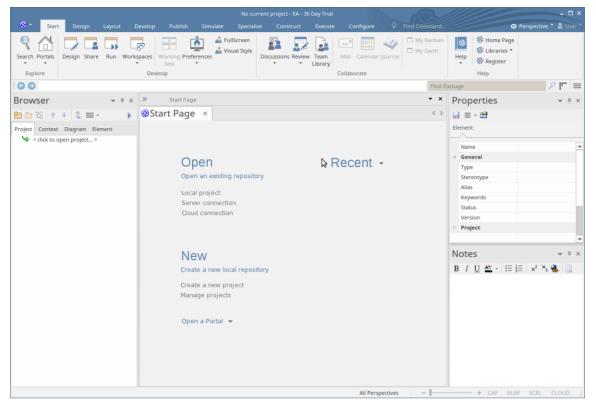

We provide a simple guide - <u>Guide to the Trial Edition</u> - to help you learn about the user interface and how to start modeling with Enterprise Architect. Refer to that guide now.

## **Notes**

- You cannot 'convert' the Trial Edition into the purchased registered product; you uninstall the Trial Edition before
  installing a registered edition
- The Trial Edition is available from an 'open' web page, whilst the registered editions are downloaded from a registered user web page, which you can access only by entering user credentials; these credentials are provided to you when you purchase the registered product

## **Guide to the Trial Edition**

Thank you for downloading the Trial Edition of Enterprise Architect and taking this time to become acquainted with what the tool suite has to offer. We hope this short Guide will prove helpful in showing you how to get started and understand some of the crucial modeling concepts underlying the tool.

Over the next 30 days you will have the opportunity to test-drive Enterprise Architect in all its different editions and find out for yourself how it can help visualize, examine, verify and enhance your understanding of complex solution domains across the Business, Software, Systems and Architecture areas.

This Guide is intended to supplement and support your initial contact with Enterprise Architect, and covers the more important concepts and behaviors that are critical to getting the most out of the tool.

Here is an overview of the Guide and its intended purpose:

- Part 1 is a brief introduction to some important concepts concerning the tool, its repository based modeling and the general function of the user interface
- Part 2 will step you through starting up Enterprise Architect, finding the most common and necessary controls and windows, and learning how to customize the user interface
- Part 3 will walk through creating a new model, setting a Perspective and using pattern-based model fragments to fast track model construction
- Part 4 is a collection of 'where to next' suggested links to other material that will enhance and enrich your Trial experience, depending on your personal requirements

Please take the time to read through this document if you are a newcomer to Enterprise Architect, as it covers some of the most fundamental concepts and tools you will be using during this trial period. Enterprise Architect is an incredibly rich and extremely effective modeling and design tool that implements many technologies, frameworks and tools. Walking through this Guide will help you find the right tools and right modeling language(s) for your needs.

Thanks once again for taking the time to try out Enterprise Architect. If you have any problems with installation or getting started, please contact the Sparx Systems Trial support team, at trial-assist@sparxsystems.com.

# Part 1 - Concepts

## More than a Drawing Tool

One of the most important concepts underlying Enterprise Architect is that it is far more than a simple drawing tool. Unlike many of the simple drawing tools that sometimes present themselves as modeling tools, in Enterprise Architect all models are stored in and built on very detailed and rich repositories. Some important results of this approach are:

- A diagram in Enterprise Architect is a view of some part of the underlying model
- Model elements can appear in multiple diagrams
- Updating an element in one diagram will update it in all other diagrams it appears in
- Connections between elements are first-level model elements, not just visual representations
- The Browser window (a UI window you will learn about later) is the doorway into the model itself
- The Diagram Toolbox has a palette of appropriate elements for the current diagram type and modeling language
- Elements from modeling languages have special properties, characteristics and linkage restrictions

## **Repository Based Modeling**

A model Repository in Enterprise Architect can be implemented in a number of ways, depending on need. Regardless of the type it is important to note that you must create or open a repository before you can do any modeling.

Some typical repository types include:

- A single file (.eap/.eapx/.fdb/.feap) which is typically used by a single developer
- A DBMS (Oracle, SQL Server, MySQL ...) based repository used by workgroups and larger teams
- An internal LAN based Sparx Cloud-Server repository (with .FDB or DBMS back end) for simplified deployment, efficiency and other benefits
- A web facing Sparx Cloud-Server repository for globally distributed development, stakeholder access, optimization and more

The kind of modeling you will do usually determines the kind of repository you will need. For the purposes of your Trial, the single file approach will be the easiest to start with, unless you have access to some pre-existing larger repositories. This guide will assume a single file as the simplest solution to get started with. But remember, your single file model can always be scaled up later into a full DBMS or Cloud based repository if required!

## **Technologies, Perspectives & Frameworks**

Another term you will come across a lot in learning about Enterprise Architect is 'Technology'. In this special case, what is meant is a collection of domain-related modeling elements that together form a unique modeling language. For example, UML 2.5 is an open standard modeling language supported by Enterprise Architect; it is commonly referred to as the 'UML Technology' or 'UML Perspective'.

#### **Technologies**

- A Technology is a collection of related modeling elements forming a modeling language
- A Technology in Enterprise Architect can also include scripts, shapes, document templates, patterns and other useful artifacts
- Technologies can be turned on and off as required in a model repository

#### **Patterns**

• Patterns are collections of re-usable modeled content, for example a basic Use Case Model or simple Class Model

- Patterns are used to kick start modeling and speed up the creation of common modeling solutions
- Enterprise Architect includes a collection of over 1000 patterns with detailed explanations, in many different modeling languages

## **Perspectives**

- A Perspective is a constraint placed upon the user interface to only show a particular technology or set of technologies
- A Perspective is used to reduce complexity and help you focus on your task

#### Frameworks

- A Framework is a collection of patterns, modeling languages and other material that together support a modeling approach
- Frameworks can aggregate different modeling languages and often help determine model structure

As you work through your 30 day Trial, you will become very familiar with these terms and see how each contributes to your modeling expressiveness and effectiveness.

## Things you can do with a Model

Because an Enterprise Architect model is repository based with a rich set of connections, meta-information and other material supporting the visual aspect, it is possible to take the model and create a wide range of new material from the model itself. Some possibilities include:

- Documents in rich text or PDF format that expose underlying aspects of the model as well as the visual representations
- Code generation from Class models and from behavioral models
- Model interchange material in XMI and other formats so that your model can be read and acted on by other tools
- Simulations of behavioral models in a variety of formats such as BPSim, DMN, State Models, Activity Graphs and more
- Applying a range of mathematical simulation tools to Systems simulation and Dynamic simulation
- SysML simulation with OpenModelica or MATLAB
- Conduct reviews of model content
- Make models accessible online with WebEA and ProCloud Server

Once you move your model in a DBMS or Cloud based repository you might also implement model security to control who can modify the model and control locking on individual elements. In the Ultimate Edition you might also implement Row Level Security and control which users can see what parts of the model.

For the ambitious it is also possible to access the underlying model using the automation (Active-X) interface of Enterprise Architect using scripts and Plug-ins, or if accessing a Sparx Pro-Cloud Server, via the OSLC interface - a RESTful API for exploring and modifying the model using standard web based calls.

## **Next Step**

Having installed the Enterprise Architect Trial Edition, you can now start it up and explore it. Please refer to the next section 'Part 2.0 - First Contact'.

## Part 2 - First Contact

## **Starting Enterprise Architect**

We hope you are now familiar with the concepts presented in Part 1 of this Guide. It's now time to start up Enterprise Architect and find your way around the user interface. Along the way you will make a few choices to help tailor the Trial Edition to your purpose. Note that any decisions you make are not final and can be changed by restarting Enterprise Architect or using the various preference tools to customize your experience.

Assuming you have installed Enterprise Architect you can now click on the desktop icon (if available) or find the shortcut in the Start Menu if preferred. Presuming everything is in place we are now on our way.

## Some House-keeping

During the process of opening the Trial, a dialog will pop up.

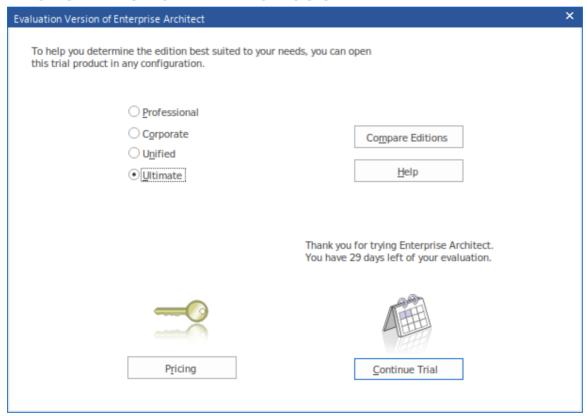

This dialog confirms that you have started using the Trial Edition for the 30-day trial period, and provides an option for accessing the web site to review pricing and purchase options for the product. Also displayed is set of radio buttons from which you select the edition of Enterprise Architect that you want to try out. Information about what each of the different editions includes and does is available from the website by clicking on the Compare Editions button.

This dialog will display whenever you open the Trial Edition, so you can explore and compare different editions as many times as necessary within your trial period.

As shown, the dialog also displays a count-down of the days left in your Trial period.

Click on the radio button for any edition (for the purposes of this topic, it does not matter which) and click on the Continue Trial button; the main Enterprise Architect workspace displays.

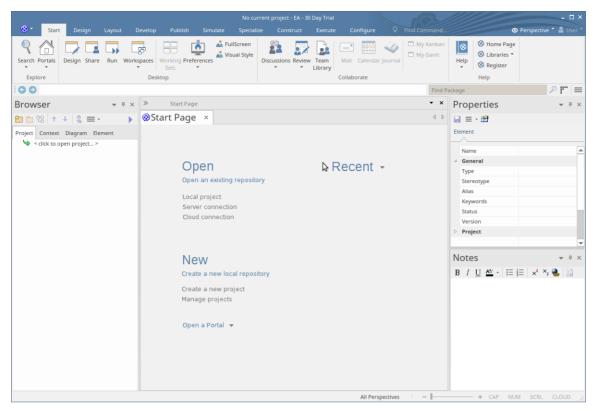

You can tailor this workspace to have a different layout, content and appearance to support your work tasks; we will show you how in a later topic.

## **First Steps**

## Very (very) important!

When Enterprise Architect starts up there is **no current repository** selected. Before you can start modeling and creating diagrams you will need to either open an existing model or create a new one. If this is your first time working with Enterprise Architect and you don't have any existing models to use, you should create a new file based repository that you can experiment and play in while you learn about modeling and using Enterprise Architect.

Let's create a new Repository file now.

Press Ctrl+N which is the hot key to create a new file based repository -or-

In the 'New' section on the Enterprise Architect Start Page, click on the 'Create a new project' option

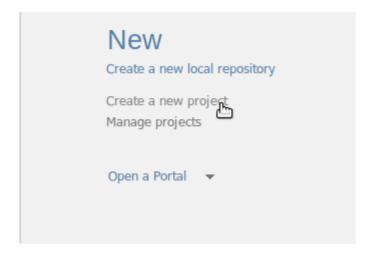

### Select a filename and location for your repository

You will be prompted to select a file name and location for your new repository. Once you have chosen a name and location, click on the OK button and Enterprise Architect will create a new empty model for you to begin working with.

## What has changed?

Although not much will appear to have changed, you now have a working repository into which you can start adding new elements and diagrams. The main thing to note is that the Browser window now has a new root element called 'Model' which is the starting point from which you will build your own individual repository.

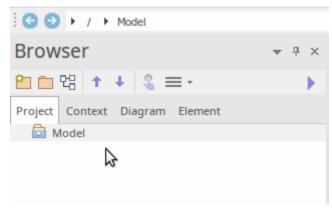

## Where are we now?

By now we have started up the Trial Edition, created a new repository and loaded that repository into the Enterprise Architect workspace. Next up we will create some new model elements and diagrams, before moving on to a brief overview of the user interface.

# Part 3 - Building a Model

## **First Steps**

Now that we have a new model created and loaded into the workspace (from Part 2), our new goal is to **add some content** to the model.

There are many ways to add content, but for this first example we will take a convenient shortcut and add model content using a model pattern. To do this you will:

- Select an appropriate Perspective
- Select a model pattern
- Familiarize yourself with the pattern content
- Add the pattern content to your repository
- Find the new content in the Browser window and explore any new diagrams

So let's get started ...

## Selecting a Perspective

As we mentioned earlier, a Perspective is a constraint placed on the workspace to only show a limited set of Technologies. We can select a Perspective in a number of ways, but for this walk through we will use the drop menu in the 'Create from Pattern' tab of the Start Page. Our goal will be to create a simple Use Case model that we can later extend and customize.

Once you have found the 'Create from Pattern' (Model Wizard) tab, click on the icon above the left-hand panel and select 'UML | All UML' as shown here.

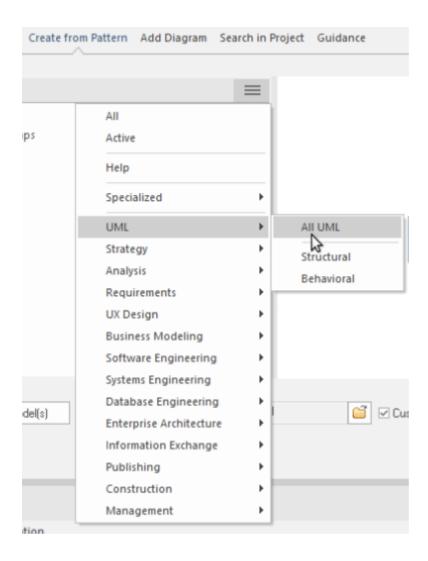

## Using a Pattern

Doing this will cause the Model Wizard to show all the UML Model Patterns (and there are quite a few!) Scroll down until you find the 'Use Case' section and select the 'Basic Use Case Model'. You should now be looking at something resembling this image:

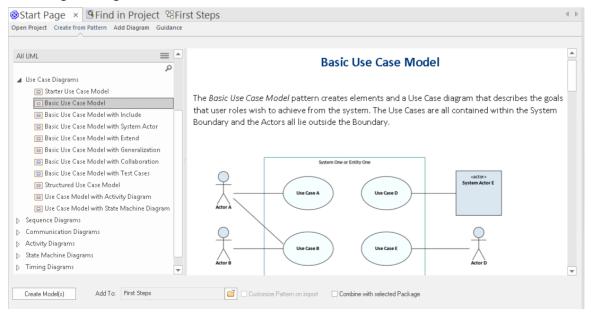

Note that the right hand side has some very useful information about the pattern, including an image to show what you will get, a discussion of when you should use this pattern, additional references and other material. While some of the terms and references might be unfamiliar at this stage, it would be a good idea to do a quick read through to become aware of what we are adding to the new model.

When you have finished reading, click on the Create Model(s) button located in the lower left corner of the Model Wizard. Enterprise Architect will now create new model elements, diagrams and Packages as required to make a copy of this pattern for you to customize and play with.

#### Lets look at the Browser window

Ok, now that we have created our first model content, let's take a look at what we have added. To do this, take a look at the Browser window.

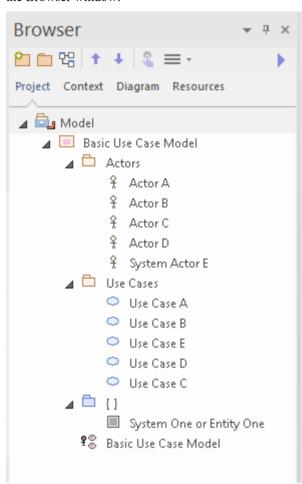

As you can see from this image, there is new content that has been added to the model. This includes a top level Package and diagram, and some Actors and Use cases (within the 'Actors' and 'Use Cases' Packages). Let's take a look at this in detail.

Double-click on the 'Basic Use Case Model' diagram link to show the graphical view of what we have. You should see this diagram:

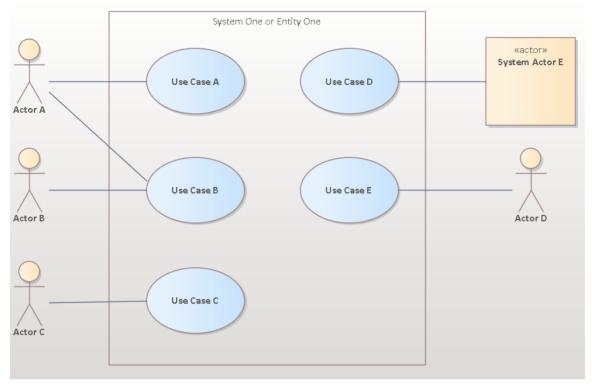

In this diagram you can see several Actors and Use Cases. If you click on one of the Actors and then press Alt+G, or right-click and choose 'Find | In Project Browser' from the context menu, the 'Actors' Package is expanded and the element selected in the diagram will be selected in the Browser window, as shown here.

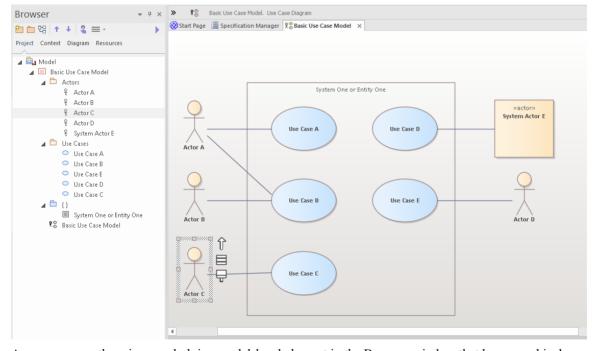

As you can see, there is an underlying model-level element in the Browser window that has a graphical representation in a diagram. Note that you can place a single model element in as many diagrams as you like, and that changing the name or notes or other element properties will be reflected immediately in all diagrams in which the element has been placed.

## **Working with Properties**

Let's take a closer look at one of the elements and see what kind of information you can add to describe in detail what a

particular element's purpose and behavior can be.

There are many property windows in Enterprise Architect, and for this walk-through we will look at a few of the most important. There are many shortcuts and keystrokes to bring up different property sheets, but for now it is simplest to access them from the main ribbon:

Start > All Windows > Properties > General > Properties

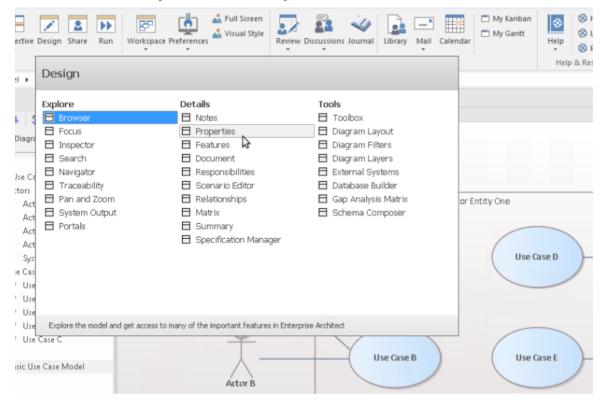

## The Properties Window

Let's start with a look at the main Properties window. Select the 'Properties' item from the 'Start > All Windows > Properties > General > Properties' ribbon menu.

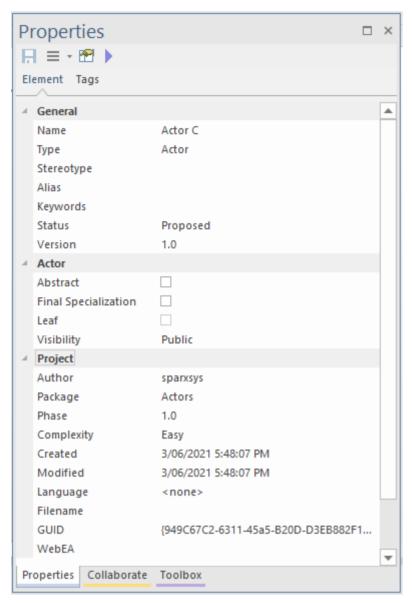

As you select items on the diagram or in the Browser window, you can see the Properties window change to reflect the appropriate settings and content for the current selection. If you click on an Actor, you will see the Actor's name and many other settings. If you select a relationship between a Use Case and an Actor, you will see the Properties window change to reflect this new type of thing (connector). If you click on blank space on the diagram, the diagram itself will become the current selection and the appropriate properties will be available in the Properties window.

Note that when you select an element in a diagram and then switch to the same element in the Browser window, the properties do not change as the two visual elements are actually representations of the same single element.

You can change some element properties by editing the selected item in the Properties window. Try changing an Actor's name, Alias, Keywords or Status.

#### The Notes Window

A second very important window to become familiar with is the Notes window. This window is where you will type your descriptive text about an object's purpose and any other relevant information necessary to fully and completely describe that object. This is one of the most important windows because when it comes to other people reading and understanding your model, the Notes and descriptive text are one of the major determinants of how useful and expressive your model actually is.

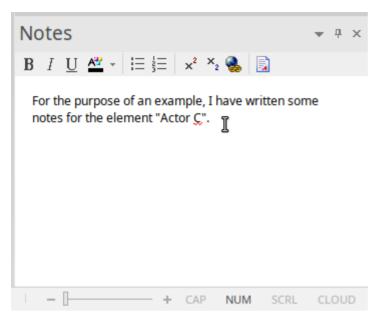

Select the 'Notes' item from the 'Start > All Windows > Design > Create > Notes' ribbon option.

(Shortcut key is Ctrl+3)

Try entering some notes for different elements.

## The Responsibility Window

Another major window you should learn to use is the Responsibility window. This has several tabs, each of which provides important modeling detail.

You can access the Responsibility window using the ribbon option: 'Start > All Windows > Properties > Responsibilities > Responsibilities'.

On the window select from the tabs: 'Requirements' or 'Constraints' or 'Scenarios' or 'Files'.

(Shortcut key Ctrl+4)

#### Let's look at each in detail:

1. Firstly there is the 'Requirements' tab. This tab lets you add Requirements for an element that represent responsibilities that particular element must satisfy. These are sometimes referred to as 'Internal Requirements' to distinguish them from the more general System Requirements that can involve multiple elements.

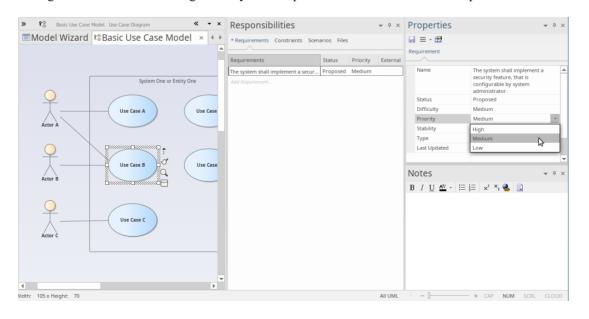

2. Secondly there is the 'Constraints' tab. This tab lets you enter restrictions and constraints on an element's behavior, capability or structure. Many advanced behavioral models use the 'Constraints' tab to specify, in detail, how a system will function.

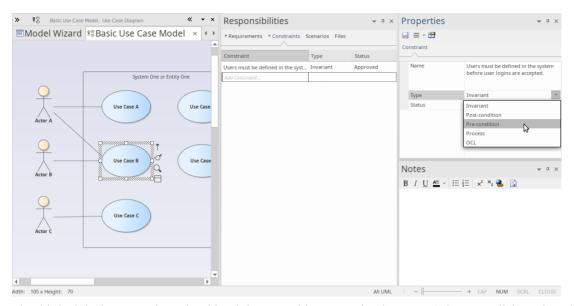

3. The third tab is the 'Scenarios' tab. This tab lets you either enter simple text or (when you click on the Edit button for a Scenario) use the Structured Scenario editor to build detailed descriptions of how an element will behave in a certain situation. Scenarios are most frequently used with Use Cases, but can be used with any element type where appropriate, to explain some aspect of model behavior.

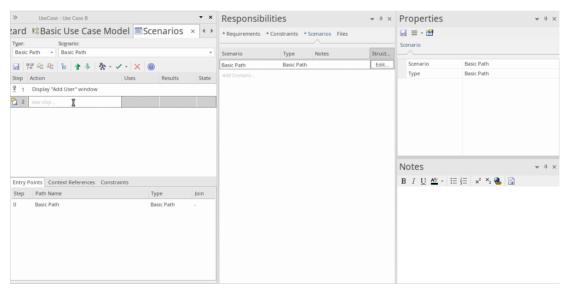

4. The final tab is the 'Files' tab, which simply lists any external files that have been associated with the element. You can easily add files to the list, by right-clicking on it and selecting the 'Add New' option on the menu, and specifying the file path. You open a file by selecting the 'Launch File' option on the same menu. Files you might associate and access here could include a Statement of Requirements spreadsheet or a User Story document.

There are many (many) more property windows in Enterprise Architect that are used to describe and edit element specifications. We have seen a few of these now, and as you become more familiar with the tool, you should experiment with others as the occasion arises.

#### **Getting Help**

In general, pressing F1 while the focus is in a Properties window will activate the Help for that window and you can read about the window's purpose and general usage.

## **Working with Diagrams**

Diagrams are the visual representation of the model and provide one or more windows into the model's structure and behavior. Learning to work with diagrams is an essential part of modeling with Enterprise Architect. We will look at some of the most fundamental aspects of using diagrams to view and build models.

#### **Basic Skills**

### Open a Diagram

If you want to view or work with an existing diagram, you can open it by double-clicking on its icon in the Browser window. For this short introduction, you should locate the Basic Use Case Model diagram we created earlier and double-click on its icon to open it. If it is already open it will be selected and become the focus window.

#### Selecting and moving elements

Now that we have our diagram open, try clicking on elements to select them. Once selected you can click and drag to move, right-click to select actions from a context menu, observe or work with an element's properties in the various property windows and/or modify an element's appearance and other visual characteristics. Note that you can also click on connecting relationships between elements and likewise edit and view properties, appearance and positioning.

#### The Layout Ribbon

The third Ribbon category is 'Layout' and it is the main ribbon category devoted to manipulating the appearance of diagrams. There are commands to change diagram themes, set element appearance, align and format elements, layout diagrams and filter diagram content. Many of these tools are described in detail in the Help, so take the time to read up on the tools and actions available so you can make the most of your diagrams.

#### **Basic Editing**

Adding a Scenario diagram to a Use Case

Now that we have some familiarity with diagrams, let's add a new one and build up a simple Sequence diagram indicating the flow of actions and responses between an Actor and a Use Case. First we will need to select a Use Case in the Browser window that will contain the new Sequence diagram (or Interaction).

#### Create the Diagram

To begin with, click on 'Use Case A' in the Browser window to select it. Now, right-click on it to display a context menu and select 'Add | Interaction | with Sequence Diagram'. Give the new Interaction a name and click on the OK button.

You should now have something similar to this image in your Browser window.

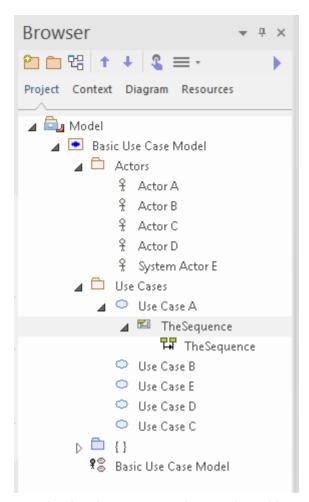

Note that there is a new Interaction container with an empty Sequence diagram. Double-click on the Sequence diagram icon to make it the new default workspace. Now you will have a blank diagram workspace. Click on the double-arrows icon at the left end of the diagram title bar to open the Diagram Toolbox. The Toolbox changes to show elements that are appropriate to the current diagram. In this case it shows elements commonly used in Sequence diagrams. Firstly though, we will make use of our model and place a link to the relevant Actor onto our diagram.

In our original diagram, Use Case A had a relationship to Actor A, so let's find Actor A in the Browser window and drag and drop it onto the new diagram.

In the dialog that pops up, select 'Link' as the type of placement required and click on the OK button.

A new visual representation of Actor A is now created and placed onto the Sequence diagram as a Lifeline.

Next, we need to add a Boundary element to represent the system being modeled and how it will interact with our Actor. From the toolbox, click on the Boundary icon and then click to the right of the Actor lifeline. Use the Properties window to rename the Boundary element as 'System'. You should now have a diagram that resembles this image:

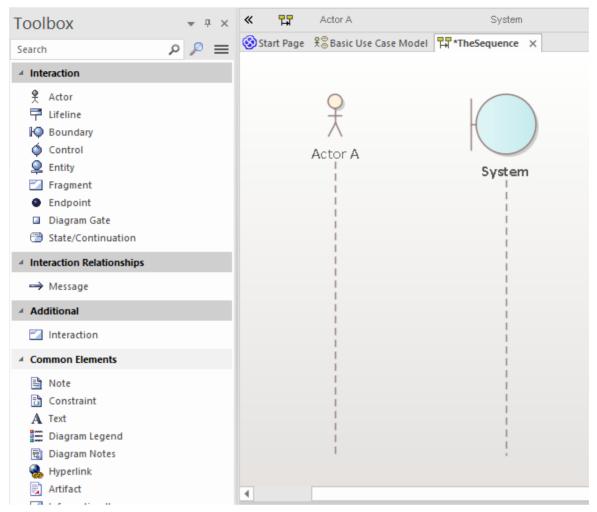

OK - we now have an Actor and a System and we want to represent the flow of Action and Response between the two entities. We can model this using messages between the two.

Click back on the Actor Lifeline and look for the Quicklink button - this is a small 'up arrow' located just at the right edge of the selected element, and is only visible when the element is selected.

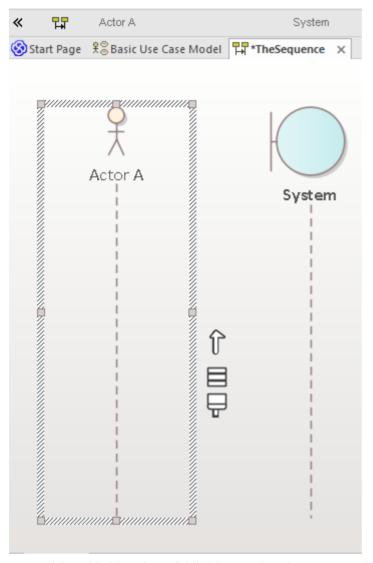

Now, click-and-hold on the Quicklink button, then drag across to the System Lifeline and release. This creates a new message in our model, between Actor A and System. Select the new message on the diagram and note that the Properties window updates to show the properties of the new connector, allowing you to edit the details. After entering a few details for the message and clicking the Save button, your diagram workspace should resemble this image:

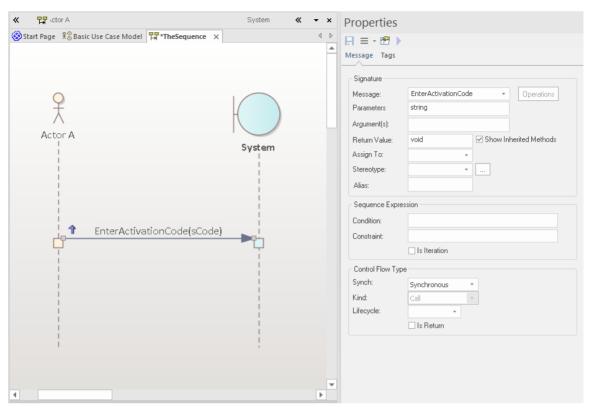

A return message can be created in similar fashion, by clicking on System, then dragging its Quicklink button across to the Actor. Select the new message on the diagram and fill in the details in the Connector Properties window. In the 'Control Flow Type' section of the Properties window, select the option 'Is Return'. Your diagram should now display the return message, similar to this image:

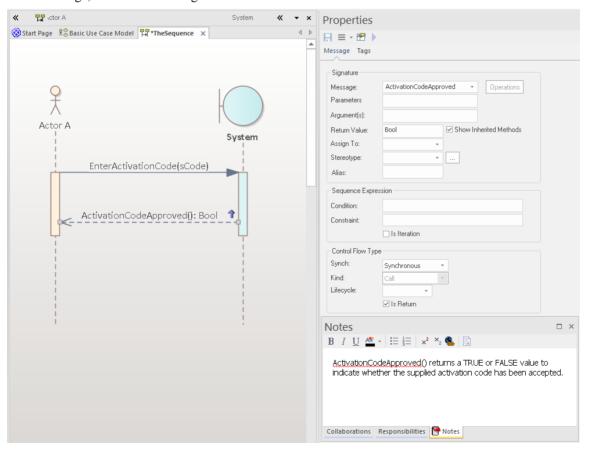

## **Building the Model**

#### 1. Basic Skills

#### The Design Ribbon

The Design ribbon groups together commands that are used for creating and modifying model items, such as elements, diagrams and Packages.

It provides access to a number of windows, such as the Properties window, Features window and Responsibility window, as well as commands for viewing Package content and diagram content as lists or Gantt charts.

Take a few moments now to explore the different menus and sub-menus presented by the Design ribbon.

We will now use the Design ribbon to perform some basic modeling tasks, such as creating a new Package and creating a new diagram within the Package, before creating some new elements and connectors on the diagram. In this example, we will create a simple Class model.

#### Create a Package

We will create a new Package under the Model Root node, so click on this node in the 'Project' tab of the Browser window then, from the Design ribbon 'Model' panel, choose 'Add > Package'. The 'New Package' dialog will open. Here, you can enter a name for your new Package and you can choose to create a Package only, create a Package with a diagram, or choose a model pattern to insert into the new Package.

For this walk-through, choose 'Package Only', enter a name for the Package, such as 'My Class Model', then click on the OK button. You should see the new Package in the 'Project' tab of the Browser window, as a child of the Model Root node.

### Create a Diagram

Now, we will create a Class diagram within the new Package.

Click on the Package in the 'Project' tab of the Browser window then, from the Design ribbon 'Diagram' panel, choose 'Add'. The 'New Diagram' dialog will appear.

The default name for a diagram is the same name as its parent Package; leave this as it is.

In the 'Type' section, select from 'UML Structural', and choose the diagram type 'Class'. Click on the OK button.

The new Class diagram will appear in the 'Project' tab of the Browser window and it will open in the main diagram workspace.

### Diagram Toolbox

The Diagram Toolbox pages provide a palette of elements and connectors that can be selected and dropped onto the currently open diagram. Doing so creates a new element or connector of the selected type within your model and displays it on the diagram where you dropped it. The Toolbox pages display a set of elements and connectors that are commonly used with the current diagram type; this set changes as you open diagrams of different types.

Open the Diagram Toolbox now by clicking the 'Toolbox' icon in the 'Diagram' panel of the Design ribbon. The Toolbox is displayed on the left side of the diagram workspace.

This image shows the new, empty Class diagram and, beside it, the Diagram Toolbox pages showing the elements and connectors appropriate for working with Class diagrams.

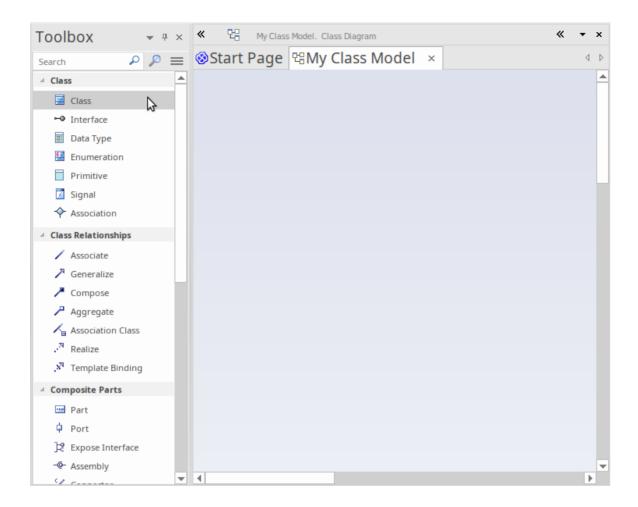

## Add elements to the diagram

Let's now use the Diagram Toolbox to add some elements to our Class diagram.

Select the Class element in the Toolbox, then click on the empty diagram. A new Class named 'Class1' is created in your model and placed onto the open diagram. The Class name 'Class1' is applied by default. You can type a new name into the Class on the diagram, or you can change the name later using the Properties window. Create a second Class on the diagram by again selecting 'Class' in the Toolbox and dragging it onto the diagram.

Your workspace should now resemble this image:

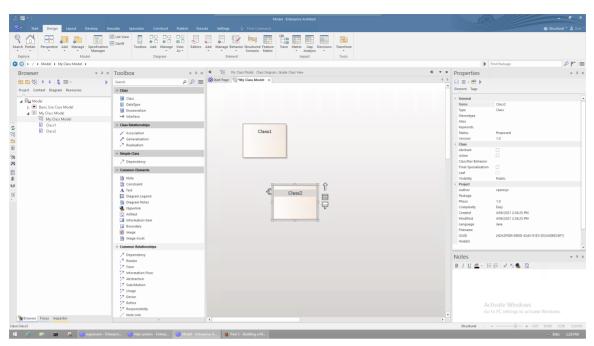

To create a relationship between two elements on a diagram, simply select a relationship type in the Diagram Toolbox, then drag a line from one element on the diagram to another. Most relationships are directional, so dragging a link from Class1 to Class2 is different to dragging a link from Class2 to Class1.

Click on the Generalize relationship in the Diagram Toolbox then, on the diagram, drag a line from Class2 to Class1.

The relationship that is created indicates that Class1 is a generalization of Class2.

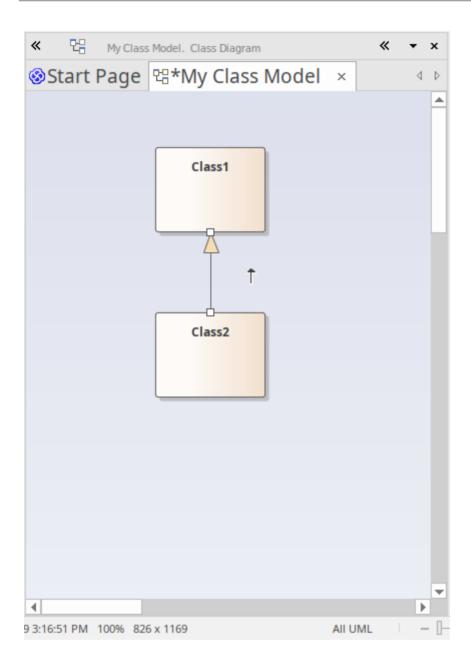

### **Add Elements Using Quick Linker**

We briefly looked at the Quick Linker in *Working with Diagrams*, where we created links between two elements in the form of Interaction messages. Now we are going to use the Quick Linker to create a new element at the same time as creating a new relationship from an existing element.

In the diagram 'My Class Model', click on Class1 to select it. The Quick Linker arrow should be visible beside the top-right corner of Class1. Click and drag the Quick Linker arrow to the right, releasing the mouse button in empty space on the diagram. This action displays a pop-up menu that prompts you to choose a relationship type, then an element type. From the menu, choose 'Realization | Interface'.

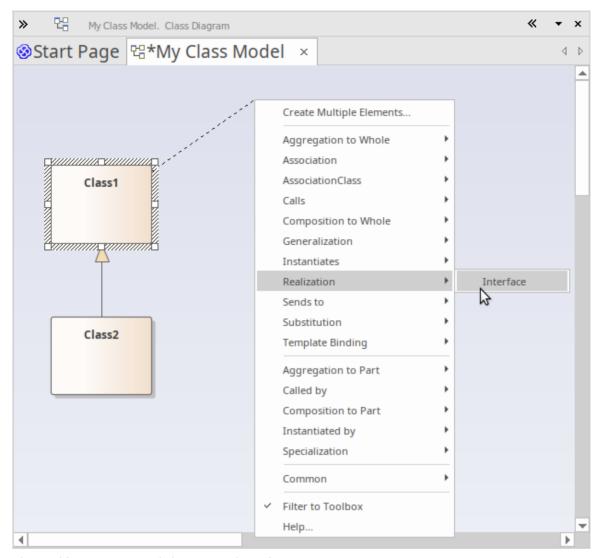

The resulting connector and element are shown here:

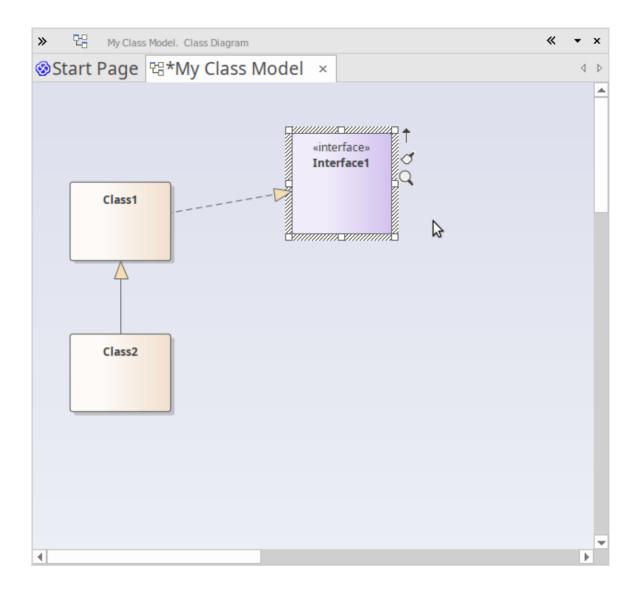

### 2. Using Perspectives and Model Patterns

Enterprise Architect offers a wide range of different Perspectives that cater to the many different kinds of modeling you can perform. As mentioned earlier, a Perspective is a constraint placed upon the user interface to only show a particular technology or set of technologies. It is used to reduce complexity and help you focus on your task.

#### Add a Requirements Model

We will now build a simple Requirements Model in our project. Firstly, let's select one of the Requirements Perspectives. From the 'Perspectives' menu, choose 'Requirements | Requirements'.

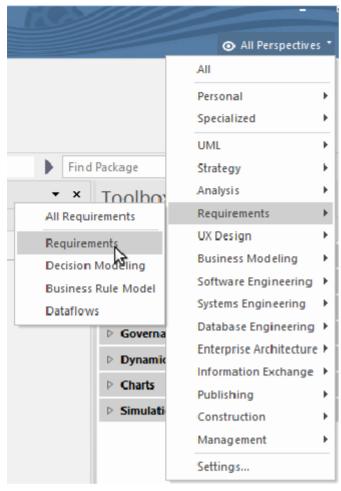

After we select the Requirements Perspective, the 'Create from Pattern' tab (the Model Wizard) of the Start Page is displayed in the main workspace area, offering just a selection of basic Requirement model patterns. Firstly, we should choose where in the model this new content will be added. Click on the folder icon beside the 'Add To:' field at the bottom of the Model Wizard page, then choose the Model root node and click on the OK button. Now, let's select the pattern 'Two Level Requirement Hierarchy' and click on the Create Model(s) button.

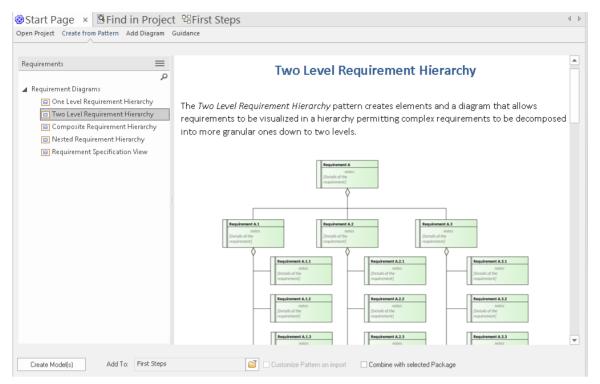

The selected model pattern is added to our model under the Model root node.

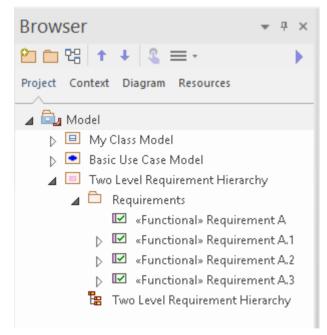

Double-click on the diagram link in the 'Project' tab of the Browser window to open the diagram in the main diagram workspace. You can then select elements on the diagram (or in the 'Project' tab) and use the Properties window to tailor them to your own use, by renaming them, entering descriptions in the Notes window or setting other properties as required.

### Add a Class Model

We will now add a simple Class Model to our project, following a procedure similar to the one we have just used. From the Perspectives menu, choose 'UML | Structural'.

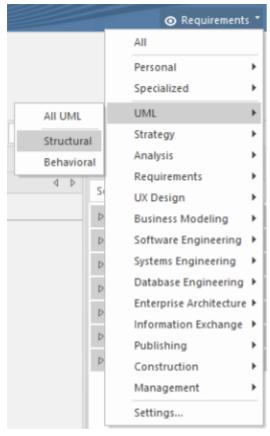

The 'Create from Pattern' tab (the Model Wizard) of the Start Page is displayed, showing the Structural Perspective. Scroll through the list to find the Class diagrams, then click on 'Basic Class Diagram with Operations'. Click the folder icon beside the 'Add To:' field and choose the Model Root node as the location in which to add the new model content. Finally, click on the Create Model(s) button to add the new model content to your project.

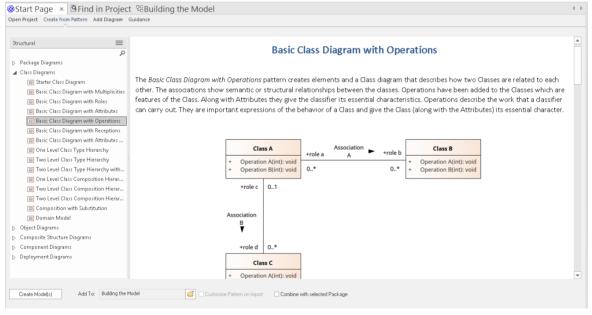

The selected model pattern is added to your project; the Packages, diagram and elements are shown in the 'Project' tab of the Browser window.

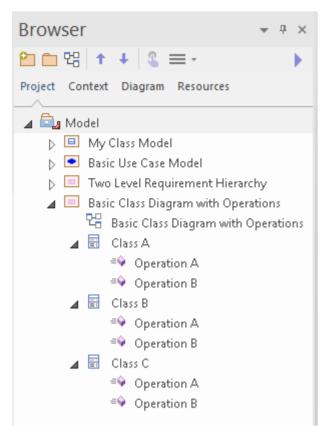

Double-click on the diagram link 'Basic Class Diagram with Operation' in the Browser window. This opens the diagram in the main workspace. Now, we will use the Features window to view the operations of Class A.

From the 'Explore' panel of the Start ribbon, choose the menu item 'Properties > Features'. The Features window is displayed; select the 'Operations' tab of this window.

Now click on Class A in the diagram (or in the 'Project' tab of the Browser window). You will notice that as soon as Class A is selected, the details of its operations are displayed in the Features window. Here you can modify an existing operation, by changing its name, its return type or even its parameter list. When you select an operation in this list, the Properties window switches to Operation Properties, and displays details of the selected operation.

You can also use the Features window to define new operations, by simply typing a name into the list where it says "New Operation...".

This image shows the Features window when Class A is selected on the diagram and the Operation Properties window when Operation B is selected in the Features window.

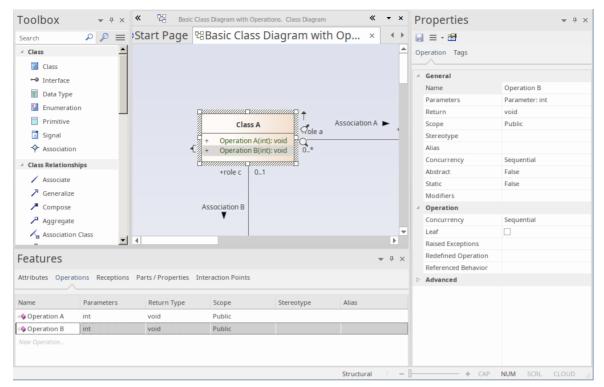

We have walked you through some simple modeling operations to give you a basic understanding of how you might use Perspectives and Model Patterns to create model structures that you can use as a starting point for creating your own models.

We have also demonstrated using the 'Project' tab of the Browser window to navigate through the model, using the Diagram Toolbox to add new content to your model via the diagram and using various Properties windows to inspect and modify the properties of various model elements.

# Part 4 - Where to Now?

Having created a model in a repository, you might now like to see how your work can be further supported by tailoring the Enterprise Architect work area to your requirements. You can also re-visit the tools you have used, and learn a little more about them and about other tools and facilities that are equally valuable in helping you develop and manage your models.

## **Customize the Workspace**

When you first open Enterprise Architect, you see the default layout of the user interface. You can change the layout and appearance of the interface in many, many ways, hiding windows you don't need, organizing the dialogs you do need in the most convenient configuration, changing the display colors and texts, and much more, to suit your personal preference, the area of work you are responsible for and the tasks you perform.

The sections here show you where you can perform this customization.

### **Change Visual Style**

The illustrations of the user interface you have seen in the Guide have a particular color and appearance - or **visual style**. You can change this style to one of several alternatives, using the 'Application Look' dialog (select the 'Start > Appearance > Visual Style' ribbon option).

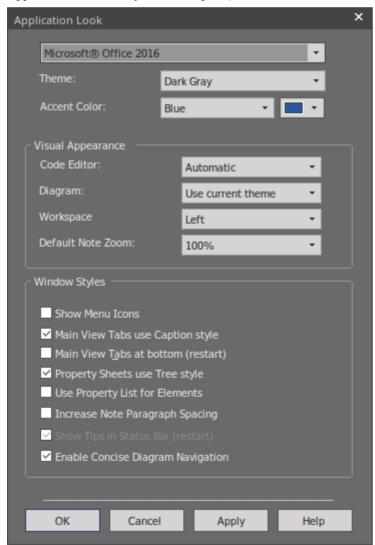

The first three fields on the dialog have the greatest visual impact. Try experimenting with changing the values; you can click on the Apply button and see the effect without having to close the dialog. Note that for some of the permutations you do not need to have values in all three fields.

#### **Set Some Major Preferences**

Preferences are aspects of the system that you personalize so that every project you open in Enterprise Architect, on your workstation and under your user ID, looks and behaves in the same way - the way you want them to! Each user might see the same project differently, according to their own preferences.

You start by displaying the 'Preferences' dialog (select the 'Start > Appearance > Preferences > Preferences' ribbon option).

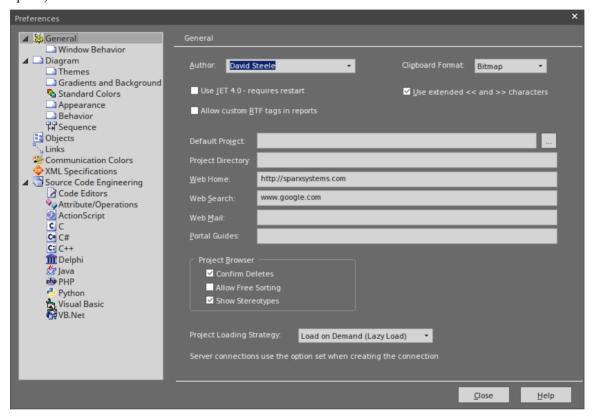

As you can see there are many pages of options you can set, although not all options will be important to you. Click on the page names on the left of the dialog to review the options that are available. If you want an explanation of a setting, click on the Help button to display a description of every setting on the page.

The most visible preferences are the object colors on diagrams. Open a diagram and then change the settings on the 'Diagram > Standard Colors' page of the dialog. Every setting has an option to revert to the default color, so you can try all sorts of combinations without losing the standard settings.

### **Customize Ribbon Categories**

The ribbons at the top of the work area together provide access to almost every tool and facility of Enterprise Architect, but as you are unlikely to use every tool and facility you might consider tailoring the ribbons to exclude things you do not need. You first display the 'My Ribbon Sets' tab of the 'Workspace Layout' dialog (select the 'Start > All Windows > Workspace > Workspace Tools > My Ribbon Sets' option).

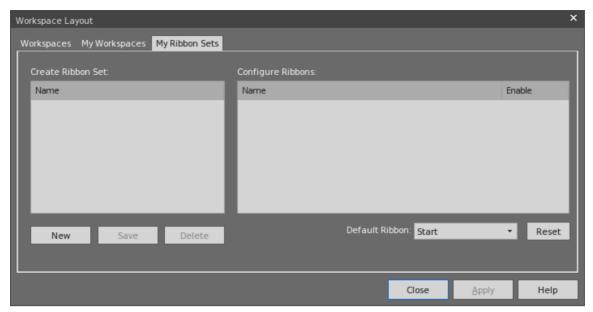

Click on the New button and type in a name for your custom ribbon display. You will see that all the ribbons are now listed in the 'Configure Ribbons' panel, and if you expand a ribbon name the sections of that ribbon are also shown. For every ribbon and section that you don't need, you clear the selected checkbox so that the ribbon or section will be excluded from the ribbon bar.

Click on the Apply button to update the ribbon display. If you want to reinstate the default full ribbon set, click on the background of the 'Create Ribbon Set' panel and click on the Reset button.

### **Putting Things in their Place**

When you open Enterprise Architect for the first time, the various windows are in position around the display. These windows - and others that you open - do not have to stay in those positions, you can simply click on the window name and drag the window to a more convenient spot on the display.

Alternatively, you can dock a window exactly where you put it, so it stays there, open, across many work sessions.

As you move a window, a 'compass' icon displays in the center of the screen and a 'compass point' icon displays on each edge.

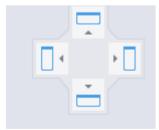

When you move the window over a compass point, an area of the display turns blue. This is the area that the window will occupy when you drop and dock it. You can then adjust the window borders to suit.

If there is another window in the docking area another compass displays there, with a square in the middle. The compass points dock the dragged window above, below, or to the side of the other current window, whilst the square makes it a tab of the same frame as that window.

### Using the Workspace facilities

Docking a window puts one window in position at a time, but many of the windows can be used in combination, so to save you from working out, building and positioning those combinations, the system provides them for you and gives you the tools to quickly apply them! These tools form the Workspace facility (select the 'Start > All Windows > Workspace > Workspace Tools > Workspaces' ribbon option).

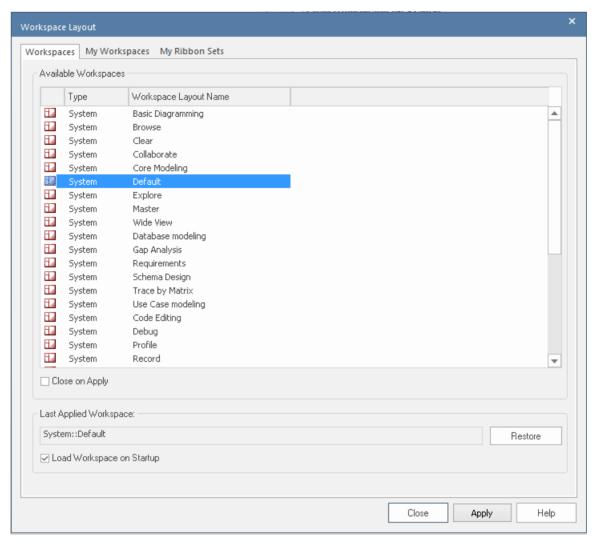

Before you try out some layouts, clear the 'Close on Apply' checkbox, so that you can try different layouts without having to re-open the dialog. Select a layout (such as 'Debug') and click on the Apply button.

You can set a system-defined layout and then move individual windows, or otherwise create a layout that better suits you. Having done that, you can save it as a personal layout by selecting the 'Start > All Windows > Workspace > Workspace Tools > Save Workspace' ribbon option, which prompts you to give your layout a name. If you use some other layout you can come back to yours by selecting it on the 'My Workspaces' tab of the 'Workspace Layout' dialog.

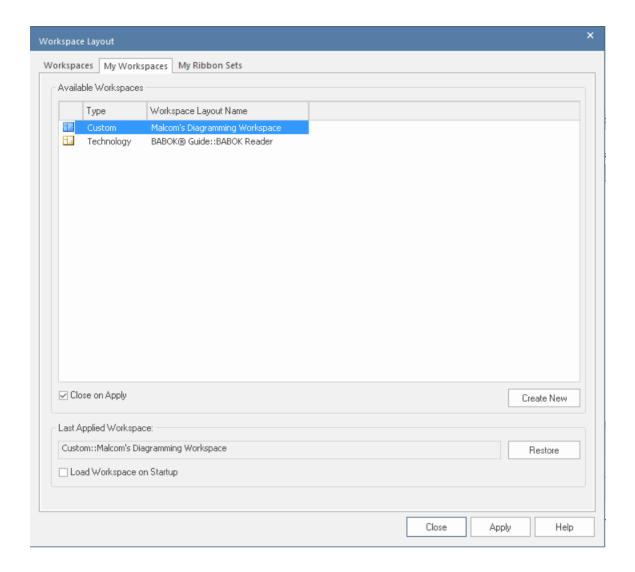

### Going Back to Work

You do a lot of work using windows such as the Diagram View (with several diagrams as tabs, perhaps), Relationship Matrix and Model Search.

Having reached the end of a work session, you might want to start your next work session by picking up where you left off. You can capture your current work status using the Working Sets window (select the 'Start > All Windows > Workspace > Manage Working Sets' ribbon option).

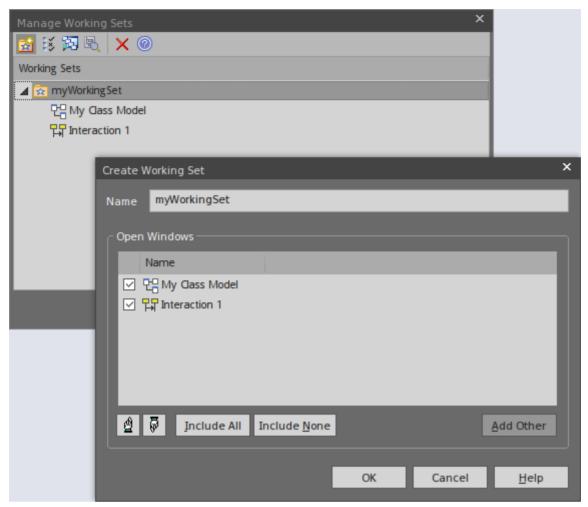

You right-click on the central panel of the 'Manage Working Sets' dialog and select the 'Store Main Tab View History' option, which captures the views that you have open as you close down your work station. If you also select the 'Apply When Model Opens' option, the system will automatically open those views when you open your model in the next work session. Alternatively, you could use the 'Open Working Set' option when you are ready to resume that work, if you need to do something else first.

### **Quick Reference**

#### **Ribbons in Brief**

Ribbons, shown at the top of the work area, provide access to almost every tool and facility in Enterprise Architect. Each ribbon supports a domain of work - such as designing the model components and structure - and is divided into segments to group the tools and facilities according to the structure or function the tools support.

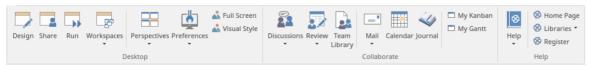

This example is the Start ribbon, which provides access to tools for organizing your work and your work area. In particular, look at the options in the 'Application' panel, which provides the tools for seeing what is in your model and where particular objects are. These tools include:

- Browsers such as the 'Project' tab of the Browser window
- Properties displays such as the Properties window itself and windows showing Notes, related Documents, Features and Constraints
- The Trace facilities for examining and tracing relationships between pairs of elements and sequences of elements

#### **Portals Window**

The Portals Window displays one of eleven Portals, and provides the facility for switching to a different Portal. The Portals identify tasks in particular areas of work, and provide links to the window or dialog for performing each task. The Guidebook and Learning Portals provide links to online information that describes a feature of Enterprise Architect and how to work with it. You display the Portals window by selecting the 'Explore > Portals' option at the left end of the ribbon bar.

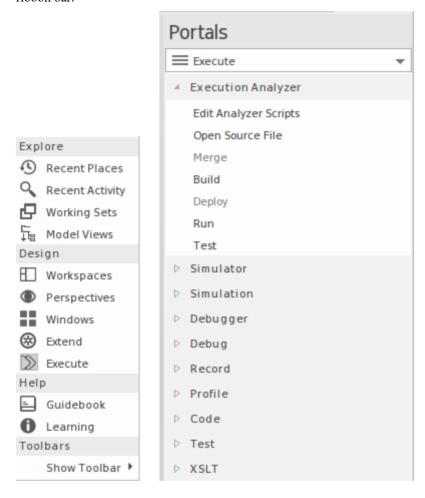

#### **Perspectives**

Perspectives refine the model development facilities in Enterprise Architect to support a particular technology or domain, The most visible effects of setting a Perspective are that the contents of the Diagram Toolbox are restricted to those element and connector sets used in the domain, and the model Patterns are tailored to generate diagram and/or model structures of exactly the type for modeling in your selected area.

You can list and select the Perspectives from the 'Perspective' drop-down list in the top right of the display.

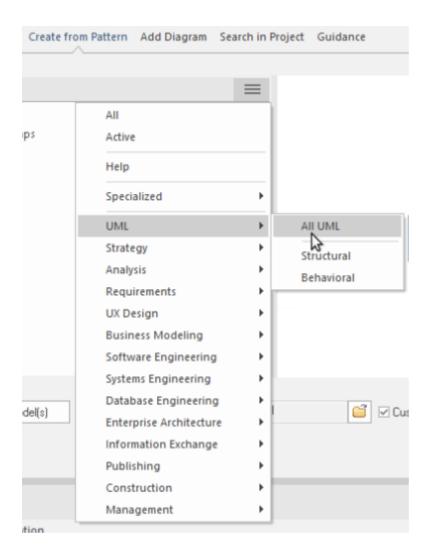

### Collaboration

If you are working as a member of a team, you will need to contact colleagues with anything from a quick question to a list of formal review comments. Whichever type of message you want to send, Enterprise Architect has a facility to create and deliver that message.

You can access the facilities through the 'Start > Collaborate' ribbon segment, selecting the 'Discussions', 'Review' or 'Mail' options. The Discussions option gives you a Chat facility too.

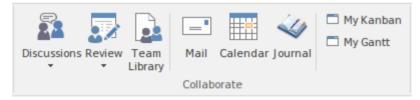

(Note that the Mail and Chat facilities operate on user IDs, which cannot be set in the Trial Edition. The windows display, but you cannot send a message.)

### **Shortcut Keys**

Many of the facilities and operations in Enterprise Architect can be selected by pressing keyboard keys as well as by selecting ribbon or menu options.

For a list of the keyboard shortcuts you can use, access the Learning Portal (select the 'Explore > Portals > Learning' ribbon option) and look at the *Keyboard Shortcuts* and *Diagram Shortcuts* topics under the 'Quick Reference' heading.

### **Resources You Can Use**

### Help

At any time, if you want information on the purpose of a screen or how to complete it, you can select one of these options to display the Help topic describing that screen:

- Press F1
- Click on the icon in the screen header, or
- Click on the Help button at the bottom of the screen

Or you can access the Help by selecting the 'Start > Help > Help > Open Help System' ribbon option.

Each Help topic displays as a web page. You can click on the list of topics on the left of the page to explore related and/or more detailed topics, or click on a point in the 'breadcrumb' trail above the topic to access more conceptual topics or Help on a different subject area.

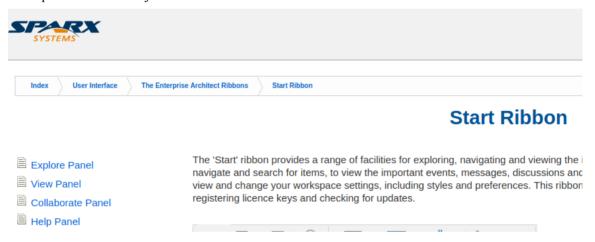

#### The Example Model (EAExample)

The Example model is a collection of model fragments, brought together into a single model, to illustrate the many different ways to use Enterprise Architect across a broad range of model domains. The Example model does not represent a model of a working system, instead it provides samples from many disparate systems.

The example model is provided as part of the Enterprise Architect product installation and you can open it from the 'Help' panel of the 'Start' ribbon, selecting 'Help | Open the Example Model'.

When you load the EAExample model, its default diagram 'Getting Started' is loaded. The 'Getting Started' diagram contains a series of links to other diagrams that relate to different modeling domains, such as Business Modeling or Systems Modeling, as well as some of the tasks you might want to perform in Enterprise Architect, such as Project Management and Publishing. Double-clicking on a diagram link will open the diagram. The next level of diagrams typically contain a description and some instructions on how to access related features in Enterprise Architect, and further links to model examples for that area of interest.

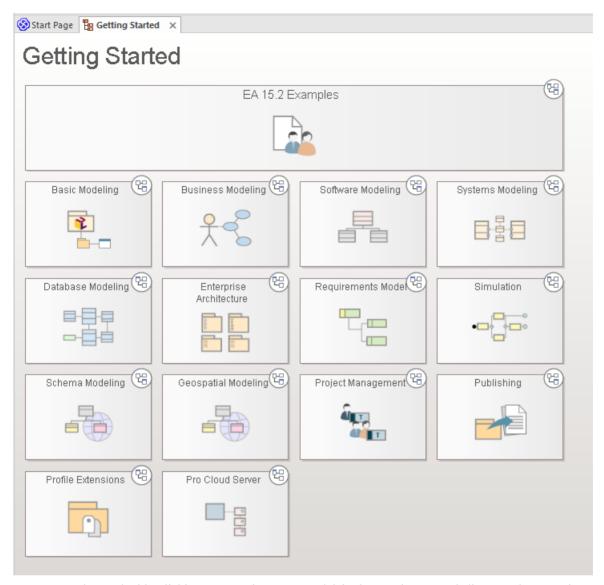

As an example, try double-clicking on 'Requirements Model' in the 'Getting Started' diagram, then 'Tracing Requirements' on the next diagram. and finally 'Traceability Diagrams' on the diagram with the heading 'Traceability'. This will bring you to an example of a Traceability Diagram.

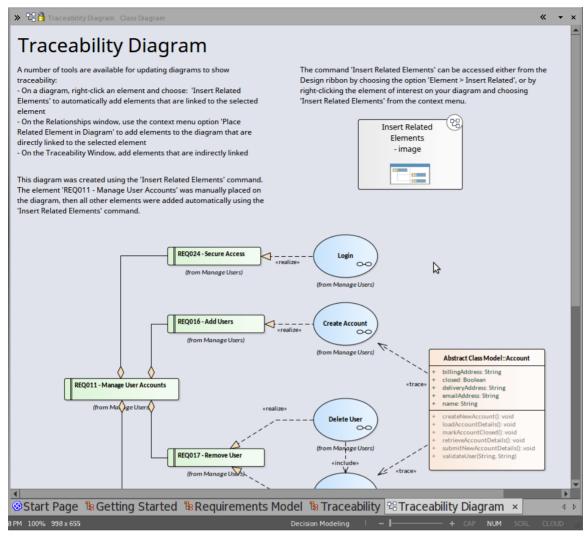

You will find a description of what is on the Traceability Diagram, why it is useful and how to create one for yourself. You can right-click on the diagram itself - or its elements - and 'Find' them in the Browser window to see where the elements come from and how they relate to each other.

#### Webinars and Video Resources

Sparx Systems has published a number of web seminars, tutorials and video demonstrations of the use of Enterprise Architect tools and facilities, on our website. These recordings are often quite short and all are easy to watch.

You can access the recordings through the Learning Portal (select the 'Explore > Portals > Learning' ribbon option) by clicking on the 'Resources' option under the 'About' heading. This displays the 'Resources & Tutorials' web page, which provides three separate icons for the webinars, demonstration videos and tutorials.

### Guidebooks

For a more in-depth discussion of Enterprise Architect's support for an area of work, you can read one of the many PDF Guidebooks held in the Sparx Systems online library. You can access these through the Guidebook Portal.

You can either read a guidebook online or print it.

# The 'Lite' Edition

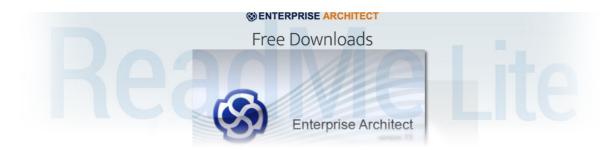

Enterprise Architect Lite is a free, read-only edition of Enterprise Architect that people such as project sponsors can use to review the project without making any changes.

# The Read-Only Lite Edition

| Facility                | Detail                                                                                                    |
|-------------------------|----------------------------------------------------------------------------------------------------|
| Further Access          | <ul> <li>Users of Enterprise Architect Lite also have wider access to:</li> <li>The Model Library, where readers can create and read documents and discussions concerning specific elements</li> <li>The Discussions facility, through which readers can make direct comments on a specific element</li> <li>The Source Code Editor, where readers can open and edit external source code files, debug code, and configure and run Analyzer scripts</li> <li>The 'File' icon where readers can copy the project or create a shortcut to access it</li> <li>The Relationship Matrix, where readers can export the matrix contents to a CSV file to be opened in a spreadsheet application</li> <li>The 'Default Hours' tab to review project metrics</li> <li>You can download the Enterprise Architect Lite Edition (as the Enterprise Architect Viewer) from the Sparx Systems website.</li> </ul> |
| Other Read-Only Options | You can also make your model available to others in a read-only format by:  • Generating an HTML report on the model, which can be published on the web with read-only access                                                                                                    |

# **Help and Support**

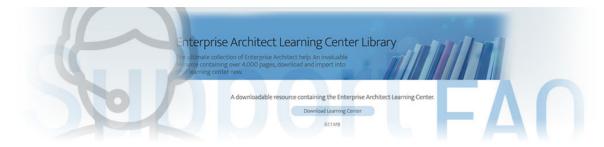

Enterprise Architect has three main help and information systems to assist you in using the product:

- Help
- Learning Center
- The Sparx Systems website

In addition we recommend that you fully explore the sample project supplied with the Enterprise Architect installer. It assists you in learning to use Enterprise Architect and offers tips on getting the most out of the product features. Click on the 'EAExample' option in the 'Recent' list on the 'Start Page'.

### **Getting Help and Support**

| Facility                  | Description                                                                                                    |
|---------------------------|----------------------------------------------------------------------------------------------------|
| Enterprise Architect Help | Enterprise Architect Help provides comprehensive documentation of Enterprise Architect and addresses every aspect and facility of the product. To access Help within Enterprise Architect:                                                                                                    |
|                           | Click on the 'Help' icon (     in the various toolbars, or                                                                                                    |
|                           | • Select the 'Start > Help > Help > Open Help' ribbon option, or                                                                                                    |
|                           | • Click on the Help button on a dialog (for Help specific to that dialog), or                                                                                                    |
|                           | • Press F1 on a screen or view                                                                                                    |
|                           | The Help System is maintained as a set of HTML pages hosted on the Sparx Systems company web site. The appropriate Help displays as an HTML web site page in your configured browser.                                                                                                    |
|                           | For those with limited internet access, the Help System can be downloaded and installed locally on your current machine. Information on obtaining this installation file is available in the registered user area of the Sparx site. If you want to revert to the web site access to the Help, simply uninstall the local Help; Enterprise Architect then automatically references the web site. You can also download a PDF version of the Help from the website, and print sections of it as required. |
|                           | Enterprise Architect Help is extensive; if you cannot quickly locate the topic you require through the content 'breadcrumb trails', you can use the web site search facility (in the top right corner of the web page) and select to search the <i>EA User Guide</i> for a specific text string.                                                                                                    |
|                           | If you have installed the local version of the Help, you can perform a file based search for key terms using the 'Start > Help > Help > Search Help' option, and clicking on an entry in the result set.                                                                                                    |
| Learning Center           | The Enterprise Architect Learning Center provides guidance and demonstrations to help you understand any area of Enterprise Architect that you are interested in. You can access the Learning Center using the 'Start > Help > Libraries > Learning                                                                                                    |

|                       | Center' ribbon option, showing the <i>Introduction To The Learning Center</i> topic. You can select other topics or task areas by clicking on the appropriate part of the topic path ('breadcrumb trail') at the top of the window, and selecting from the drop-down list. |
|-----------------------|----------------------------------------------------------------------------------------------------|
| Sparx Systems Website | The Sparx Systems web site is also extensive, and provides information and announcements concerning the company and its full range of products, as well as tutorials, white papers, templates and solutions.                                                               |
|                       | It also provides a user forum, community site and support network. Sparx Systems are highly responsive to user feedback and requirements, and the web site enables rapid communication concerning problems, solutions and enhancements.                                    |
|                       | You can access the web page and user forum within Enterprise Architect from the 'Start > Help > Home Page' ribbon option.                                                                                                    |
|                       | Sparx Systems Website                                                                                                    |
|                       | Sparx Systems User Forum                                                                                                    |
| Community Site        | The Sparx Systems web site also hosts the Sparx Systems Enterprise Architect Community Site. This is a central location for the Enterprise Architect community to publish resources and share experiences.                                                                 |
|                       | From this site you can download the latest news, tutorials, resources, best practices, tips, techniques and user-generated content for Enterprise Architect. You can also, as a registered author, contribute content and share your expertise with the wider community.   |
|                       | Community Website                                                                                                    |

# **Available Help File Formats**

Sparx Systems provides Help documentation for Enterprise Architect in .PDF and .HTML formats. You can choose to either search the online Help on the Sparx Systems web site or download the full set of Help files to your local computer to avoid accessing the Internet when consulting Help topics.

# You can directly access the latest Enterprise Architect Help files from these locations

| Format | Access                                                                                                    |
|--------|----------------------------------------------------------------------------------------------------|
| .PDF   | On the Sparx Systems website:  http://sparxsystems.com/  In the header: Select 'Resources   PDF Library   <document category="">  </document> |
|        | the 'User Guide Library' icon                                                                                                    |
| .HTML  | For your installation of Enterprise Architect:                                                                                                |
|        | • Ribbon: Start > Help > Open Help System                                                                                                    |
|        | Context Menu: Right-click on an object   Help option                                                                                          |
|        | Keyboard: Click on a screen window or display   Press F1 key                                                                                  |
|        | Other: On a dialog or toolbar, click on the Help button or icon                                                                               |
|        | For the latest release of Enterprise Architect:                                                                                               |
|        | http://sparxsystems.com/                                                                                                    |
|        | In the header: Select 'Support   User Guide/Help', or                                                                                         |
|        | In the footer: Select 'Support   Online Manual'                                                                                               |

# **Learning Center**

The Learning Center window provides quick access to a range of context-specific task guides in a number of specific work areas, such as Getting Started, Modeling or Testing. Through the 'breadcrumb' path at the top of the Learning Center window you display the short task guides, which describe how to achieve specific objectives in a work area. The guides contain links to Help topics and other useful sources of information.

To open a guide in the Learning Center window, click on the task name in the drop-down lists in the 'breadcrumb' path. The document immediately displays in the window.

The Learning Center facilities can be extended to present separate hierarchies of topics on working with any MDG Technologies loaded with Enterprise Architect. Your Technology Developers would create and incorporate these additional sets of topics.

### **Access**

| Ribbon             | Start > Help > Libraries > Learning Center |
|--------------------|--------------------------------------------|
| Keyboard Shortcuts | Alt+F1                                     |

### **Switch Between Work Areas**

Click on the black arrow to the right of 'Enterprise Architect' in the document path and select the required Enterprise Architect work area from the drop-down list. Click on the work area and select either a further division of the subject area or the title of a guide on that topic.

If you have additional sets of topics for in-house extensions of Enterprise Architect (Add-Ins and MDG Technologies), you can access them by clicking on the black arrow to the left of Enterprise Architect in the document path, and selecting the required product area from the drop-down list.

### **Switch Between Topics**

In the 'breadcrumb' path, either:

- Click on the black arrow to the left of the current topic title and select a different topic, or
- Click on the large Right Arrow and Left Arrow icons at the start of the ribbon, to scroll through the topics within the work area in sequence (these arrows do not scroll out of the work area to the next or previous work area)

### **Set Default Topic**

You can select the currently-displayed topic in the Learning Center window as the default topic. To do this, click on the first black arrow in the 'breadcrumb' path and select 'Set as Default Topic'. When a topic is set as default, it will automatically be shown when the Learning Center window is opened.

## **Add and Manage Learning Center Libraries**

You can download an Enterprise Architect Learning Center Library from:

https://www.sparxsystems.com/resources/libraries/index.html

You then install it using the 'Manage Libraries' dialog. You can also enable or disable Learning Center Libraries using this dialog. Libraries disabled using this dialog will not be visible in the 'breadcrumb' path once the Learning Center window is restarted. The 'Manage Libraries' dialog can be invoked by:

- Clicking on the first black arrow in the 'breadcrumb' path and selecting the 'Manage Libraries' option, or
- Selecting the 'Start > Help > Libraries > Manage Library' ribbon option

### **Notes**

• If an Add-In or MDG Technology loads its own Learning Center topics, when Enterprise Architect is shut down the Technology Learning Center topics are not retained and, in subsequent work sessions, must be reloaded; if the Technology is deactivated during a work session, its Learning Center topics are still available until Enterprise Architect is shut down

# **Create Learning Center Pages**

As a Technology Developer, it is possible for you to create a set of Learning Center pages to support any MDG Technology that you have developed and loaded into Enterprise Architect. You create each Learning Center page as the Linked Document of a Document Artifact element. These elements are organized into a hierarchy of Packages, where the Package name becomes the name of a folder of topics in the Learning Center. You then run two scripts; the first to generate the Learning Center folders and topics, and the second (as part of your Add-In or Technology activation) to import your Learning Center structure into the file location from which Enterprise Architect can load it.

The original process of developing a Learning Center Profile as part of an MDG Technology definition is no longer recommended.

## **Set Up a Linked Document Template for Learning Center topics**

Whilst not mandatory, it is recommended that you create one or more Linked Document templates for your Learning Center documents, to provide consistent standards for the layout, structure and content of your Learning Center pages.

| Step | Action                                                                                                    |  |
|------|----------------------------------------------------------------------------------------------------|--|
| 1    | Plan the content of your Learning Center topics, and consider:  • How you should present explanatory or descriptive text  • How you should lay out steps in direct-action tasks  • How you should refer and/or link to information in other documentation, web sites and file directories  • What corporate styles, standards and logos you might need to incorporate |  |
| 2    | Open the 'Resources' tab of the Browser window ('Start > Application > Share > Resources') and create the appropriate Linked Document templates for your topics.                                                                                                    |  |

## Set up Package hierarchy to organize the Learning Center topics

| Step | Action                                                                                                    |
|------|----------------------------------------------------------------------------------------------------|
| 1    | Create the root Package for your Learning Center documentation. The Package name will be the starting point for the documentation folder structure, as Enterprise Architect is for its product Learning Center topics.                                                                                                    |
| 2    | Display the Properties window for this Package element (select the 'Design > Package > Manage > Properties' ribbon option) and, in the 'Filename' field, type the file location into which to generate the Learning Center documentation.                                                                                                    |
| 3    | In the Browser window, create a child Package for each category of Learning Center documentation you intend to create, and within each of those create child Packages for any further subcategories of documentation. You can create child Packages to as many levels as necessary, but it is recommended that you try to limit the structure to fewer than five levels.  Consider also that you can have topics (Document Artifact elements) and folders (Packages) at the same level in your Learning Center document structure. |

# **Create the Learning Center Topics**

You have a number of options for creating Document Artifact elements in a Package, but creating a Document diagram and adding the elements to it is a simple method that gives you an immediate visual impression of the content of a subject area.

| Step | Action                                                                                                    |  |
|------|----------------------------------------------------------------------------------------------------|--|
| 1    | Working from the Browser window, within each Package that is to contain Learning Center topics, create a Document diagram; that is:                                                                                                  |  |
|      | 1. Right-click on the Package name and select the 'Add Diagram' option.                                                                                                    |  |
|      | 2. On the 'New Diagram' dialog, type an appropriate name in the 'Diagram' field, click on the 'Select From' header and select the 'Manage > Show All Perspectives' option, then click on 'Extended' in the panel beneath the header. |  |
|      | 3. Click on 'Documentation' in the 'Diagram Types' panel.                                                                                                    |  |
|      | 4. Click on the OK button.                                                                                                    |  |
| 2    | From the Diagram Toolbox, drag a Document Artifact icon onto the diagram and give it the name of the topic it will contain.                                                                                                    |  |
|      | This name will display at the top of the document and in the Learning Center topic access path, where it will act as a link to open the topic.                                                                                       |  |
| 3    | Double-click on the element and select your Learning Center document template (or any other appropriate template) from the 'New Linked Document from Template' dialog.                                                               |  |
| 4    | Add the description and/or procedure text to the document. When you have finished, save the document and repeat this procedure for the next Document Artifact element/Learning Center topic.                                         |  |
| 5    | In the Browser window, check the order in which the Document Artifact elements are listed. This order determines the sequence of the Learning Center topics.                                                                         |  |
|      | If you want to present the Learning Center topics in a different order, adjust the sequence of the corresponding Document Artifact elements in the Browser window accordingly.                                                       |  |

# **Compile the Learning Center documentation**

| Step | Action                                                                                                    |
|------|----------------------------------------------------------------------------------------------------|
| 1    | In the Browser window, click on the root-level Package for your Learning Center documentation.                                            |
| 2    | Select the 'Specialize > Tools > Scripting' ribbon option.                                                                                |
|      | The Scripting window displays.                                                                                                    |
| 3    | Expand the Local Scripts folder and click on the VBScript - Create Learning Center Books script name.                                     |
| 4    | Click on the 'Run script' icon ( ) in the Scripting window toolbar.                                                                       |
|      | The script generates the Learning Center documentation to the file path specified in the 'Filename' field in the root Package properties. |
|      | The script also generates:                                                                                                    |

• An order.txt file from every Package in the document hierarchy, to define the order of display of child folders or topic names in the folder generated from that Package; you can directly edit this file to change the topic order in the Learning Center, if necessary

• An index.txt file in the root folder that provides an index for every topic, derived from the GUID of the Document Artifact element from which the topic was generated; this index is used to identify the topic in references and hyperlinks to the topic, regardless of where the topic might be moved to

### **Load the Learning Center documentation**

The Learning Center documentation you have created for an Add-In or Technology is loaded into the Learning Center using the Repository method 'AddDocumentationPath'. You would normally write this into the activation script you created to load the Technology itself, but you could also test the documentation using a simpler script that just loaded the documentation. The call resembles this:

```
{
    Repository.AddDocumentationPath('ToolGuide','C:\\Temp\\ToolLC',0)
}
```

### **Notes**

• If the same Learning Center documentation is loaded more than once during a work session, each load is presented as a separate set of pages; the original documentation is not overwritten

# **Manage Libraries**

You use the 'Manage Libraries' dialog to:

- Enable or disable installed Learning Center Libraries
- Install new Learning Center Libraries, and
- Set the default Library topic, which will be displayed when the Learning Center View is opened

### **Access**

| Ribbon | Start > Help > Libraries > Manage Library |   |
|--------|-------------------------------------------|---|
|        |                                           | П |

# **Manage Libraries**

| Option                  | Action                                                                                                    |
|-------------------------|----------------------------------------------------------------------------------------------------|
| Available Libraries     | Lists the installed and enabled Library files. Deselect the checkbox against any Library that you want to disable.                                                                                                    |
| Show Disabled Libraries | Select this checkbox to show disabled Libraries in the 'Available Libraries' list. Select the checkbox against any library that you want to enable for access.                                                                                                    |
| Default Library         | (Optional) Click on the drop-down arrow and select the Library from which the default topic is to be selected. The default topic is automatically displayed when the Learning Center View is opened.                                                                                                    |
|                         | Only enabled Libraries will be listed in this field.                                                                                                    |
| Default Topic           | Click on the button to open the 'Select Default Topic: <default library="" name="">' dialog to select a topic from the default Library to set as the default topic. The full, expanded hierarchy of topics in the default library displays. Scroll through the structure and select the checkbox against the topic to use as the default, then click on the OK button.</default> |
| Install New Library     | Click on this button to locate and select a new set of library files to install. A submenu displays; select:  • From File System – to install a new Library from the file system: a browser                                                                                                    |
|                         | displays, through which you locate and select the library folder                                                                                                    |
| OK                      | Click on this button to save and action the library you have defined in this dialog.                                                                                                    |
| Close                   | Click on this button to close this dialog without activating any changes to the library defined in the dialog.                                                                                                    |
| Help                    | Click on this button to display this Help topic.                                                                                                    |

### **Notes**

- Disabled Libraries will not be visible in the 'breadcrumb' path at the top of the Learning Center View
- Once a new Library is successfully installed and enabled, you can view it in the 'breadcrumb' path of the Learning Center window
- If the Learning Center window is already open when you download a new Library or enable/disable a Library, close and then re-open the Learning Center window to make your changes visible in the 'breadcrumb' path

# **Support**

Technical support for Enterprise Architect is available to registered users. Responses to support queries are sent by email.

Sparx Systems endeavors to provide a rapid response to all product-related questions or concerns.

- Registered users can lodge a support request, by visiting: https://sparxsystems.com/registered/reg\_support.html
- Trial users can contact Sparx Systems with questions regarding their evaluation at: support@sparxsystems.com
- An online user forum is also available for your questions and discussions, at https://sparxsystems.com/forums/smf/

# **Creating a Project**

It is easy to get started with Enterprise Architect, and within a few minutes, you can have a project set up, and in just a few hours, you can have your model populated with your own content and be well on the way to getting unprecedented value from the tool. A project is really a repository, a more technical word for the container where you will place your modeled content. Productivity tools will get you off to a flying start and allow you to derive immediate value from your models. Still, the first thing is to create a repository that will store the elements, diagrams, documents, and discussions that you add as you work in the tool.

Enterprise Architect conveniently allows you to create a file-based repository that you can set up yourself without involving your Information Technology department. You can happily work with other modelers by placing the file on a network drive where other team members can access it. Conveniently, as you progress with your modeling and perhaps as others join your modeling project, you can easily transfer the file-based repository to a server-based repository either on your premises or in a cloud environment. A server-based repository allows more rigorous repository management such as automated database backups, richer collaboration opportunities, and web-based views of your models.

### **The Start Page**

The Start page opens when you launch Enterprise Architect. It allows you to create a local (file based) repository, by clicking on the option 'Create New'.

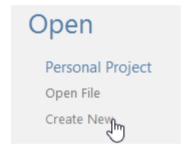

Create New option available on the Start page

This will open a 'New Project' dialog where you specify the file name and location of your new repository. Remember if you want to work with a small number of other team members (up to five or six) you can place this file on a network drive or you can move it at any time when you want to work with other people. Once you close the dialog Enterprise Architect will load your blank repository.

In the Browser window (pressing F2) rename the 'Model' node using a suitable name e.g. 'Your Organization Name' or 'Your Project Name'

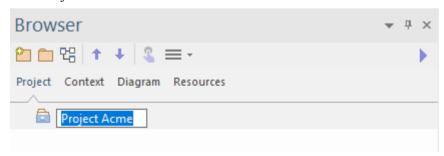

Browser window with the default root node, which is the starting point of your repository structure

You can continue to add other Packages to the Browser window either before you start adding content such as elements and diagrams or as you go along. The structure will depend on what type of enterprise or projects you are working on and how you want to structure your work. Two common ways of working are:

• A single repository that contains organizational level and all project-level content

• A single organizational level repository and a separate repository for each project

These are just two common ways of structuring your repositories, but there are many other ways of working that can be hybrids between them, and the best way for you will depend on your individual context. Rest assured, service companies and partners can advise you on the best setup for your circumstances.

# **Setting your Perspective**

Enterprise Architect is a feature-rich tool and provides a full range of facilities for almost any modeling context, including Strategy, Requirements, Business modeling, Enterprise and Solution Architecture, Information and Database modeling, and Systems Engineering, to name a few. The tool has many features that will help you stay focused on what you are doing and give you the freedom and flexibility to use other facilities.

### **Perspectives**

To ensure you get the best out of the tool and stay focused on what you are doing, Enterprise Architect provides Perspectives that allow focused modeling contexts. Once you have selected a Perspective, the other features are never far from hand, and any time you want to use other items, it is as simple as choosing another Perspective.

Selecting and changing Perspectives is straightforward using the icon in the top right-hand corner of the application window.

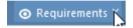

The perspective selector.

Let's say, for example, that you want to do some Requirement modeling - you select the Requirements Perspective, which will allow you to focus on Requirement Modeling and Management. Whenever you add diagrams, you will only see the Requirement diagram options, but remember all the other tool features are close at hand - all you need to do is change Perspectives. You can even create your own Perspective that contains a number of facilities, such as Requirements, Business Process Modeling, and Mind Mapping.

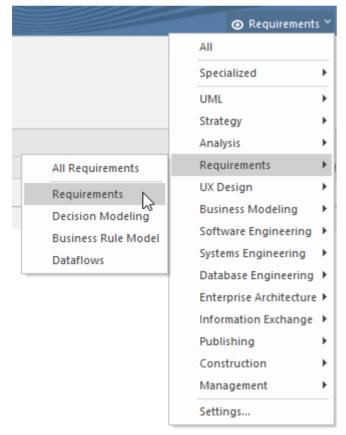

List of available perspective sets and perspectives they contain.

#### Ribbons

The ribbons provide a welcomed and familiar interface to the tool features and can be customized to suit the way that you work. The ribbons have been carefully designed by modeling experts and place the rich features at your fingertips in any modeling context. For example when working with diagrams you will be able to use the Layout ribbon to align diagram objects, change colors, and styles and create expressive layouts that will make your diagrams compelling and communicative.

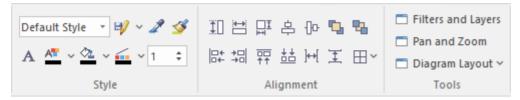

Commonly used panels of the Layout ribbon.

While the ribbons make it easy to find the features you are looking for, there is a universal way of locating a tool feature that allows you to search using a keyword such as 'Baseline'. The 'Find Command' option is conveniently located at the end of the ribbon bar next to the last ribbon (usually 'Settings').

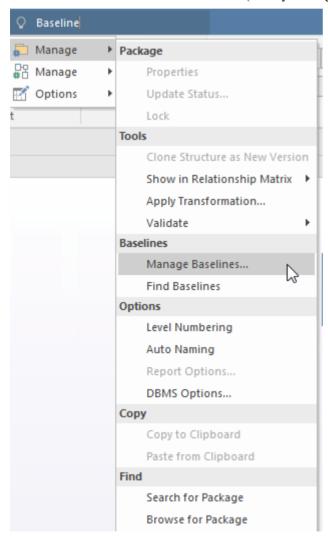

The Find Command used to locate the baseline tool.

# Workspaces

When you open Enterprise Architect for the first time, the application will open the default window layout (or workspace). The tool has a large number of workspaces that have been carefully designed to provide the most useful windows for a given modeling context. For example, suppose you are doing Requirements modeling. In that case, you can choose the Requirements workspace available from the Design group, which will open several windows helpful for specifying, viewing, and organizing requirements.

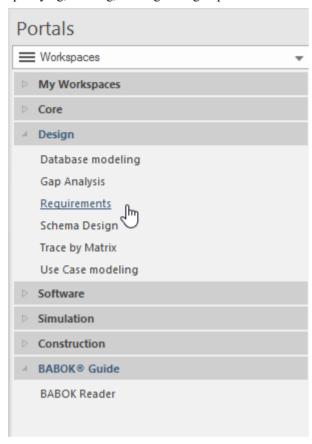

Workspace portal with selected workspace.

You can also create and save any number of your own workspaces with window and tool features that are instantly reopened when you select the saved workspace from the My Workspaces section of the Workspace portal.

# **Adding Model Content**

Enterprise Architect allows you to add content in a variety of ways. Regardless of what type of modeling you are doing there are a number of convenient ways in which you can get your content into the model. The content you add will depend on what type of modeling you are doing; for example, a strategist might add drivers, goals and objectives; a requirement engineer could enter text-based requirements; and a database owner would typically add database objects such as tables and views. The method you chose will depend on your modeling context; for example, at the time you are setting up a repository it would be usual to import lists of elements from a spreadsheet. The commonest ways to add content to a repository are:

- Diagramming using the Toolbox pages
- Using the Browser window
- Model from Patterns
- Specification Manager
- Importing from a spreadsheet
- Importing images from files or the clipboard
- Copying from another repository

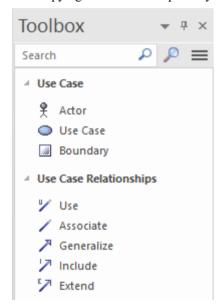

#### **Diagramming**

Creating diagrams is one of the easiest and most common ways to add content to your repository. When you add elements and connectors from the Toolbox to a new or existing diagram, these elements and connectors are also created and added to the Package that contains the diagram. The added elements will be immediately visible in the Browser window. In this example, a modeler has added a new Requirement and Use Case to the diagram and connected them using a UML Realization relationship.

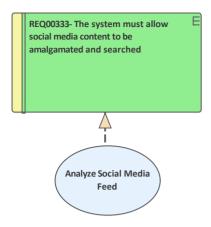

Diagram showing how elements and connectors can be created with diagrams.

As the elements are added from the Toolbox they are simultaneously added to the Browser window and will appear in the same Package as the diagram. (Connectors are not displayed in the Browser but in a series of other windows.)

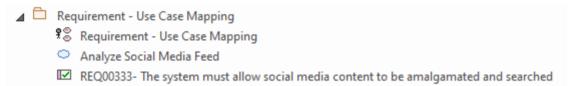

Browser window showing element and diagram

### **Using the Browser**

The Browser window is the key mechanism for navigating through a repository and is also important when adding content. You select a location in the tree (typically a Package or element) and this will be the point in the repository where new content is added. There are four things that you might want to add to your repository:

- Patterns
- Packages
- Diagrams
- Elements

There is a convenient toolbar at the top of the Browser window that provides options for inserting new items into the repository, as well as a number of other options for moving items up and down the tree.

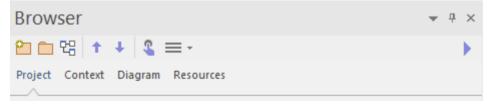

Browser toolbar and tabs showing useful icons such as the New Package and New Diagram icons.

The Hamburger menu provides more options, including to insert an element directly into the repository without using a diagram. The Browser window has a number of tabs that conveniently let you focus on particular parts of your model, including the:

- Entire Project
- Item in Context
- Current Diagram or

Resources

#### **Model from Patterns**

Enterprise Architect has a productivity tool that will get you started modeling quickly and ensure your models comply with industry and tool best practices. Experts at Sparx Systems have created a catalog of pre-built model fragments called Model Patterns. Regardless of what you want to model, there will invariably be one or more patterns available to get you started. The pattern documentation shows you what to expect from the pattern and how to work with it. You can then choose a location in the Browser window and insert the pattern, including elements and diagrams, into your own repository. Typically the elements, connectors, and diagrams in a pattern will have generic names that you can change to suit your project. The pattern library is a living catalog and new patterns are added as the industry develops new standards and best practices.

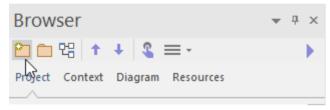

Browser toolbar and tabs showing the New Model From Pattern icon.

Whenever you change perspectives the available patterns will conveniently be displayed, or you can directly launch the Model Wizard at any time from the Browser window toolbar or from the 'Model Wizard' icon on the 'Package' panel of the Design ribbon.

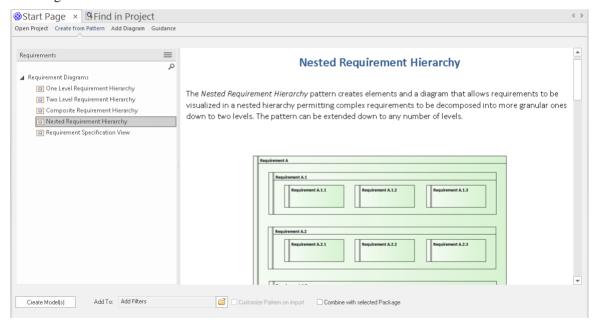

Model Wizard showing patterns from the Requirements perspective.

# **Specification Manager**

The *Specification Manager* is a great tool for viewing or adding content to the repository using a familiar word processor or spreadsheet-style interface. It is particularly useful when you have a list of items that contain descriptive names and textual descriptions, such as Requirements and Capabilities, but it can be used for any element, including information classes, processes, decisions, and more. It is a refreshing alternative to working with diagrams and a welcomed method for many business and technical team members who create or view catalogs of items. You can switch to other views from

the Specification Manager, such as lists, diagrams, and Gantt views.

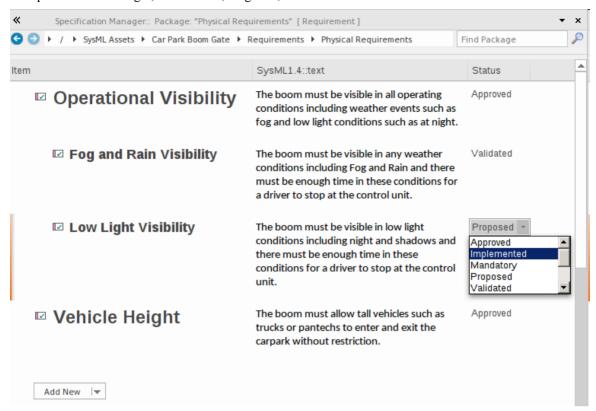

Specification Manager showing inline (spreadsheet) view of elements, notes and editable properties.

For those modelers or stakeholders accustomed to working with spreadsheets or word processor documents, the tool will seem natural and emulates both these modes of visualization, allowing you to toggle between spreadsheet mode and document mode quickly.

# Importing from a Spreadsheet

Enterprise Architect has a useful facility to import (or export) content from a spreadsheet using a comma-separated values (csv) file. Any data in your favorite spreadsheet can be exported to a csv file and imported using a simple and intuitive interface where you specify which properties you want the data to be added to. You can also export data from Enterprise Architect into a spreadsheet if required. There are a number of tools that enable you to do this, but the most straightforward of these is available from the Publish ribbon.

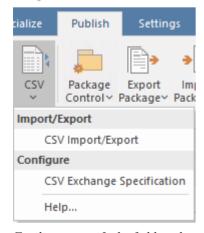

Facility to specify the fields to be exchanged between Enterprise Architect and a Spreadsheet.

For more Information, see the CSV Import and Export Help topic.

#### Importing Images

Using Enterprise Architect, you can create expressive diagrams that comply with standards and industry best practices and also include compelling vector or raster-based images that will bring your diagrams to life and delight your audience. Many newcomers to modeling feel that they are straight-jacketed by the modeling languages and cannot create the type of diagrams that will appeal to their customers or managers, but with Enterprise Architect, you can have the best of both worlds.

Using the tool, you can add any number of images into a library or directly into the repository and then use those images freely on any diagram. You can import your images as a set at the start of a project or just as you need them for a particular diagram.

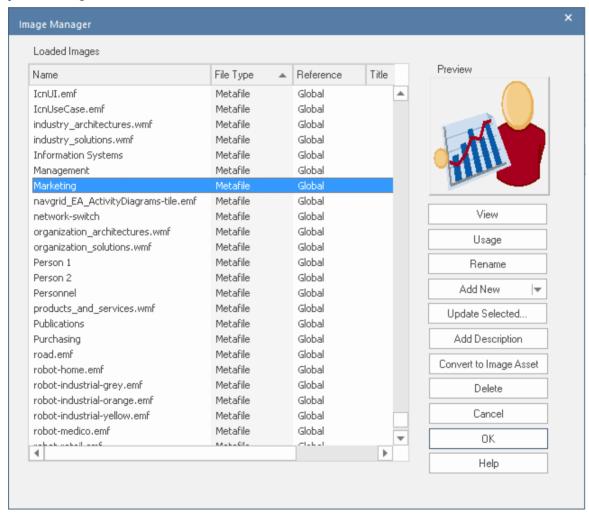

Image Manager showing a range of generic images in vector format including the marketing metafile being displayed.

# **Copying from another Repository**

You can import modeled content from other repositories into the current repository in a number of ways, including:

- Simple copy and paste using the clipboard
- Exporting and importing a section of the model using xmi import/export

• Model transfer, which will copy an entire repository (including reference data)

Content can also be injected into a repository from a Reusable Asset Service, which your administrator or librarian would set up. You can also exchange reference data such as status and priority codes by exporting them from one repository and importing them into another using the Transfer options on the Settings ribbon.

# **Viewing Your Content**

Enterprise Architect provides a range of ways to view the content that you and others have added to the repository, and many of these views also allow you to create content. Some views are suitable for the full range of technical and non-technical stakeholders from strategic levels down to engineering levels. The great thing about the views is that when you update information in one view, it is immediately reflected in all the other views.

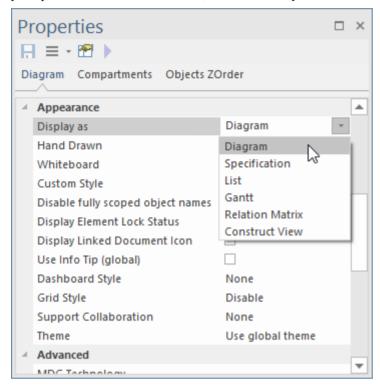

List of alternative views available from the diagram Properties window.

### **Diagram View**

Diagrams are the most expressive and ubiquitous of all the views in the tool and, when constructed well, will appeal to both technical and non-technical stakeholders. We looked at Enterprise Architect's diagram feature in the *Adding Model Content Help* topic, and you will know they can be used for both creating and viewing elements and connectors in the model. You can access various styles and presentation options, including whiteboard, hand-drawn, and custom style.

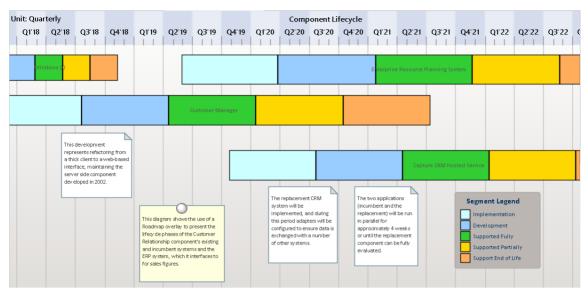

Roadmap diagram showing color used to visualize the status of the applications.

#### **List View**

You can use the List View to visualize the contents of a Package or a diagram as a list of elements. It is a useful alternative view to a diagram and allows element properties to be viewed and edited in a convenient spreadsheet-like view. Many analysts will prefer to view elements in a list, and when you make changes, these will be visible immediately in every other view of the element, including diagrams and the Browser window. There are also several options for filtering, sorting, and grouping elements in the list based on a range of system- and user-defined properties.

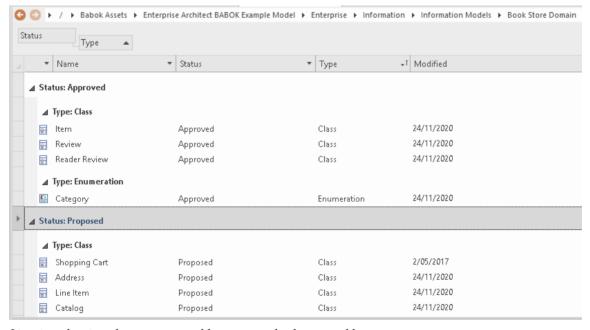

List view showing elements grouped by status and sub-grouped by type.

#### **Matrix**

The Relationship Matrix is a tool for visualizing the relationships between elements in a visually compelling view, resembling a matrix or spreadsheet. You can use the matrix to view the relationship between any two elements; for

example - between Stakeholders and their Requirements, how Use Cases relate to Business Requirements or Functional Requirements, how Capabilities relate to Business Drivers, or which Components implement a set of requirements. The matrix has great appeal for non-technical stakeholders and can be included in documentation and viewed through WebEA, and even saved to a spreadsheet. You can also create relationships through the matrix and visualize which elements are loners and don't have any connections.

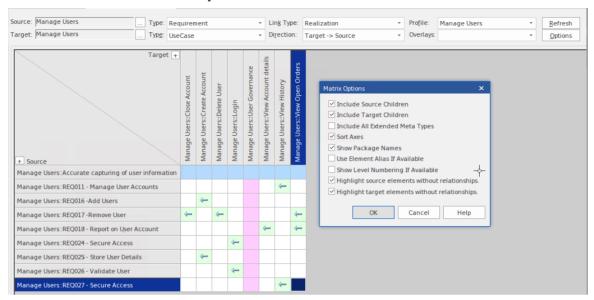

Relationship matrix showing 'lone' elements (no connections - green and pink squares) and options.

### **Specification Manager**

We looked at the Specification Manager in the *Adding Model Content* Help topic, and you will know that it can be used for both creating and viewing elements in the model. It is particularly useful when a team member is not familiar with diagrams and is perhaps even a little intimidated by the modeling languages such as UML or ArchiMate and just wants to read things in plain English in a familiar word processor or spreadsheet view.

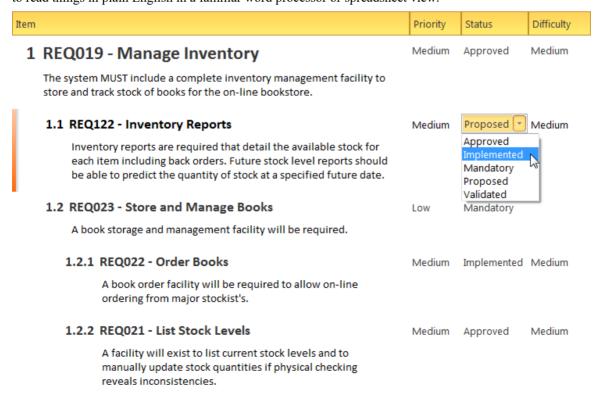

Specification Manager showing requirements and editable properties.

### **Traceability**

The Traceability window will be your friend and help you keep track of how elements in your model are connected. It gives you a hierarchical view of element connections and allows you to query and visualize traceability as you traverse elements in the model, including using diagrams and the Browser window. Your colleagues might enter relationships to elements you have created, which will appear in the Traceability window when you select the element. The tool is particularly useful because a modeler will often choose to hide diagram relationships in particular circumstances, but by selecting an element in the diagram and viewing its connections in the Traceability window, all its relationships will be displayed.

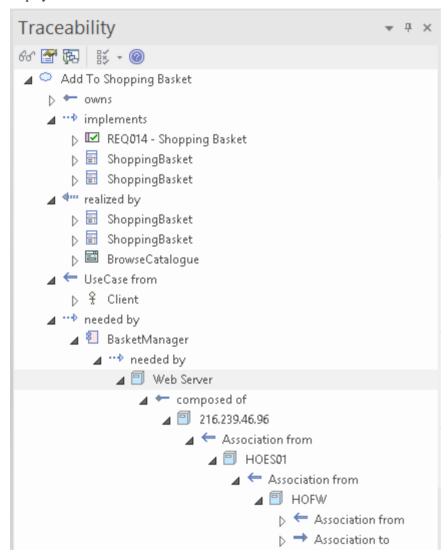

Traceability window showing the hierarchy of elements and their connections.

## **Charts and Graphs**

Using Dashboard diagrams, you can create high-quality charts and graphs that display repository information in a visually compelling way, such as the ratio of a Requirement Priority like Status in a Pie Chart, or the task allocation in a Time-Series Chart. There is a Toolbox page of pre-configured charts and graphs, but you are free to create and save any number of charts, sourcing data from anywhere in the repository. The charts and graphs provide valuable summary

information that helps you manage all aspects of the repository, including properties like Status and Resource Allocation.

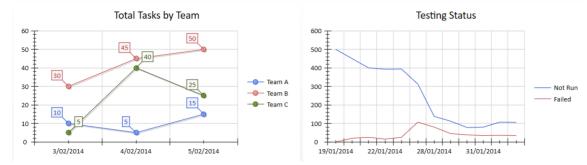

Charts showing team tasks and testing status.

# **Publishing Your Content**

Sharing your models by either giving people access to your repository or, if your models are hosted by the Pro Cloud Server, giving people browser-based views through WebEA or Prolaborate, is an easy way to publish the content. There will, however, be circumstances when you need to create formatted documentation for regulatory or contractual reasons, and Enterprise Architect has a range of publishing mechanisms that make it easy to generate first-class corporate documentation in a range of formats.

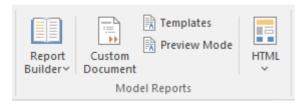

Custom document feature used to create documents that are flexible, intuitive and dynamic.

The easiest way to get started with document publishing is to use the Custom Document facility. Using this feature, you can create a document based on a template and add any content, formatting it as you go based on the template styles. You can then inject content into the document from the model. For example, you could have a set of Requirements in the repository and simply drag these from the browser onto the document; by selecting a template, the Requirements would be rendered in the document based on the formatting and styles specified in the template.

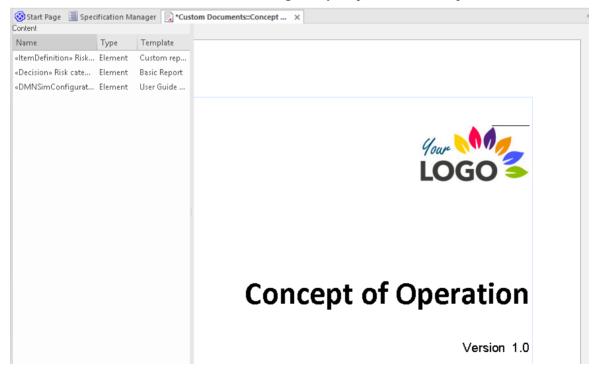

An example document showing the dynamic content panel and inserted logo and title.

# **Navigating and Searching**

A well-organized repository will go a long way to helping you find the elements and diagrams you are looking for, but as the tool gets traction in your organization, models will grow in size and, before you know it, a repository might contain tens if not hundreds of thousands of items. Fortunately, Enterprise Architect has some useful tools available for locating content, including:

#### **Browser**

The *Browser* window is your go-to place for navigating around a model. Think of it as your favorite explorer tool for finding files on your computer, except that you use it to find things in the repository. It is a tree view, and nodes can be expanded and collapsed to locate items such as Packages, diagrams, and elements and their features (attributes, operations, receptions).

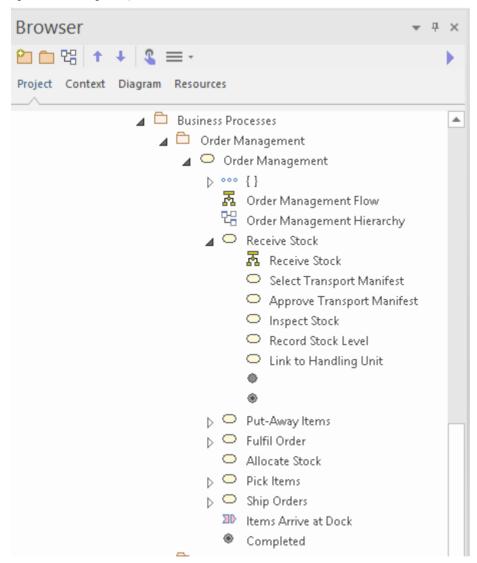

Browser showing business process Package and element hierarchy.

# **Navigator Bar**

The Navigator Bar is like a breadcrumb trail that indicates your position in the hierarchy of Packages in the repository

but with the additional feature to select the available Packages at any point in the trail. It is a convenient way of traversing the Package hierarchy without viewing all the Packages in an expanded tree view. Some modelers use this as their primary navigation mechanism.

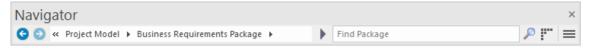

Navigator bar showing Package hierarchy.

#### **Navigation Cells**

Enterprise Architect allows you to create any number of navigation diagrams that contain *Navigation Cells* that a user can click on to go straight to a diagram regardless of its location in the repository. These same cells are available through the web-based tools WebEA and Prolaborate. They make it easy for a user to find a diagram without using the other navigation methods. The diagrams can be nested, where a navigation cell on a high-level diagram will take you to another page of cells, targeting specific diagrams.

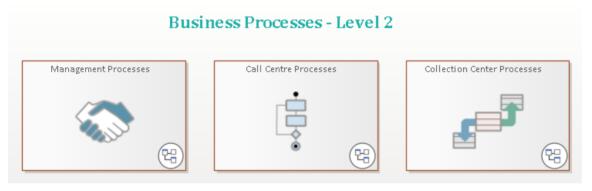

Top level navigation diagram showing clickable navigation cells.

#### **Model Search**

The *Model Search* is a fully-featured facility to find almost any content in the repository. You can use it as a simple way of finding a word or phrase, or you can create sophisticated searches that can find the answer to complex questions. As your models grow in size, particularly when several people contribute content, it will become harder to locate items quickly as the model might contain hundreds or thousands of elements. Let's say you knew there was some information in the repository to do with issuing a refund when a medical certificate is submitted. You could launch the 'Search in Model' feature and, using the default settings, enter a keyword or phrase such as 'refund' or 'medical certificate', and the search tool would locate and list any objects with the name, alias or notes that contained these words.

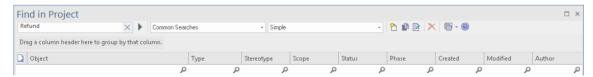

Model Search window showing a search for the word 'Refund'.

# **Collaborating and Sharing**

Enterprise Architect is built from the ground up as a collaboration platform and while it is possible to work in isolation, great power of expression will come from collaborating with other people, including colleagues, customers, specialists and others. The tool has the power to create relationships between content that is typically disconnected and often kept in silos. The ability to see information from disparate disciplines and view points provides a refreshing and compelling view which is unique to Enterprise Architect and you and your team will see model connections and share ideas that you might not otherwise have been able to visualize.

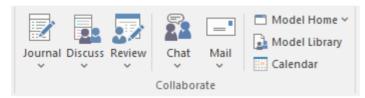

Collaboration features at your finger-tips on the Collaborate panel of the Start ribbon.

There is a range of features that facilitate collaborative modeling and can be used in isolation or together, creating unprecedented value in a project or an enterprise as people share knowledge, ideas and provide critical analysis of a model or concept. Regardless of where you are in the world or what language you speak, your colleagues are not far away and the tools allow you to collaborate as though working in the same office. These tools include:

- Discussions discuss ideas and concepts
- Reviews review model content with any number of people
- Chats conduct informal and immediate chat sessions
- Mail in the Model Mail system for detailed conversations and linking to model content
- Calendar keep track of important project dates
- Library a catalogue of important project documents and references

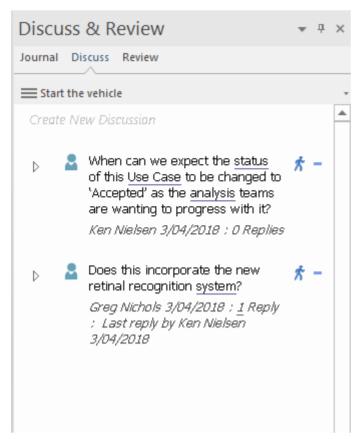

Discuss & Review window showing two separate discussions

# **Getting Help**

Enterprise Architect has an extensive Help system that provides answers to help you throughout your modeling journey. The content you are reading is, in fact, the *Getting Started* topic of the Help system and is a very lightweight coverage of the information you need to get started. The other topics in the Help system will do a deep dive into all the details on how to get value from the tool, and how to use the many features in the product.

The Help System is in fact an online resource but can also be downloaded as a series of pages that you can access without an Internet connection. To launch the help from the tool simply use the Help icon on the Start ribbon or choose the Help button from tool windows:

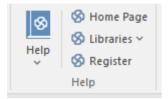

There are three ways that you can find information in the Help system:

- 1. Browse through the topics using the index, expanding and collapsing topics as you go.
- 2. Use the Search facility to locate a term or phrase of interest.
- 3. Select the Help button on a window or tool feature.

### **Browsing through the Index**

When you launch Help, it will open a browser window, and the default welcome page will be displayed. You can select a topic from the list of navigable topics displayed down the left-hand side of the page. Items will expand and collapse as you click through, and a breadcrumb on the top of the page will conveniently keep track of your location in the Help system.

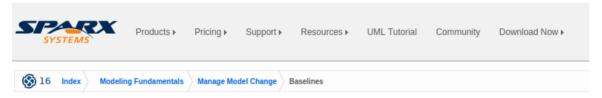

**Baselines** 

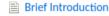

Help web pages showing the index of items down to 'Baselines'

### **Using the Search**

While it is possible to browse the index topics, a faster and more direct way of finding content is by using the Search facility. When you enter a keyword or phrase, the search will return a results list. For example, you could be looking for information about how you baseline your content, so entering the word 'baselines' in the search box will return a list of entries related to baselines.

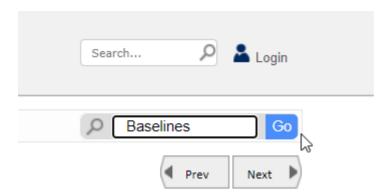

SImple model search feature looking for a user word or phrase 'Baselines'.

The result page conveniently shows a number of tabs with information about your keyword (e.g. Baselines) available in other resources:

- 1. Website
- 2. User Guide
- 3. Document
- 4. FAQs
- 5. Related Videos
- 6. Advanced Search

## **Selecting a Help Button**

Enterprise Architect has rich and ubiquitous context-sensitive Help, so no matter where you are in the tool or which window or facility you are using, help is at hand. Simply launch the Help system from the 'Help' icon, typically at the far right of a toolbar or in another prominent position, and the search will display the relevant Help topic in your default web browser.

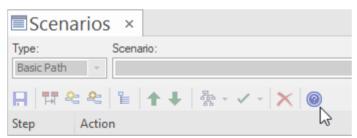

The Help icon available on the Scenario window.

# Where to Next

By now, you will have some content in your repository and be able to view it in different ways, search for items, publish sections of the repository, collaborate with colleagues, and know where to get help. Now is the time to plan the evolution of the repository and how you will add additional content, and ensure it provides value to your enterprise and project stakeholders. These sections list some things to consider as you further develop your models.

### **Creating Model Views**

As your repository grows in size, understanding and being able to locate specific content will be come more difficult, and casual users of the repository might find the sheer volume of content overwhelming.

While the Browser is the most common way to navigate through a repository the tool has another useful feature called Model Views, which allows you to create tailored personal and team views of repository content. Using Model views you can create:

- Lists of favorite elements and diagrams
- Lists of elements based on a search
- Slide shows of diagrams

#### **Creating the Browser Package Structure**

You can take two different approaches to creating a Package structure:

- Create a Package structure up front and then populate it as you work
- Create the Package structure as you go, adding Packages in response to the needs of the stakeholders

Regardless of the approach, a well-organized Package structure will make navigation and updating easier and will facilitate document creation. It would be best to make some decisions about the content of your repository. There are two basic patterns for the content:

- A single repository that contains both Enterprise and Project content
- Two separate repositories One for the Enterprise and the other for Projects.
- Multiple repositories One repository for the Enterprise content and additional repositories for each Program or Project.

#### **Defining your Navigation Pages**

Navigation pages with well chosen Navigation Cells will streamline repository navigation and give advanced and novice repository users easy access to diagrams. Consider having a single home page that then launches sub pages. Another strategy is to divide your sub pages in different dimensions; for example:

- A page for each project which then has cells for each discipline
- A page for each discipline for example, requirements that cut across projects

#### **Importing Additional Content**

Populating your repository with content and providing useful views of the content is critical to the success of the project and its acceptance by stakeholders. Where possible, endeavor to make Enterprise Architect the system of record for the data you import. In some situations other systems will remain the system of record, and in these cases it is best - if

possible - to use the integrations available through the Pro Cloud Server to access the content. For example, you can integrate with Jira or SharePoint, allowing elements such as User Stories and Documents to be sourced from the external tools but made available in Enterprise Architect. In other cases, the content might exist in documents or spreadsheet files; these are best imported into Enterprise Architect and the original sources decommissioned, thus making Enterprise Architect the system of record. Some of the items you might consider importing are:

- Requirements
- Principles
- Capabilities
- Processes
- Business Rules
- Applications
- Interfaces
- Services
- Security Controls
- Data Models
- Servers

# **A Tutorial Modeling Session**

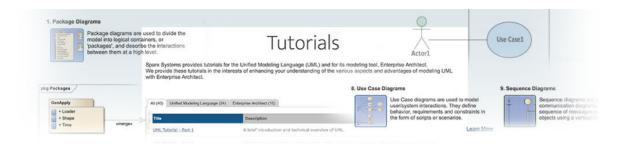

Welcome to Enterprise Architect!

This quick-start tutorial helps you get up to speed with Enterprise Architect.

As you read through this tutorial, it is recommended that you have Enterprise Architect open so that you can try out the tasks described. By the end you should be able to begin modeling your own business/software projects with Enterprise Architect.

Throughout the descriptions there are hyperlinks to more detailed information on a range of topics.

#### **Basic Tasks**

| Task                                   |
|----------------------------------------|
| Creating a new project                 |
| Adding Views to your model             |
| Adding Packages to your model          |
| Adding diagrams                        |
| Adding elements to your model Packages |
| Creating links between model elements  |
| Refining the model                     |

# Startup

When you install Enterprise Architect on your system, two items are created:

- An Enterprise Architect icon on your Windows desktop
- A new program folder called Enterprise Architect <version number> in your Windows 'Start > All Programs' menu; this folder contains the execution option 'Enterprise Architect'

You can start Enterprise Architect by clicking on either of these objects. After a short pause, the Start Page displays, from which you can:

- Open a project file (.eap file, .eapx file, .qea file, .qeax file or .feap file)
- Create a new project (.eap file, .eapx file, .qea file, .qeax file or .feap file)
- Connect to a DBMS repository (Corporate and extended editions)
- Connect to a project via the Cloud (Corporate and extended editions)
- Return directly to one of the projects you most recently opened
- Open one of a number of Portals to a set of facilities that support an area of work in Enterprise Architect

#### **Notes**

- If you changed the default system folder name during installation, the Enterprise Architect <version number> folder in the 'All Programs' menu will have the name you provided
- By default, when you install Enterprise Architect, an empty 'starter' project called EABase.qea is installed, as well as an example project named EAExample.qea; we recommend that new users select the EAExample file and explore it in some detail while they become familiar with UML and software engineering using Enterprise Architect

# **Create a Project**

A project is a single file or repository-based store for one or more models. The first step in getting started with Enterprise Architect is to either open an existing project, or create a new one.

In this example you:

- Create a new file-based project
- Add a template-based model to kick-start your modeling

Once your new project has been created you:

- Have a simple Use Case model to explore and tailor to your requirements
- Can re-open your project at any time by double-clicking on it in a file browser
- Can see it in the 'Recent' list on the Start Page

## **Create a New Project**

| Step | Description                                                                                                    |
|------|----------------------------------------------------------------------------------------------------|
| 1    | Start Enterprise Architect.                                                                                                    |
| 2    | When the 'Start Page' displays, click on the option:  Open > Personal Project > Create New  Start Page × Open Project Create from Pattern Add Diagram Guidance  Open File Create New  This displays the operating system file browser dialog. In the 'Save as type:' drop-down you have the option to create a repository of |
|      | file-type:  • .qea extension (the default)  • .qeax extension  • .feap extension  • .eap extension (JET 3)  • .eapx extension (JET 4)  Select one of these.                                                                                                    |
| 3    | Locate a suitable folder for your project then:  In the 'File name' field, type in a distinctive name  Click on the 'Save' button to continue                                                                                                    |

Enterprise Architect creates a new project file, places it in the specified location and then opens it automatically. The Browser window's 'Project' tab now displays a root-node named 'Model'. Browser Project Context Diagram Resources 4 To create a starter model: Click on the 'Model' root-node Click on the icon in the Browser window toolbar The Start Page 'Create from Pattern' tab (Model Wizard) displays Click on the button and select 'UML > Behavioral' (a Perspective) Scroll down to 'Use Case Diagrams' Select 'Basic Use Case Model' Behavioral ■ Use Case Diagrams ■ Starter Use Case Model ☐ Basic Use Case Model Basic Use Case Model with Include Click on the Create Model(s) button Result: The Model Wizard automatically creates a new Use Case model for you, with an initial diagram, some notes and default elements to help get you started. 5 From the Browser, click on the 'Basic Use Case Model' diagram to open the diagram. ■ Model ■ Basic Use Case Model Use Cases D = {} Basic Use Case Model Your diagram is now ready for making any alterations.

# Add a View to your Model

A View is a top level Package within a model. It can be categorized by purpose, such as Use Case View, Component View or Deployment View, the purpose being indicated by using different types of icon. Views are used to add an optional level of grouping of Packages, diagrams and elements - the building blocks of your model.

#### Add a View

| Step | Instruction                                                                                                    |
|------|----------------------------------------------------------------------------------------------------|
| 1    | In the 'Project' tab of the Browser window, right-click on the 'Model' icon (the model root node) and select the 'Add View' option.                                      |
|      | The 'New Package' dialog displays.                                                                                                    |
| 2    | In the 'Name' field, type an appropriate name for the new View.                                                                                                    |
| 3    | To select an icon for the View, click on the button to the right of the 'Name' field', then click on the icon you wish to use in the displayed list (we suggest Simple). |
| 4    | Click on the OK button.                                                                                                    |
|      | The 'New Package' dialog closes.                                                                                                    |
|      | The new View is created as a child of the Model root node.                                                                                                    |

#### **Notes**

• There are six types of View, which represent conventional ways of categorizing the purpose of a Model View; these types of View represent different structural or behavioral aspects of the same model

# **Add New Packages**

A Package is a container of model elements, and is represented in the Browser window as a 'folder' icon.

- A Package holds the model building blocks, such as diagrams, elements and other Packages
- To begin developing your model, you create an initial Package to hold your first diagrams and model structures

#### Access

There are numerous ways in which you can add a Package to your model. Start by selecting the parent Package (or View or Root node) in the Browser window.

Then choose any of the methods outlined here.

| Ribbon             | Design > Package > Add Package                |
|--------------------|-----------------------------------------------|
| Context Menu       | Right-click on parent Package   Add a Package |
| Keyboard Shortcuts | Ctrl+W                                        |
| Other              | Browser window tool bar                       |

# Add a Package to your model

On the 'New Package' dialog, complete the fields as instructed.

| Option                            | Instruction                                                                                                    |
|-----------------------------------|----------------------------------------------------------------------------------------------------|
| Owner                             | Displays the name of the currently-selected Package or View, to which you are adding the new Package.  If this is not the required owner Package, click on the button and select the correct Package.                                                                                                    |
| Name                              | Defaults to Package1. Overtype this with the name of the new Package.                                                                                                    |
| Select and Apply Model<br>Pattern | Click on this radio button if you want to create the new Package from a Model Pattern.                                                                                                    |
| Create Diagram                    | Click on this radio button if you want to immediately create a child diagram for the Package.                                                                                                    |
| Package Only                      | Click on this radio button if you want to just create a Package.                                                                                                    |
| OK                                | Click on this button to create the Package in the Browser window.  If you selected the 'Select and Apply Model Pattern' radio button, the Start Page 'Create from Pattern' tab (Model Wizard) displays. Select the appropriate Perspective and Model Pattern to import. Click on the Create Model(s) button.  If you selected the 'Create Diagram' radio button, the 'New Diagram' dialog |

|        | displays. Type in a name for the diagram and select the appropriate Perspective Group and Perspective (in the 'Select From' panel) and the required diagram type. Click on the OK button.  The new Package is inserted into the Browser window under the selected parent Package or View. |
|--------|----------------------------------------------------------------------------------------------------|
| Cancel | Click on this button if you want to abort the changes you have made and close the dialog.                                                                                                    |

# **Create a New Diagram**

A diagram is a visual representation of the elements of your model and:

- Their attributes and characteristics
- How they are connected and/or interact with each other

Different diagram types show different aspects of the model and the relationships between elements.

# Add new diagrams to your model

| Step | Action                                                                                                    |
|------|----------------------------------------------------------------------------------------------------|
| 1    | Click on a Package or View in the Browser window, then either:                                                                                                   |
|      | Click on the Browser window button, or                                                                                                    |
|      | Press Ctrl+Insert, or                                                                                                    |
|      | Select the 'Design > Diagram > Add Diagram' ribbon option, or                                                                                                    |
|      | Right-click on the Package or View and select the 'Add Diagram' option                                                                                           |
|      | The 'New Diagram' dialog displays.                                                                                                    |
| 2    | Enterprise Architect provides a default diagram name that is the same as the parent Package name.  Overtype this with your preferred diagram name, if necessary. |
| 3    | Click on the 'Select From' header and select the Perspective Group and Perspective most appropriate to the area you are working in.                              |
|      | The panel below the header displays a list of diagram groups; click on the required group.                                                                       |
| 4    | In the 'Diagram Types' panel, click on the type of diagram to create.                                                                                            |
|      | A description of the selected diagram type displays in the field underneath this pane.                                                                           |
| 5    | Click on the OK button.  The 'New Diagram' dialog closes                                                                                                    |
|      | A new diagram is created as a child of the currently selected Package                                                                                            |
|      | The new diagram is opened in the Diagram View, ready for editing                                                                                                 |

#### **Notes**

• When you create a Package, if you leave the 'Create Diagram' option selected, the 'New Diagram' dialog displays automatically

# **Create New Elements on a Diagram**

Models are constructed from elements, each of which has its own meaning, rules and notation. Generally, when you create a new element in your model you want to use that element on a diagram. The simplest way to do this is to create the element directly on the diagram. In this procedure, we will use a Requirement element as the example.

## Create a new element on a diagram in your model

| Step | Action                                                                                                    |
|------|----------------------------------------------------------------------------------------------------|
| 1    | Display the Properties window; select the 'Start > All Windows > Design > Create > Properties' ribbon option.  Also display the Diagram Toolbox; select the 'Design > Diagram > Toolbox' ribbon option.                                                                                                    |
| 2    | Display the diagram on which the elements are to be created, in the Diagram View.  To open the diagram, double-click on the diagram name in the Browser window.  The diagram opens and the Toolbox is updated to display the categories of elements and relationships that are applicable to this type of diagram.                                                                                                    |
| 3    | In this example, we must change to the Requirements Toolbox page.  First, change to the 'Requirements' Perspective. Click on in the Toolbox window, choose 'Change Perspective', then choose 'Requirements'.  Now, choose the Requirements Toolbox page. Click on again and choose 'Requirements'.                                                                                                    |
| 4    | Click on the appropriate icon on the Toolbox page to select the type of element to create (in this example, the Requirement element).  The element type is highlighted in the Toolbox.                                                                                                    |
| 5    | Click on the diagram at the location where you want to place the element.  Toolbox  *** Project Requirements. Requirements Diagram  Search  *** Requirements  ** Package  ** Requirement  ** Requirement  ** Requirement  ** Requirement  ** Requirement  ** The new element is created as a child of the Package that contains the diagram, and is placed onto the diagram at the cursor position.  The element's initial details are displayed in the Properties window. |
| 6    | Use the Properties window to define the element's name and other properties it should have.                                                                                                    |

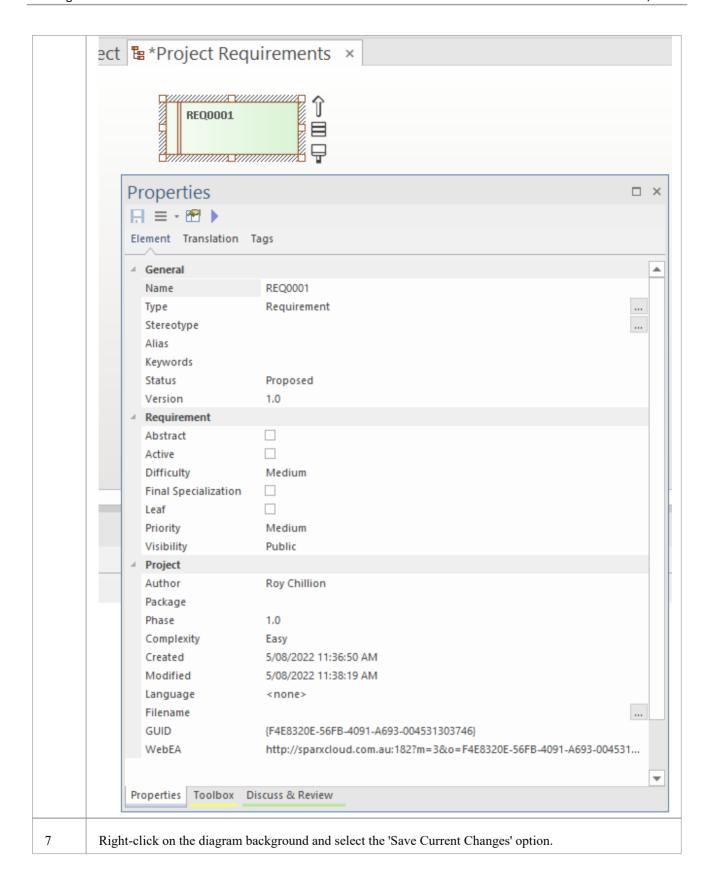

#### **Notes**

- You can also drag or paste existing elements onto a diagram from the Browser window
- If you are creating several elements of one type, after creating the first just press the Shift+F3 keys or Ctrl+click to create the next element of that type

• You can also create elements using shortcuts to the main facilities of the Toolbox, using the 'Toolbox Shortcut' menu; to display this menu press the Insert key or Spacebar, or hold the left mouse button and click the right mouse button (the 'Toolbox Shortcut' menu that is displayed corresponds to the currently selected Toolbox page)

# **Add Connectors**

Connectors define specific relationships between specific elements, so you usually create them directly on the diagram by dragging the required relationship type from the Diagram Toolbox. As for elements, the Toolbox automatically presents the connector or relationship types appropriate to the type of diagram currently displayed.

## Define a relationship between two model elements on a diagram

| Step | Action                                                                                                    |
|------|----------------------------------------------------------------------------------------------------|
| 1    | Display the Diagram Toolbox; either:                                                                                                    |
|      | • Select the 'Design > Diagram > Toolbox' ribbon option or                                                                                              |
|      | • Press Ctrl+Shift+3                                                                                                    |
|      | Also, if it is not already displayed, open the Properties window ('Start > All Windows > Design > Create > Properties' ribbon option).                  |
| 2    | Open the diagram containing the elements to be connected, in the Diagram View (double-click on the diagram name in the Browser window).                 |
|      | The selected diagram opens and the Toolbox is updated to display the categories of elements and relationships that are applicable to that diagram type. |
| 3    | Click on the required icon in the Toolbox to select the type of connector to draw.                                                                      |
|      | The connector type is highlighted in the Toolbox.                                                                                                    |
| 4    | Click on the source element in the relationship, then drag the cursor across to the target element.                                                     |
|      | A connector of the selected type is drawn between the two elements.                                                                                     |
|      | The connector becomes the focus of the Properties window.                                                                                               |
| 5    | Use the Properties window to define the characteristics of the connector as required.                                                                   |

#### **Notes**

- If you are creating several connectors of one type, after creating the first press the F3 key then click and drag from the source element to the target
- As you drag a connector path, you can press the Shift key to create a bend in the connector; if necessary, you can put several bends in the connector line, pressing the Shift key every time you want to change direction
- To roll back the bends, keep holding the left mouse button down and press the Backspace key as many times as is necessary
- To find out more about the type of connector you have dragged on to a diagram, right-click on the connector and select the 'Type Information' option, which displays a Help page on the connector type

# **Modify Properties**

When you create an element and connect it to another element, you usually have to define various characteristics of both the element and the connector to identify the purpose and function they represent. You do this using the Properties window.

When you create elements, Enterprise Architect automatically names and numbers them by type - for example, Class 1, Class 2 - so you should at least change the 'Name' field to more easily identify each element. Enterprise Architect does not automatically name connectors, but for many connector types you can provide a name that describes the purpose of the connection.

# Modify the characteristics of a model element or connector

| Step | Action                                                                                                    |
|------|----------------------------------------------------------------------------------------------------|
| 1    | Select the 'Start > All Windows > Design > Create > Properties' ribbon option. The Properties window displays.                                                                                     |
|      | Click on the element or connector for which to define properties. The initial details for that object display in the Properties window.                                                            |
| 2    | Modify the element or connector characteristics as required.                                                                                                    |
| 3    | Click on the diagram background.  The element or connector details in the window are saved; the diagrams that contain the element or connector are updated as necessary, as is the Browser window. |

### **Notes**

- You can also modify the properties of an element or connector using the 'Properties' dialog, which is specific to the selected object; select:
  - For an element, the 'Design > Element > Editors > Properties Dialog' ribbon option or
  - For a connector, right-click on the connector and select the 'Properties' menu option
- On the 'Properties' dialog, click on the OK button to save the changes and close the dialog

# **Save Changes**

Throughout much of your work in Enterprise Architect, any changes you make are automatically saved when you close the dialog (data entry window) on which you made the changes. In some cases the dialog contains a Save button or Apply button, which you can click on to save your changes and then keep working on the dialog.

### If there is no specific dialog

If there is no work dialog, such as when you create a diagram, you can save your work by:

- Pressing the Ctrl+S keyboard keys, or
- Right-clicking on the diagram and selecting the 'Save Current Changes' menu option

Often, Enterprise Architect does not let you close a screen without confirming that you want to save or discard your changes. You can also save your diagram changes automatically, by selecting the 'Auto Save Changes' checkbox on the 'Diagram Behavior' page of the 'Preferences' dialog.

# **Copy Elements**

You can quickly and easily duplicate one or more elements, with their child elements and diagrams, under other elements or Packages. You can insert a copy of an element under one or more other elements or Packages, in the same project file or any other project file.

It is not possible to duplicate an element on the *same* diagram, but you can generate representations of the element at the ends of connectors, called virtual connector ends. See the *Virtual Connector Ends - Represent One Element Several Times on a Diagram* Help topic.

### **Operations**

| Operation          | Actions                                                                                                    |
|--------------------|----------------------------------------------------------------------------------------------------|
| Copy the Elements  | In the Browser window, select the elements to copy, right-click on one and select:  'Copy / Paste   Copy to Clipboard   Full Structure for Duplication'  Alternatively, click on a selected element and press Ctrl+Shift+C.  The 'Copying Selected Element(s) to Clipboard' dialog briefly displays while the copy operation completes. |
| Paste the Elements | In the Browser window, right-click on the element or Package into which to paste the copied elements, and select the 'Copy / Paste   Paste Element(s) from Clipboard' option.                                                                                                    |
|                    | Alternatively, click on the Package and press Ctrl+V.  The 'Pasting Element(s) from Clipboard' dialog briefly displays while the paste operation completes.                                                                                                    |
|                    | The target element or Package is expanded and the pasted elements are exposed in the Browser window. If you are pasting the elements within the same model as the copied source, the source parent Package is also collapsed.                                                                                                    |
|                    | If the target element or Package already contains:                                                                                                    |
|                    | <ul> <li>An element of the same type with the same name as a pasted element, the<br/>pasted element name has the suffix - Copy</li> </ul>                                                                                                    |
|                    | <ul> <li>An element with the same type and name as the pasted element including the - Copy suffix, the suffix becomes - Copy1 (or - Copy2, - Copy3 and so on, as copies of the element accumulate in the target element or Package)</li> </ul>                                                                                          |
|                    | You can keep the same element names as the source, or you can rename each element either by clicking twice on it and editing the name in the Browser window, or by double-clicking on it and editing the name in the 'Properties' dialog.                                                                                               |

#### **Notes**

- If you want to copy any elements to paste under another element, the target element must be capable of receiving the child elements; for example, you cannot paste a Class element as a child of a Port
- A copy of an element does not have the external cross references of the source element; that is:
  - if one element is copied it has no connectors
  - if more than one element is copied, only the connectors between the copied elements are retained
  - however, if those elements come from a Sequence or Communication diagram and the diagram

itself is not copied, the message connectors between the copied elements are not retained

• You cannot paste an element into an element or Package that is locked by another user or that is checked in; the 'Paste...' option is grayed out in the context menu

# **Move Objects Around**

You have created a project containing Packages, diagrams and elements, and you have connected the elements. How do you change where things are?

### Move diagrams, elements and connectors

| - |    |   |
|---|----|---|
| 2 | 21 | k |

Change the Browser window list order - re-arrange the order of items in the Browser window

Move elements between Packages - move diagrams, elements and child Packages from one parent Package to another

Move elements on a diagram - re-arrange the position of diagram elements

Move elements between diagrams - cut an element from one diagram and paste it onto another

Move connectors on a diagram - re-link a source element to a different target element

# **Move Objects Within a Package**

In the Browser window, the contents of a Package are listed in the order: diagrams, child Packages, elements.

- Elements are further arranged in order of type (but see Notes)
- Within a type, components are initially listed in alphabetical or numerical order
- You can change the order in which items are listed within their groups

### Adjust the order in which items are listed in the Browser Window

| Step | Action                                                                                                    |
|------|----------------------------------------------------------------------------------------------------|
| 1    | Click on an item in the Browser window, then click on or in the toolbar at the top of the window.  The selected item is moved up or down in the Browser window accordingly, but remains within its particular group of items. |
| 2    | To revert to listing components in alphabetical order, in the Browser window right-click on the Package and select the 'Contents   Reset Sort Order' option.                                                                  |

#### **Notes**

• You can re-arrange elements in your preferred sequence regardless of type, by selecting the 'Allow Free Sorting' checkbox on the 'General' page of the 'Preferences' dialog

# **Move Objects Between Packages**

When creating the various diagrams, elements and Packages that make up your model, at some point you might create one of these objects under the wrong parent Package. It is quite simple to relocate a model object from one Package to another, either to a higher level Package, a lower level Package or a different Package at the same level.

### Move objects between Packages

| Step | Action                                                                                                    |
|------|----------------------------------------------------------------------------------------------------|
| 1    | In the Browser window, click on and drag the model item to be relocated from its existing position, and drop it onto the new parent Package. |
|      | The dragged item and all of its child items are relocated to the target Package.                                                             |

#### **Notes**

- Moving elements in the Browser window does not affect the use of elements in diagrams
- Moving an element or Package has no effect on any relationships that the element, Package, or elements within the Package have
- Moving a diagram generally does not affect the location of elements in Packages

# **Move Elements in a Diagram**

To improve the understanding of a diagram or to simply improve the presentation, you might want to adjust the position of the elements on your diagram.

## For coarse adjustments

| Step | Action                                                      |
|------|-------------------------------------------------------------|
| 1    | Click on a diagram element and drag it to its new position. |

## For fine adjustments

| Step | Action                                                                                                    |
|------|----------------------------------------------------------------------------------------------------|
| 1    | Click on a diagram element to select it.                                                                                                    |
| 2    | While holding down the Shift key, press the keyboard arrow keys to move the selected element one pixel at a time in the direction of the arrow. |

# **Move Elements Between Diagrams**

If an element is present in one diagram but actually belongs in another, you can simply move the element from the first diagram into the second. You can also cut multiple elements from one diagram and paste them into another. When you cut elements from a diagram, the elements are held on the clipboard but are not cleared from the source diagram until they are specifically pasted into the target diagram. A moved element is not affected in any other way.

#### **Access**

#### Open the diagrams:

- Containing the element(s) to be moved, and
- Into which the elements(s) will be moved

| Keyboard Shortcuts | With the element selected in the source diagram:  Ctrl+X  With the cursor in the target diagram:  Ctrl+V or Shift+Insert                                                            |
|--------------------|----------------------------------------------------------------------------------------------------|
| Other              | Display the 'Default Tools' Toolbar (Explore > Portals > Show Toolbar > Default Tools) and:  On the source diagram, click on the element to be moved and on the icon in the Toolbar |
|                    | Click on the target diagram and on the icon in the Toolbar                                                                                                    |

#### **Notes**

• By selecting more than one element at a time, you can move multiple elements in the same operation

# **Connect to a Different Element on a Diagram**

When creating connectors in your diagrams, at some point you might connect the wrong pair of elements. Enterprise Architect provides a simple method to help you to move the end of a connector from one element to another; that is:

- Change the source element of a connector from the current element to another, or
- Change the target element of a connector from the current element to another

### Change a connected element

| Step | Action                                                                                                    |
|------|----------------------------------------------------------------------------------------------------|
| 1    | In the diagram, click on the connector to select it.  The connector is highlighted with 'handles' at each connector end.                                                                      |
| 2    | Move the cursor over the 'handle' at the end of the connector to reconnect.  The cursor changes to a small arrow pointing upwards to the right.                                               |
| 3    | Click on and drag the connector end to the other element to connect to.  When you release the mouse button, the connector breaks from the original element and reconnects to the new element. |

#### **Notes**

• You can also tidy up a connection by dragging the end of the connector to a better position on the edge of the element, or move both ends at once by dragging the middle of the connector

## **Delete a Connector**

It is possible to hide a connector on a diagram, or to delete it entirely from the model, removing the relationship between the previously connected elements.

Displaying all of the connectors on a complex diagram can make the diagram somewhat confused, so it can be useful to hide some of the connectors, to clarify a specific aspect of a more complex picture.

#### Hide or remove a connector between two elements

| Step | Action                                                                                                    |
|------|----------------------------------------------------------------------------------------------------|
| 1    | Open the diagram containing the connector of interest.  Either:  Double-click on the diagram name in the Browser window, or                                                                                                    |
|      | Make an already open diagram the 'active' diagram, by clicking on its tab in the Diagram View                                                                                                    |
| 2    | Click on the connector in the diagram to select it.                                                                                                    |
|      | The selected connector is highlighted in the diagram.                                                                                                    |
| 3    | Either:  • Press the Ctrl+Delete keys                                                                                                    |
|      | Right-click on the connector and select the 'Delete Connector' option, or                                                                                                    |
|      | Press the Delete key                                                                                                    |
|      | If you press Ctrl+Delete, a dialog displays prompting you to confirm that you want to delete the connector (and the relationship it describes) from the model. Click on the Yes button to remove the connector.                                                              |
|      | The Delete key and 'Delete Connector' option display the 'Remove Connector' dialog.                                                                                                    |
| 4    | On the 'Remove Connector' dialog, choose one of the options:                                                                                                    |
|      | Hide the connector or                                                                                                    |
|      | Delete the connector from the model                                                                                                    |
|      | 'Hide the connector' obscures the connector on the current diagram; you cannot see it but the relationship between the two elements still exists and is shown on other diagrams containing the two elements together, and on all reports of connectors between the elements. |
|      | 'Delete the Connector from Model' removes the relationship that exists between the two elements; the connector is removed from the current diagram, from all other diagrams on which it is shown, and from all reports on connectors between the two elements.               |
| 5    | Optionally, tick the checkbox 'Don't ask again'.                                                                                                    |
|      | Selecting this option prevents the 'Remove Connector' dialog from being displayed next time you select the 'Delete Connector' command; the command uses the setting you last used on the dialog.                                                                             |
|      | Make sure that you have selected the right option to use as your default.                                                                                                    |
| 6    | Click on the OK button.                                                                                                    |
|      | The connector disappears from the diagram.                                                                                                    |
|      | If you selected the 'Delete the connector from the model' option, the relationship represented by the connector is also deleted from your model.                                                                                                    |

#### **Notes**

- You cannot select multiple connectors it is only possible to select one connector at a time
- If you select the 'Don't ask again' checkbox on the 'Remove Connector' dialog, you can reset this option on the 'Links' page of the 'Preferences' dialog ('Start > Appearance > Preferences > Preferences > Links' ribbon option, select the 'Prompt on connector delete' checkbox)
- Selecting the 'Hide the connector' option in the 'Remove Connector' dialog has the same effect as using the 'Visibility | Hide Connector' context menu option on the connector

## **Delete an Element**

You can delete the elements of a model from a diagram or from the Browser window.

#### **Delete an element**

#### **Options**

Remove elements from a diagram: this is essentially 'hiding' the element in that particular view of the model.

Delete elements from a model - the element, its properties and any child elements or diagrams it has are all deleted; the element is removed from all diagrams on which it appears.

# **Remove Elements From a Diagram**

Removing an element from a diagram does not delete the element from the model and therefore does not alter the structure of the underlying model. When you remove an element from a diagram, you are essentially 'hiding' the element in that particular view of the model.

### Remove elements from a diagram

| Step | Action                                                                                                    |
|------|----------------------------------------------------------------------------------------------------|
| 1    | Open the diagram that is to be modified.  Either:  Double-click on the diagram name in the Browser window, or  Make an already open diagram the 'active' diagram, by clicking on its tab in the Diagram View                                                                                                    |
| 2    | <ul> <li>Either:</li> <li>Press Ctrl+A to select all of the elements in the diagram, or</li> <li>Click on an element in the diagram to select it (and use Ctrl+click to add further elements to your selection, or to remove elements from the selection)</li> <li>The selected elements are highlighted in the diagram.</li> </ul> |
| 3    | Either:  Press the Delete key, or  Press Ctrl+D, or  Right-click a selected element and select the 'Delete <element name="">' or 'Delete Selected' option The selected elements are removed from the diagram.</element>                                                                                                    |

#### **Notes**

You can 'undo' the removal of a diagram element, by pressing Ctrl+Z, or by clicking the Undo button in the Default Tools toolbar

## **Delete Elements From Your Model**

You can delete elements from your model, working either from the Browser window or from a diagram.

• When you delete an element from your model, the element, its properties and any child elements or diagrams it contains are all deleted

- The deleted element is removed from all diagrams on which it appears
- All relationships that it was involved in are also deleted from the model

### Delete one or more items from your model using the Browser window

| Step | Action                                                                                                    |
|------|----------------------------------------------------------------------------------------------------|
| 1    | In the Browser window, click on an item to select it.  To select additional items, or to remove items from the selection, use Ctrl+click or Shift+click.  The selected items are highlighted in the Browser window. |
| 2    | Either:  • Press Ctrl+Delete or  • Right-click on one of the selected elements, then select the 'Delete selected item(s)' option A confirmation dialog displays.                                                    |
| 3    | Click on the Yes button. The selected items are deleted from your model.                                                                                                    |

### Delete one or more items from your model using a diagram

| Step | Action                                                                                                    |  |
|------|----------------------------------------------------------------------------------------------------|--|
| 1    | To open the diagram containing the items to be deleted from your model, either:  • Double-click on the diagram name in the Browser window, or  • Make an already open diagram the 'active' diagram, by clicking on its tab in the Diagram View                                                               |  |
| 2    | <ul> <li>Either:</li> <li>Press Ctrl+A to select all of the elements in the diagram, or</li> <li>Click on an element in the diagram to select it, then use Ctrl+click to add or remove specific elements to and from the selection</li> <li>The selected elements are highlighted in the diagram.</li> </ul> |  |
| 3    | Press Ctrl+Delete. A confirmation dialog displays.                                                                                                    |  |
| 4    | Click on the Yes button.  The selected elements are removed from the model.                                                                                                    |  |

#### **Notes**

• Deleting a Package completely removes the Package and all its contents - diagrams, child Packages and elements - from the model

- Deleting an element completely removes the element and its properties, connectors, child elements and child diagrams from the model, and from every diagram that contains it
- Deleting a diagram completely removes the diagram from the model, but not the diagram's component elements; they remain in the parent Package